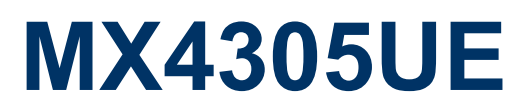

**8th Gen Intel® Whiskey Lake 4305UE Processor Onboard** 

# **User's Manual**

**Ver. 0.1** 

# **Contents**

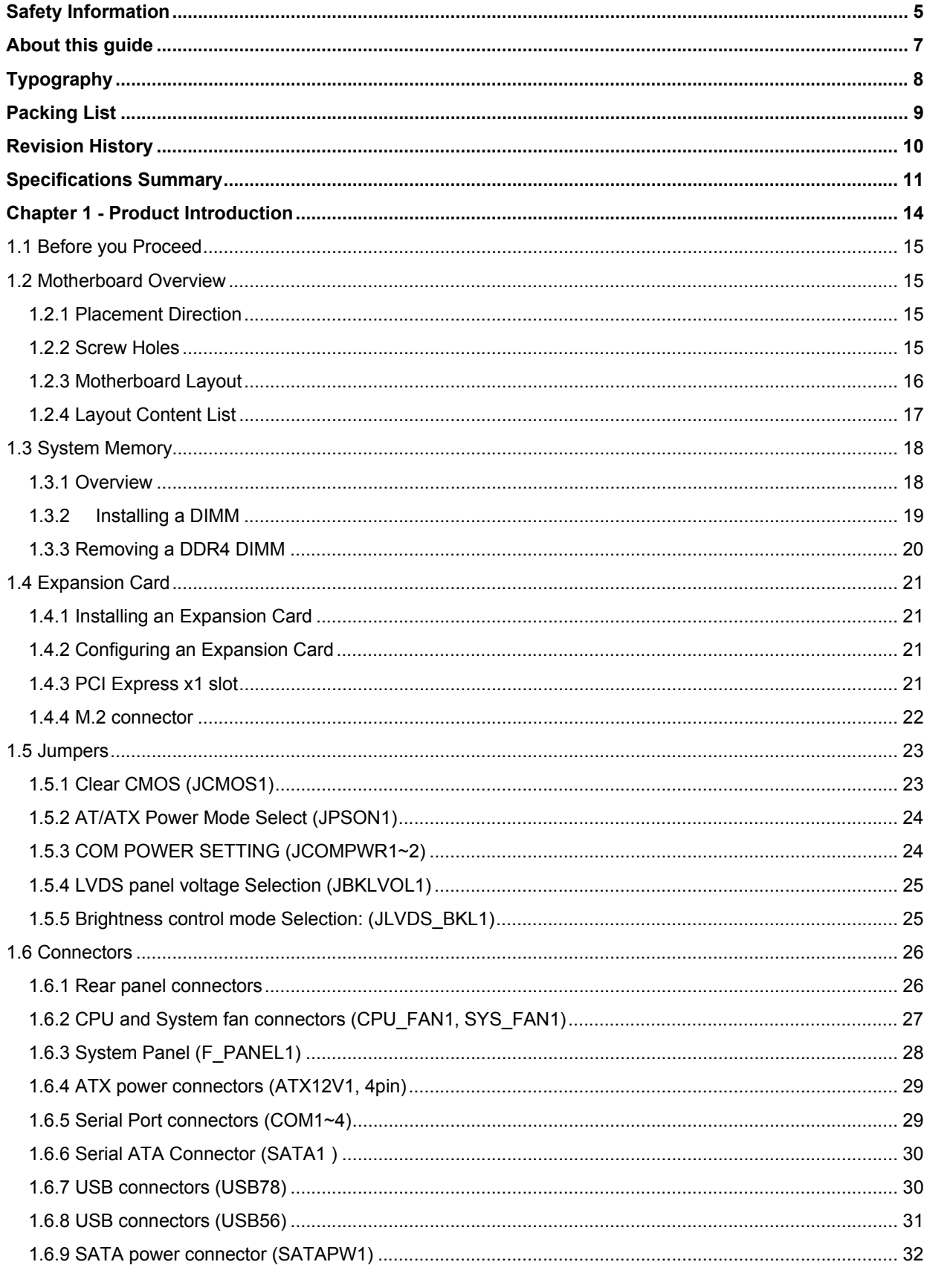

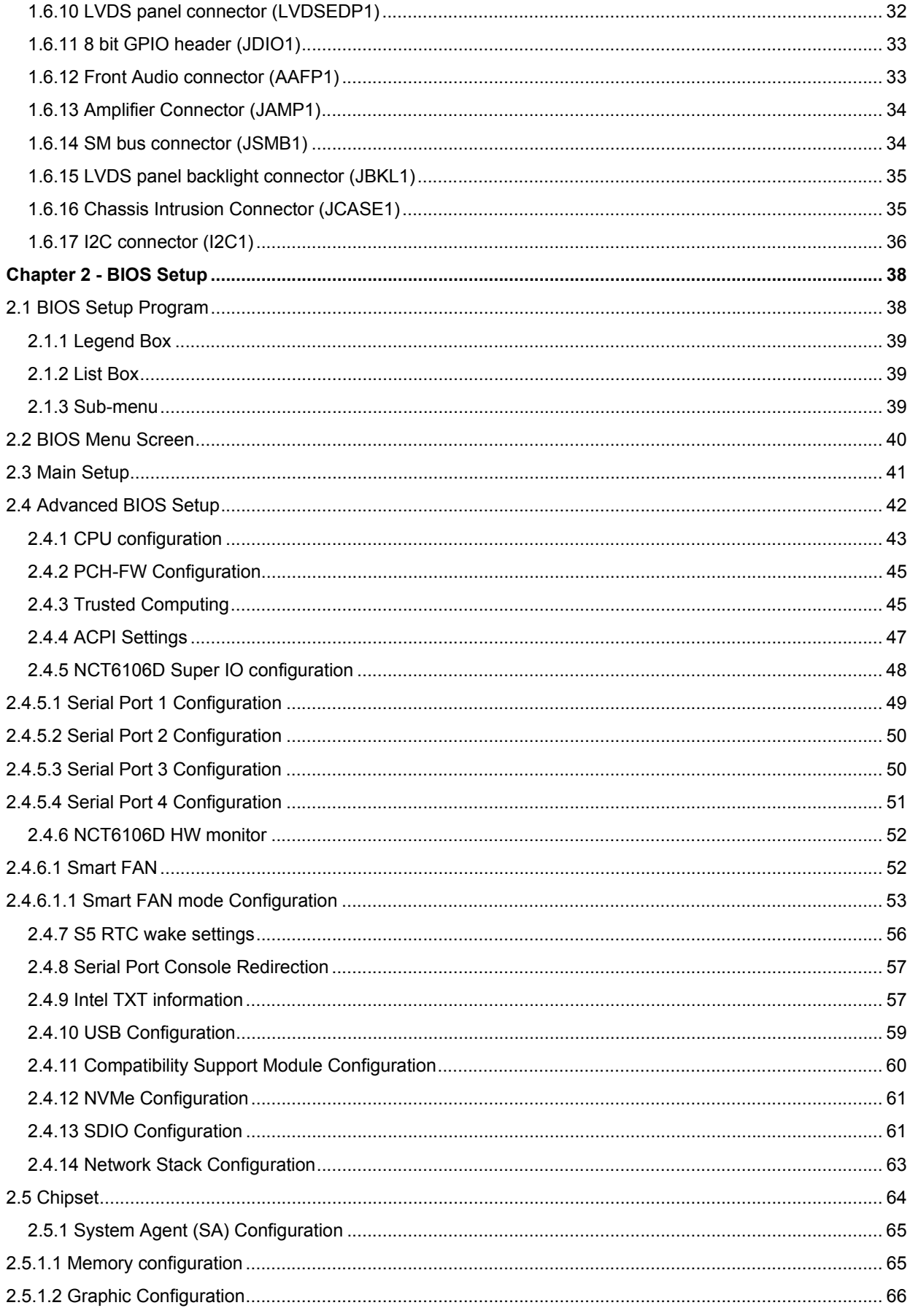

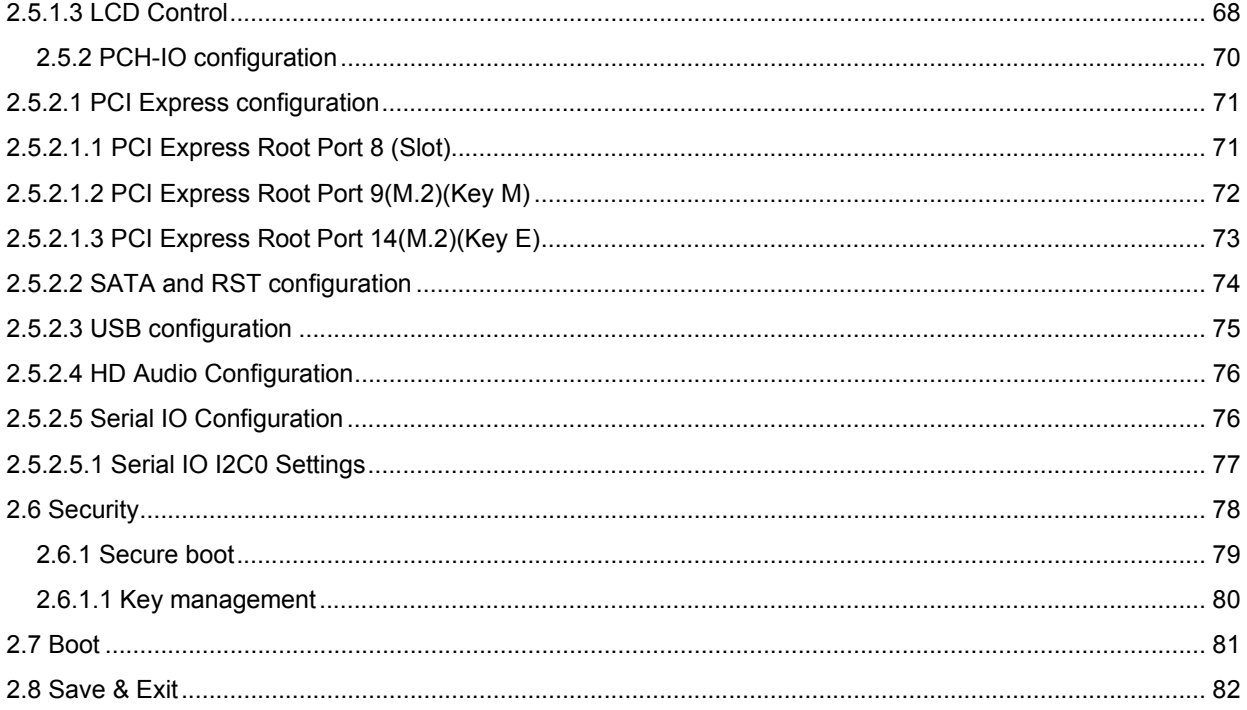

# **Safety Information**

# **Electrical safety**

- To prevent electrical shock hazard, disconnect the power cable from the electrical outlet before relocating the system.
- When adding or removing devices to or from the system, ensure that the power cables for the devices are unplugged before the signal cables are connected. If possible, disconnect all power cables from the existing system before you add a device.
- Before connecting or removing signal cables from the motherboard, ensure that all power cables are unplugged.
- Seek professional assistance before using an adapter or extension cord. These devices could interrupt the grounding circuit.
- Make sure that your power supply is set to the correct voltage in your area. If you are not sure about the voltage of the electrical outlet you are using, contact your local power company.
- If the power supply is broken, do not try to fix it by yourself. Contact a qualified service technician or your retailer.

# **Operation safety**

- Before installing the motherboard and adding devices on it, carefully read all the manuals that came with the package.
- Before using the product, make sure all cables are correctly connected and the power cables are not damaged. If you detect any damage, contact your dealer immediately.
- To avoid short circuits, keep paper clips, screws, and staples away from connectors, slots, sockets and circuitry.
- Avoid dust, humidity, and temperature extremes. Do not place the product in any area where it may become wet.
- Place the product on a stable surface.
- If you encounter technical problems with the product, contact a qualified service technician or your retailer.

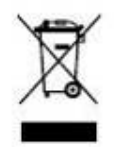

The symbol of the crossed out wheeled bin indicates that the product (Electrical and electronic equipment) should not be placed in municipal waste. Check local regulations for disposal of electronic products.

# **Safety Declaration**

This device complies with the requirements in Part 15 of the FCC rules. Operation is subject to the following two conditions:

- This device may not cause harmful interference.
- This device must accept any interference received, including interference that may cause undesired operation.

# **About this guide**

This user guide contains the information you need when installing and configuring the motherboard.

# **How this guide is organized**

This manual contains the following parts:

**Chapter 1: Product introduction** 

This chapter describes the features of the motherboard and the new technology it supports. This chapter also lists the hardware setup procedures that you have to perform when installing system components. It includes description of the jumpers and connectors on the motherboard.

#### **Chapter 2: BIOS setup**

This chapter tells how to change system settings through the BIOS Setup menus. Detailed descriptions of the BIOS parameters are also provided.

# **Where to find more information**

Refer to the following sources for additional information and for product and software updates.

#### **1. Technical Support**

If a problem arises with your system and no solution can be obtained from the user's manual, please contact your place of purchase or local distributor.

#### **2. Optional documentation**

Your product package may include optional documentation, such as warranty flyers, that may have been added by your dealer. These documents are not part of the standard package.

# **Conventions used in this guide**

To make sure that you perform certain tasks properly, take note of the following symbols used throughout this manual.

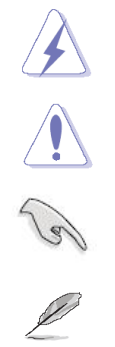

DANGER/WARNING: Information to prevent injury to yourself when trying to complete a task.

CAUTION: Information to prevent damage to the components when trying to complete a task.

IMPORTANT: Instructions that you MUST follow to complete a task.

NOTE: Tips and additional information to help you complete a task.

# **Typography**

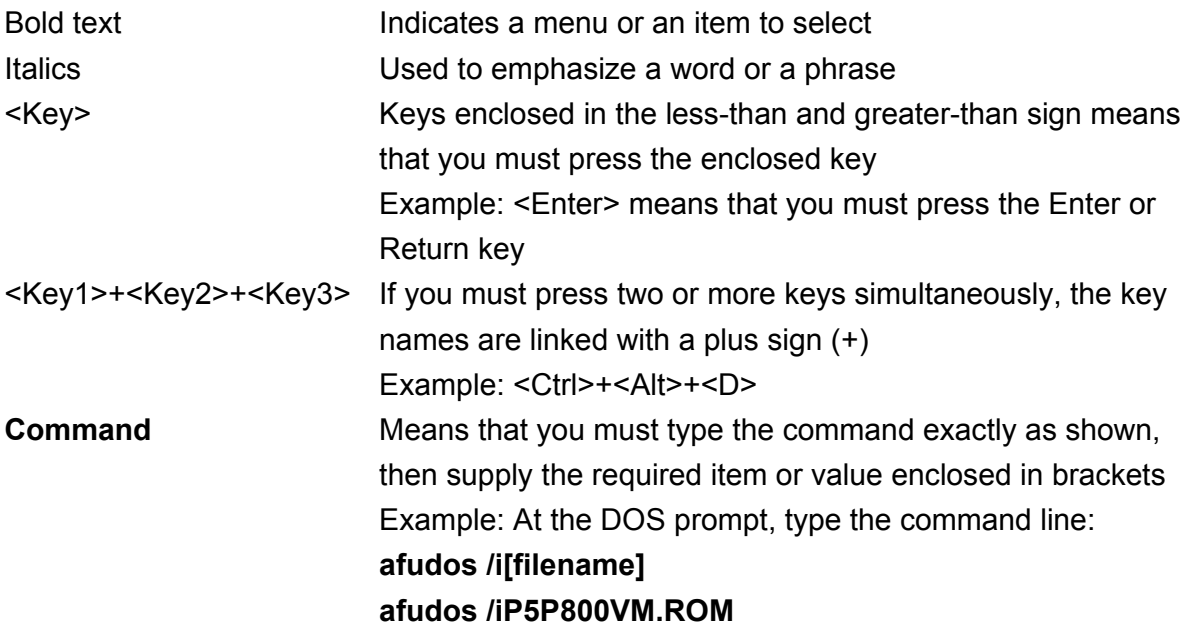

# **Packing List**

Before you begin installing your single board, please make sure that the following materials have been shipped:

- 1 x MX4305UE Mini-ITX Main board
- 1x SATA power cable
- 1 x I/O Shield (high profile)
- 1 x I/O Shield (low profile)

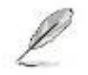

If any of the above items is damaged or missing, please contact your retailer.

# **Revision History**

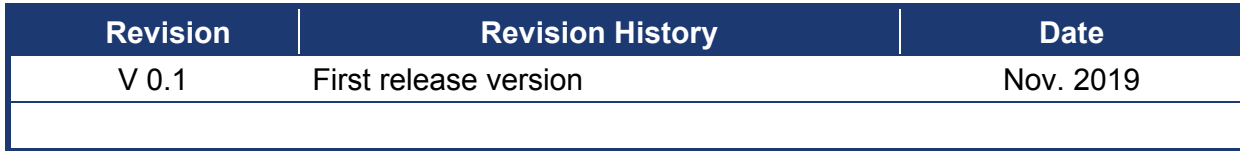

# **Specifications Summary**

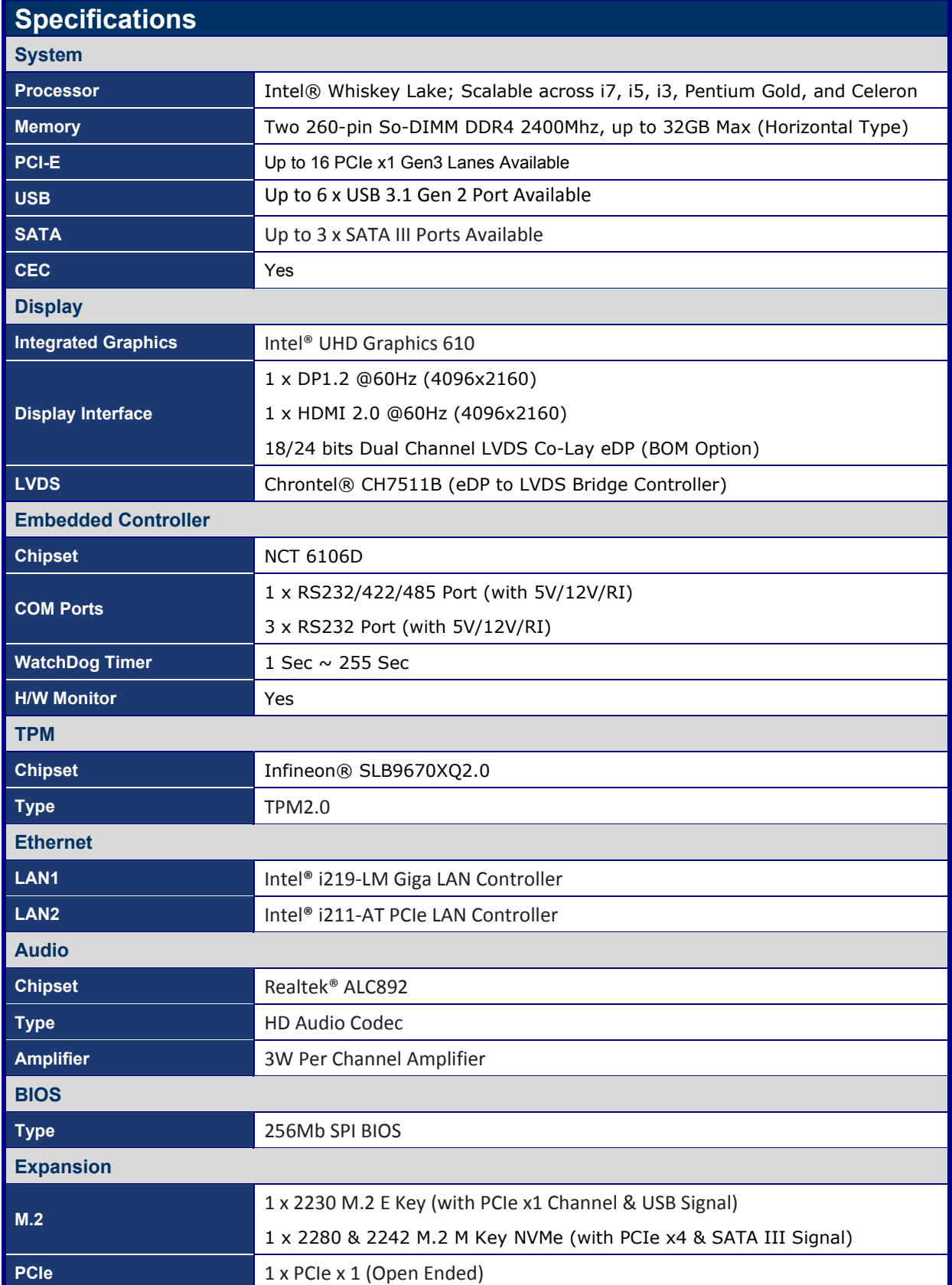

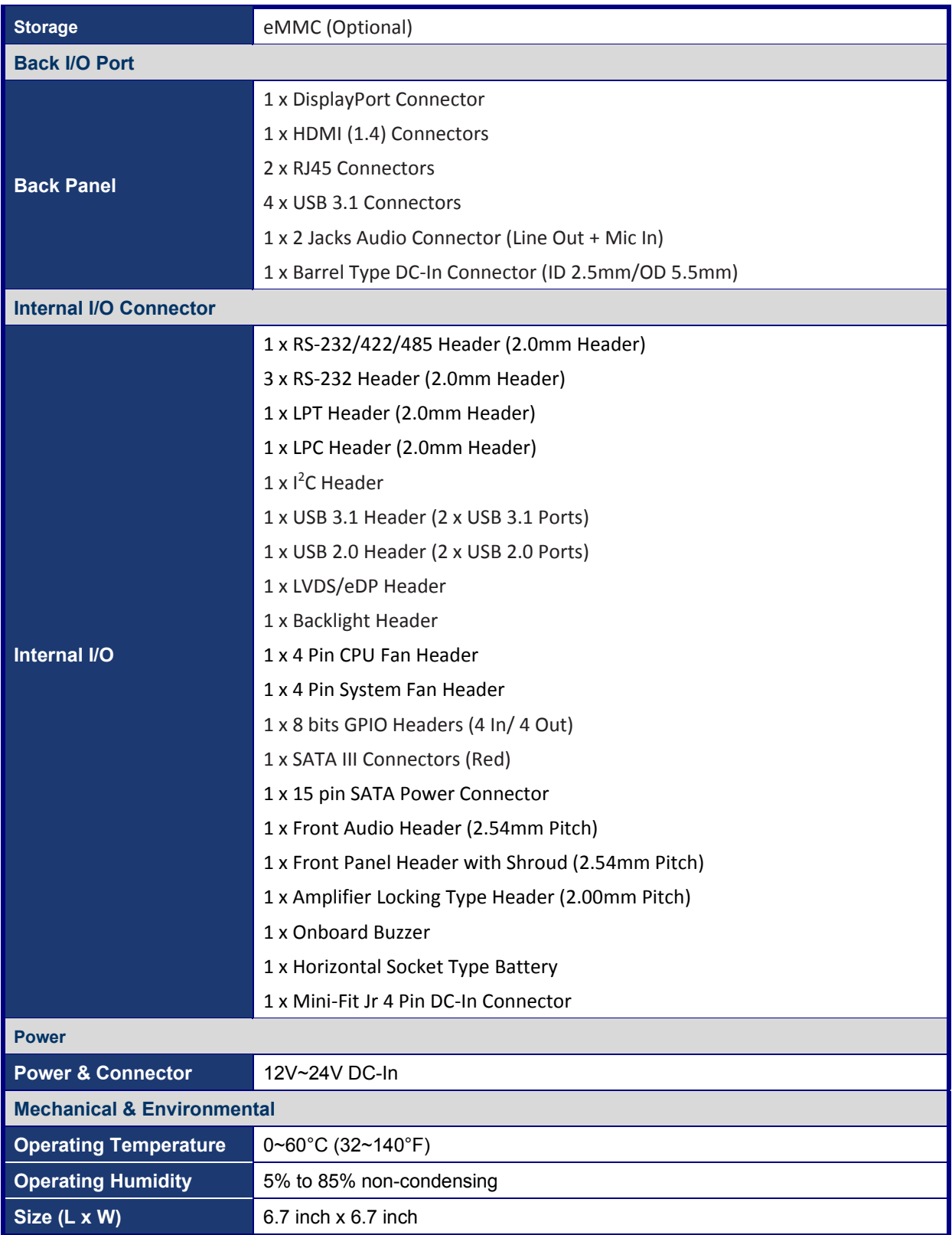

# **Block Diagram**

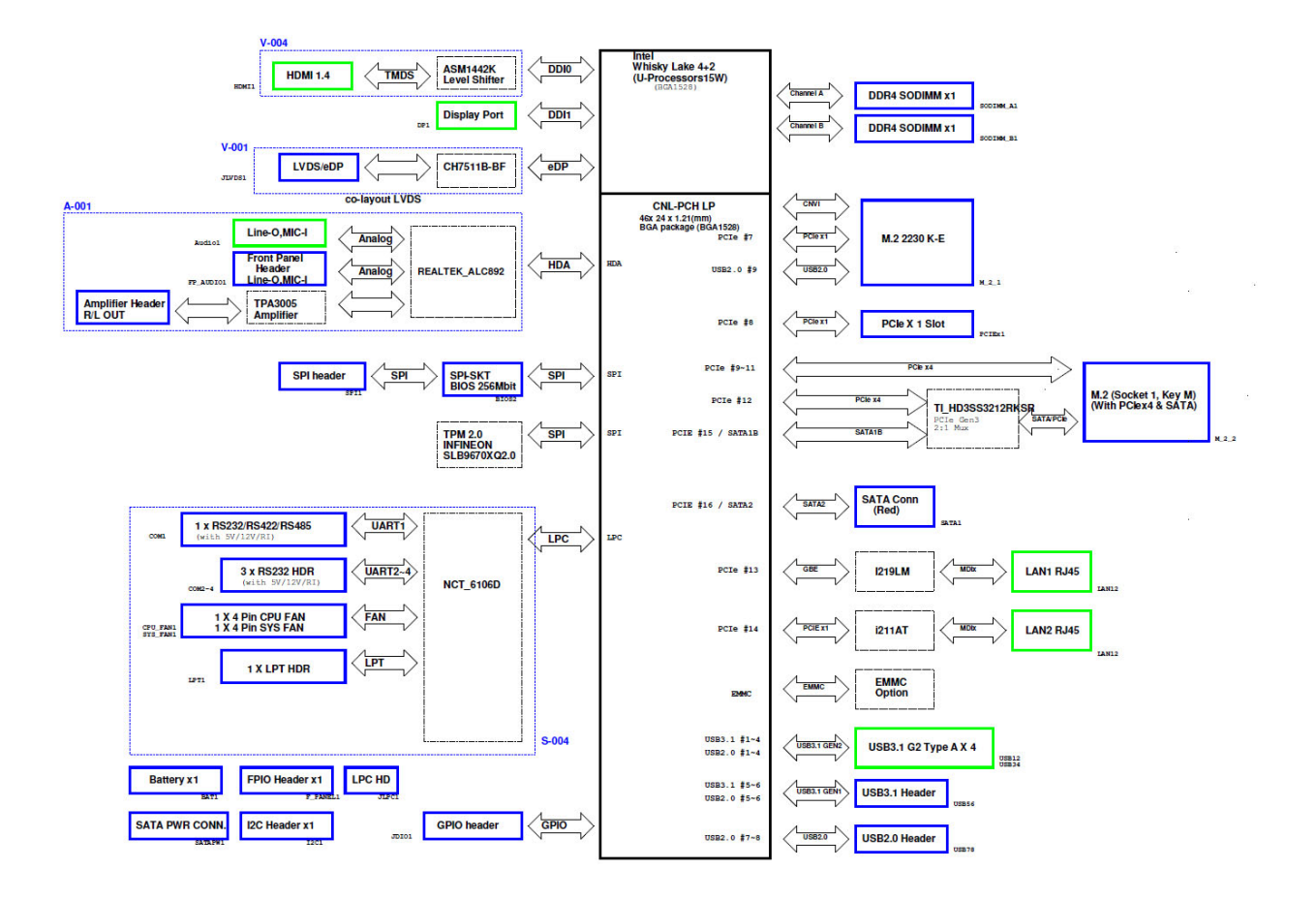

This chapter describes the motherboard features and the

# This chapter describes the<br>motherboard features and the<br>new technologies it supports. **Product Introduction**

# **Chapter 1 - Product Introduction**

# **1.1 Before you Proceed**

Take note of the following precautions before you install motherboard components or change any motherboard settings.

- Unplug the power cord from the wall socket before touching any component.
- Use a grounded wrist strap or touch a safely grounded object or a metal object, such as the power supply case, before handling components to avoid damaging them due to static electricity
	- Hold components by the edges to avoid touching the ICs on them.
	- Whenever you uninstall any component, place it on a grounded anti-static pad or in the bag that came with the component.
	- Before you install or remove any component, ensure that the ATX power supply is switched off or the power cord is detached from the power supply. Failure to do so may cause severe damage to the motherboard, peripherals, and/or components.

# **1.2 Motherboard Overview**

Before you install the motherboard, study the configuration of your chassis to ensure that the motherboard fits into it. Refer to the chassis documentation before installing the motherboard.

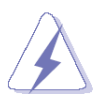

Make sure to unplug the power cord before installing or removing the motherboard. Failure to do so can cause you physical injury and damage motherboard components.

# **1.2.1 Placement Direction**

When installing the motherboard, make sure that you place it into the chassis in the correct orientation. The edge with external ports goes to the rear part of the chassis as indicated in the image below.

# **1.2.2 Screw Holes**

Place eight (8) screws into the holes indicated by circles to secure the motherboard to the chassis.

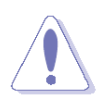

Do not over tighten the screws! Doing so can damage the motherboard.

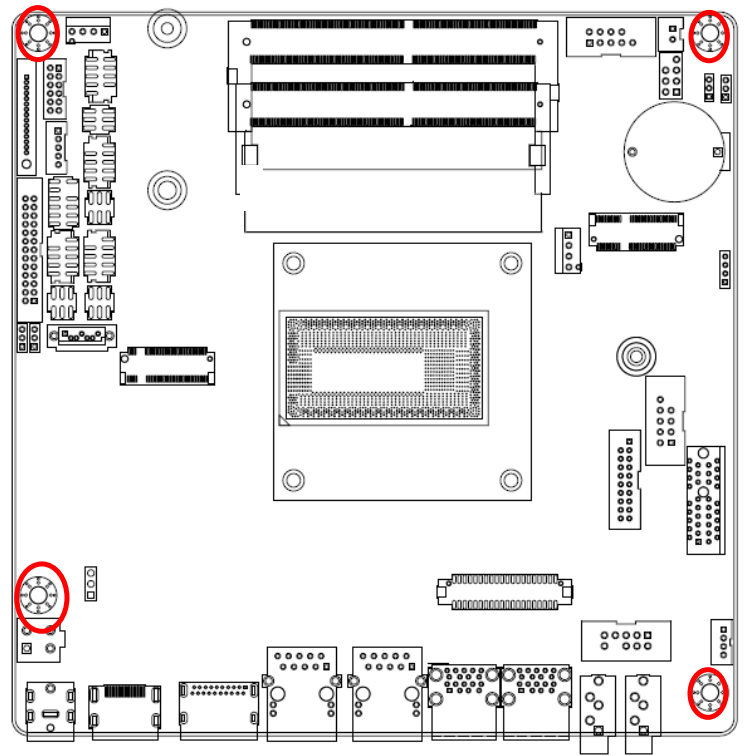

Place this side towards the rear of the chassis.

# **1.2.3 Motherboard Layout**

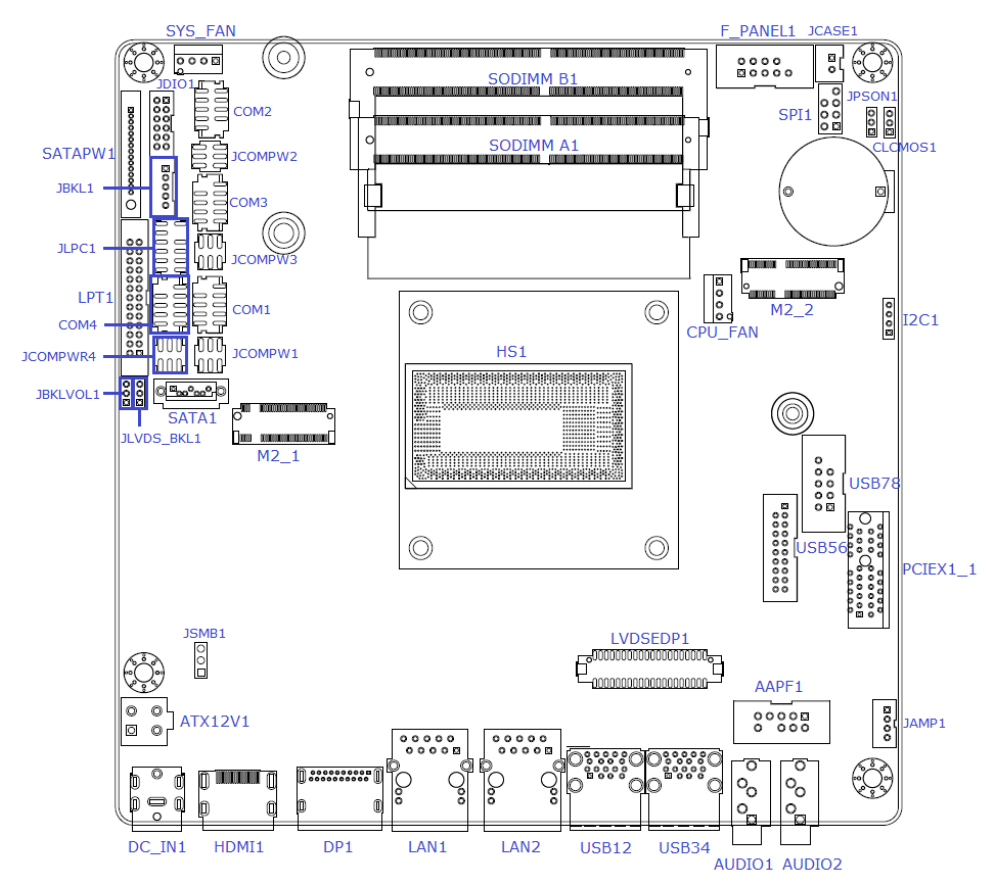

# **1.2.4 Layout Content List**

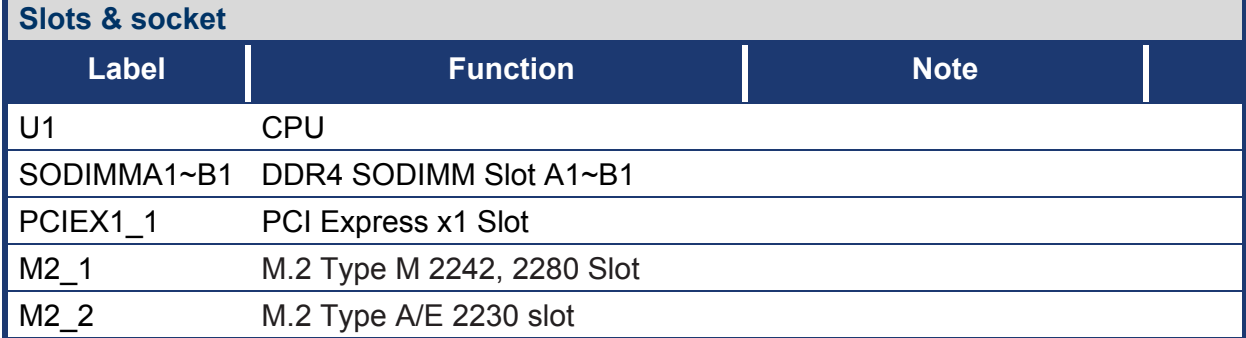

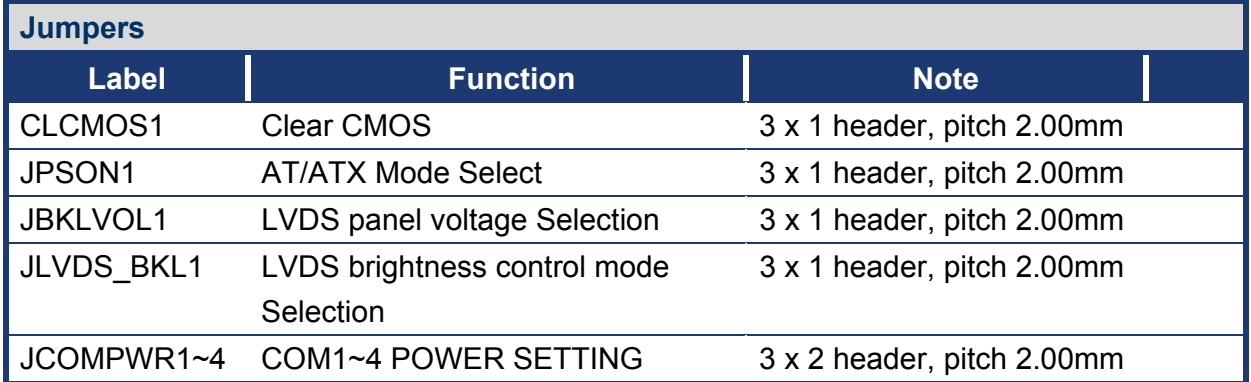

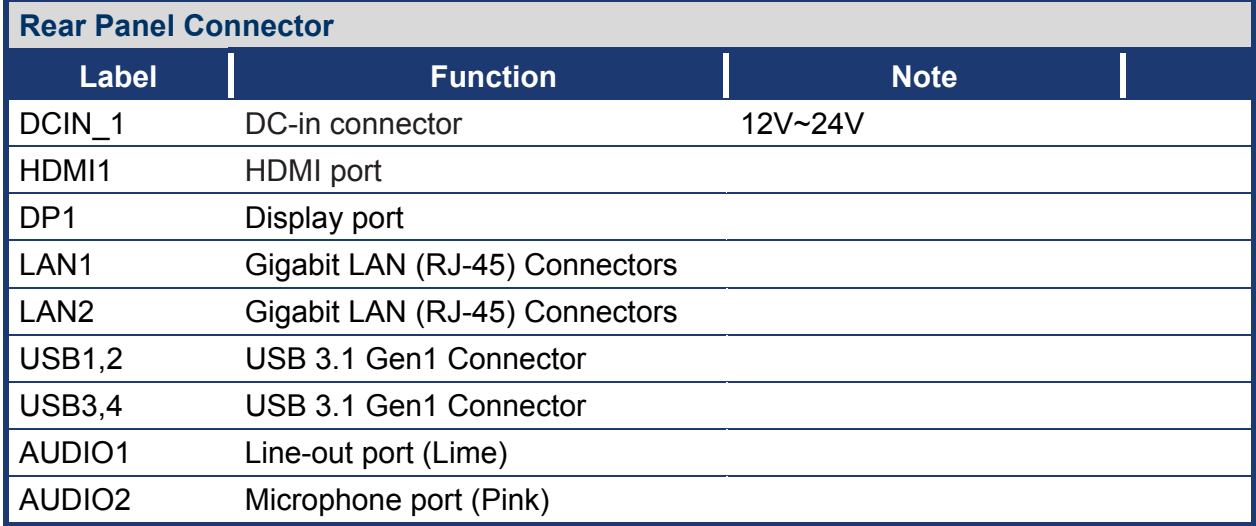

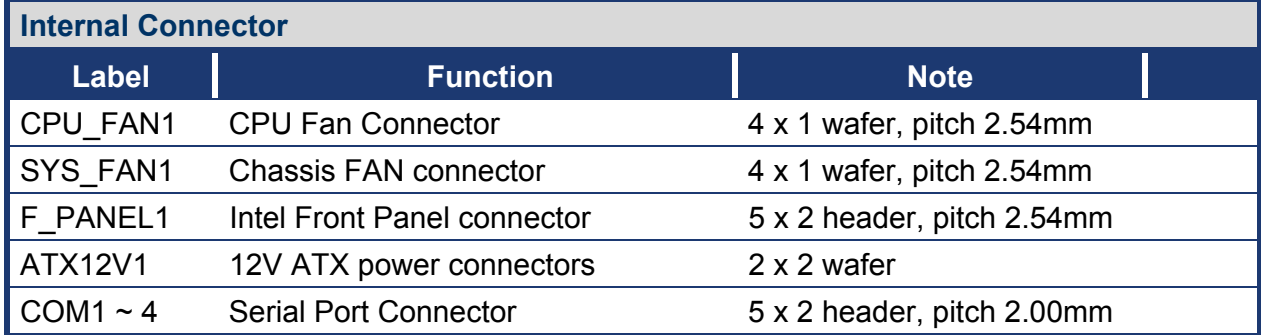

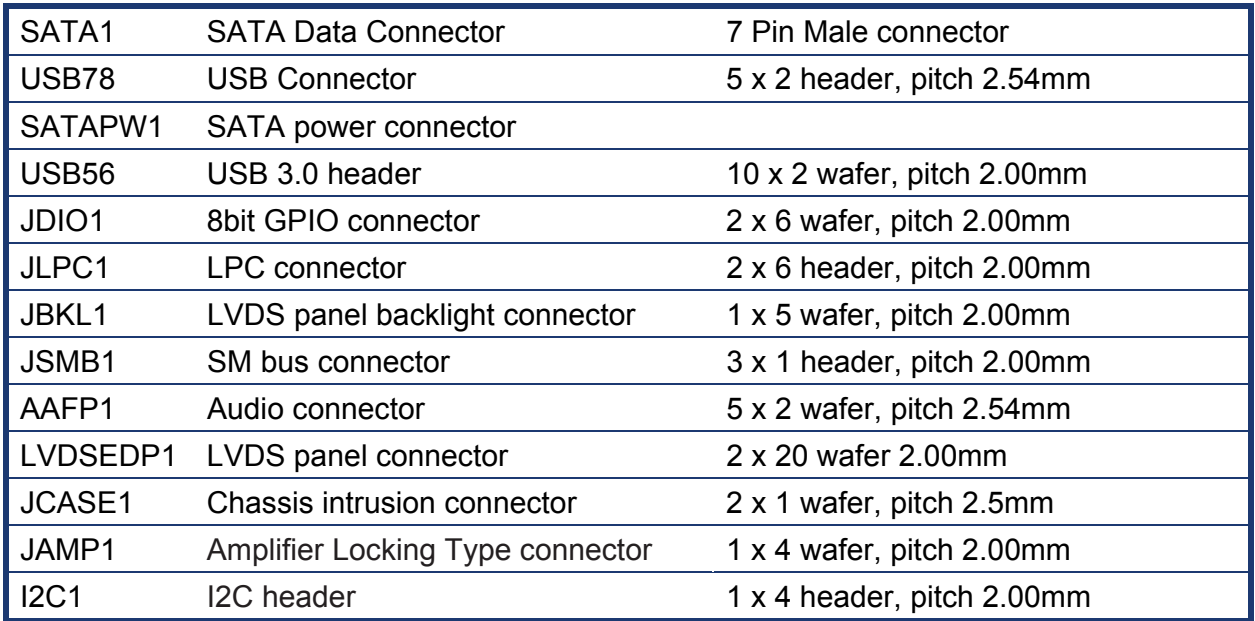

# **1.3 System Memory**

#### **1.3.1 Overview**

The motherboard comes with two Double Data Rate 4 (DDR4) Small outline Dual Inline Memory Modules (SODIMM) sockets.

DDR4 SDRAM, an abbreviation for double data rate fourth generation synchronous dynamic random-access memory, is a type of synchronous dynamic random-access memory (SDRAM) with a high bandwidth ("double data rate") interface. The primary advantages of DDR4 over its predecessor, DDR3, include higher module density and lower voltage requirements, coupled with higher data rate transfer speeds.

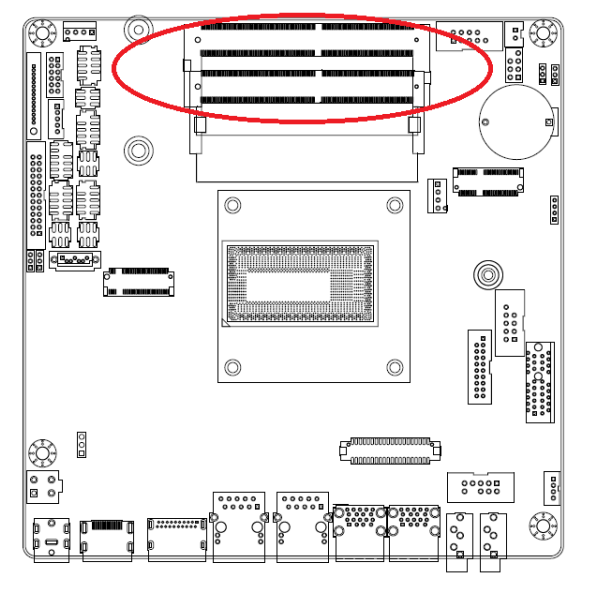

DDR4 SODIMM sockets

## **1.3.2 Installing a DIMM**

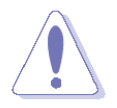

Make sure to unplug the power supply before adding or removing DIMMs or other system components. Failure to do so may cause severe damage to both the motherboard and the components.

- 1. Locate the SODIMM socket on the board.
- 2. Hold two edges of the SODIMM module carefully, and keep away of touching its connectors.
- 3. Align the notch key on the module with the rib on the slot.
- 4. Firmly press the modules into the socket which will automatically snap into the mounting notch. Do not force the SODIMM module in with extra force as the DIMM module only fits in one direction.
- 5. Press down until SODIMM module Mounting Notch clicks in.

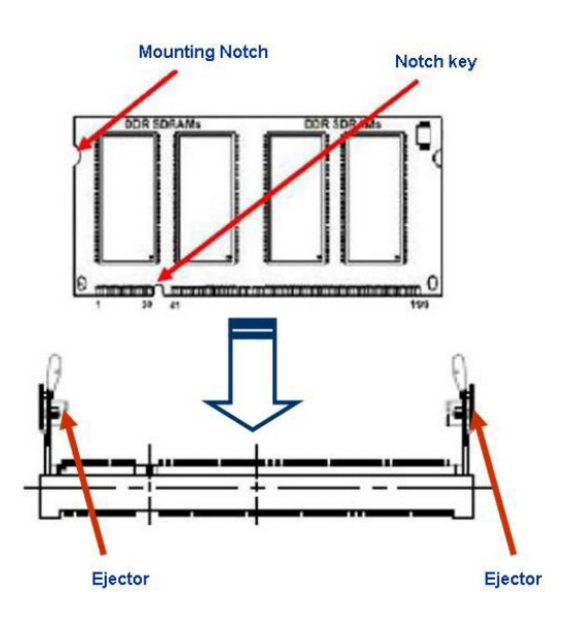

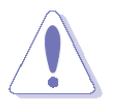

- A DDR4 SODIMM is keyed with a notch so that it fits in only one direction. DO NOT force a SODIMM into a socket to avoid damaging the DIMM.
- The DDR4 SODIMM sockets do not support DDR3 SODIMMs. DO NOT install DDR3 SODIMMs to the DDR4 SODIMM socket.

## **MX4305UE User's Manual 1.3.3 Removing a DDR4 DIMM**

1. Press the two ejector tabs on the slot outward simultaneously, and then pull out the DIMM module.

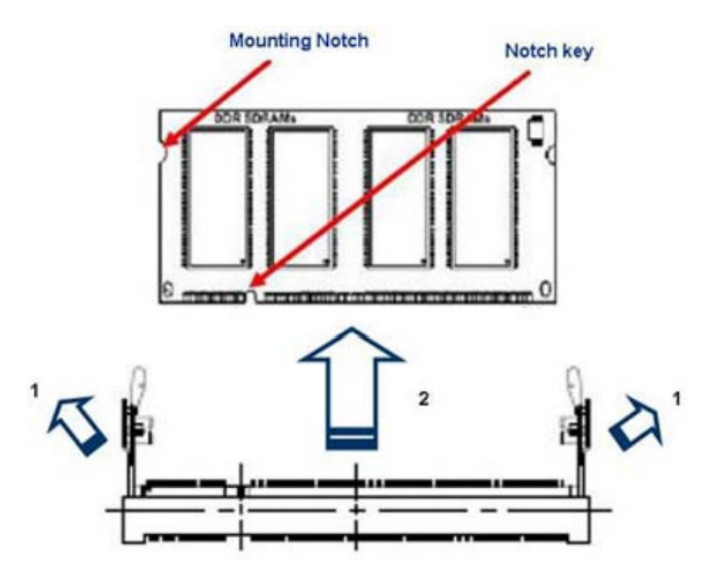

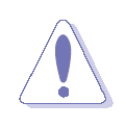

Support the DIMM lightly with your fingers when pressing the ejector tabs. The DIMM might get damaged when it flips out with extra force.

# **1.4 Expansion Card**

In the future, you may need to install expansion cards. The following sub-sections describe the slots and the expansion cards that they support.

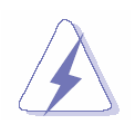

Make sure to unplug the power cord before adding or removing expansion cards. Failure to do so may cause you physical injury and damage motherboard components.

## **1.4.1 Installing an Expansion Card**

- 1. Before installing the expansion card, read the documentation that came with it and make the necessary hardware settings for the card.
- 2. Remove the system unit cover (if your motherboard is already installed in a chassis).
- 3. Remove the bracket opposite the slot that you intend to use. Keep the screw for later use.
- 4. Align the card connector with the slot and press firmly until the card is completely seated on the slot.
- 5. Secure the card to the chassis with the screw you removed earlier.
- 6. Replace the system cover.

## **1.4.2 Configuring an Expansion Card**

After installing the expansion card, configure it by adjusting the software settings.

- 1. Turn on the system and change the necessary BIOS settings, if any. See Chapter 2 for information on BIOS setup.
- 2. Assign an IRQ to the card if needed. Refer to the tables on the next page.
- 3. Install the software drivers for the expansion card.

## **1.4.3 PCI Express x1 slot**

This motherboard supports one PCI Express x1 slot that complies with the PCI Express specifications.

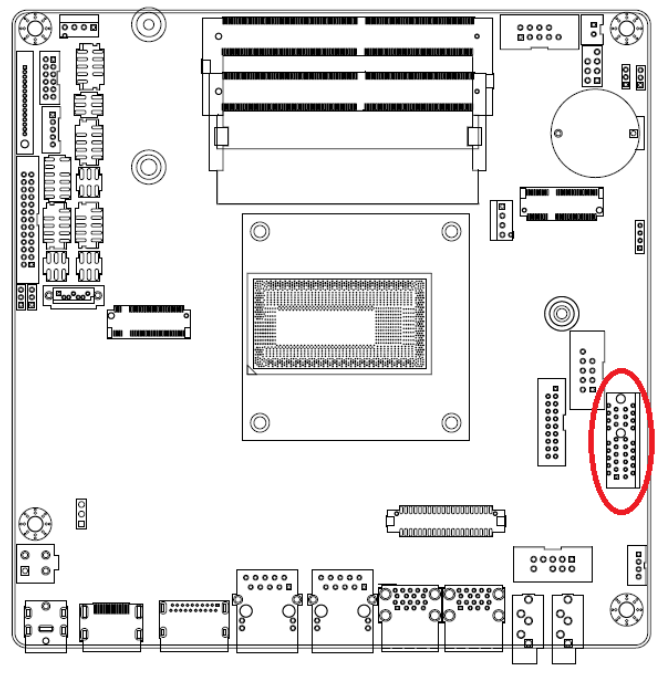

# **1.4.4 M.2 connector**

Support PCIe and SATA interface of this connector.

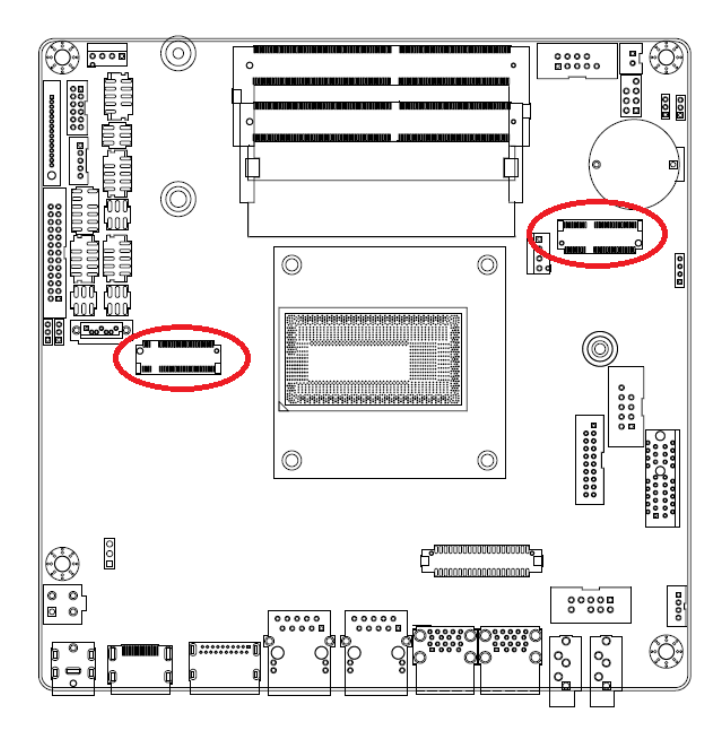

# **1.5 Jumpers**

# **1.5.1 Clear CMOS (JCMOS1)**

This jumper allows you to clear the Real Time Clock (RTC) RAM in CMOS. You can clear the CMOS memory of date, time, and system setup parameters by erasing the CMOS RTC RAM data. The onboard button cell battery powers the RAM data in CMOS, which includes system setup information such as system passwords.

To erase the RTC RAM:

- 1. Turn OFF the computer and unplug the power cord.
- 2. Remove the onboard battery.
- 3. Move the jumper cap from pins 1-2 (default) to pins 2-3. Keep the cap on pins 2-3 for about 5~10 seconds, then move the cap back to pins 1-2.
- 4. Re-install the battery.
- 5. Plug the power cord and turn ON the computer.
- 6. Hold down the <Del> key during the boot process and enter BIOS setup to re-enter data.

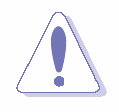

Except when clearing the RTC RAM, never remove the cap on CLRTC jumper default position. Removing the cap will cause system boot failure!

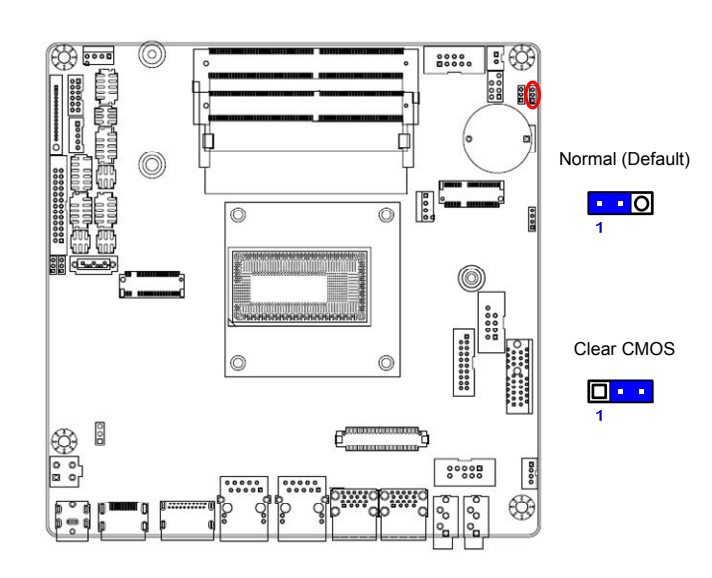

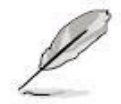

You do not need to clear the RTC when the system hangs due to overclocking. For system failure due to overclocking, use the C.P.R. (CPU Parameter Recall) feature. Shut down and reboot the system so the BIOS can automatically reset parameter settings to default values.

# **1.5.2 AT/ATX Power Mode Select (JPSON1)**

This jumper allows you to select ATX Mode or AT mode

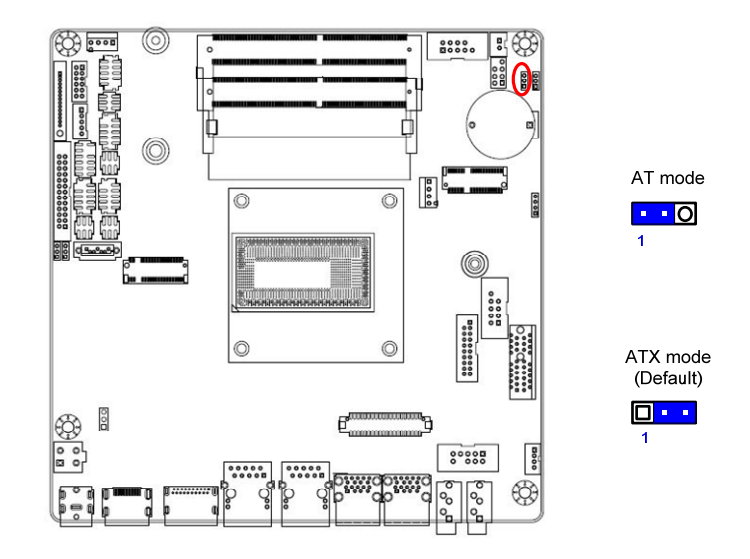

# **1.5.3 COM POWER SETTING (JCOMPWR1~2)**

This jumper allows you to select COM1/COM2 to support Ring/+12V/+5V

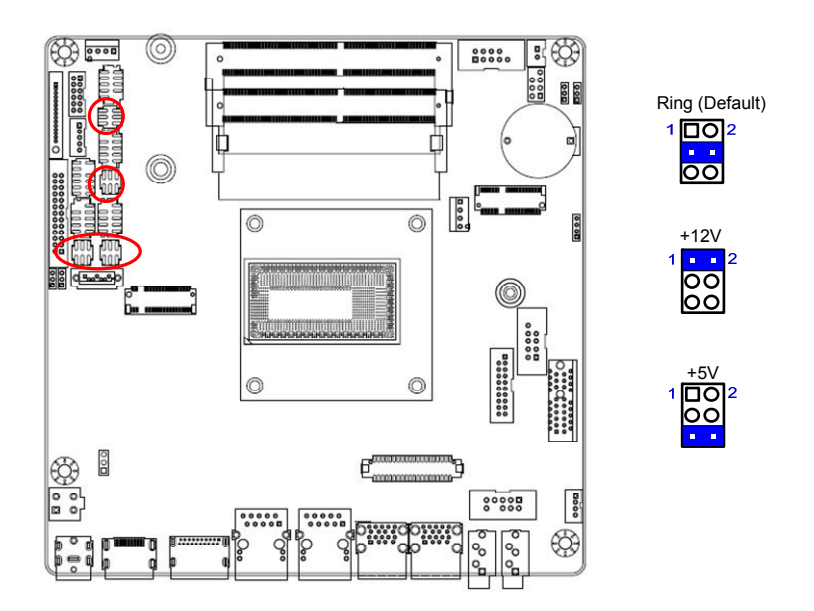

# **1.5.4 LVDS panel voltage Selection (JBKLVOL1)**

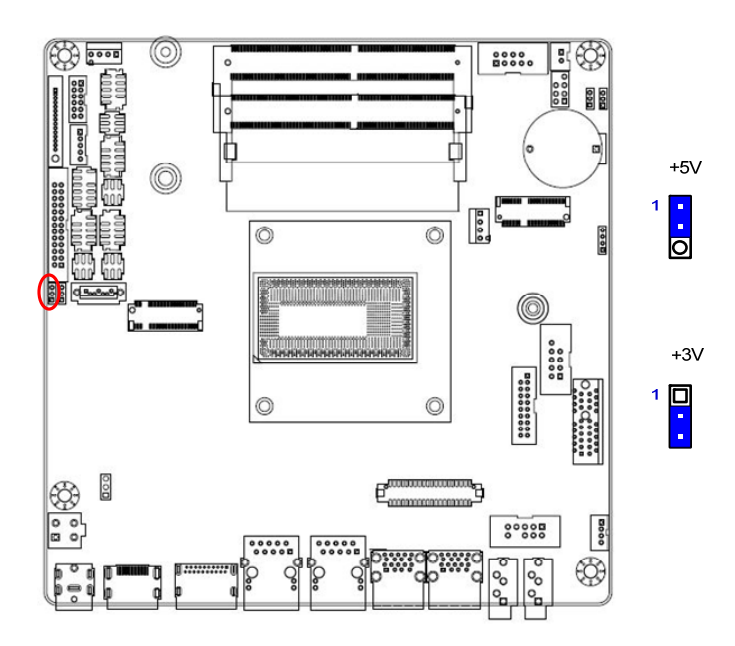

# **1.5.5 Brightness control mode Selection: (JLVDS\_BKL1)**

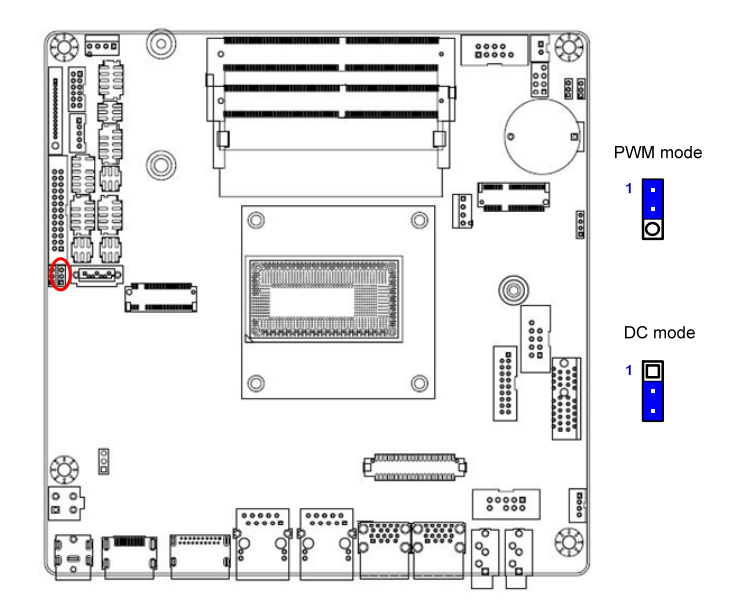

# **1.6 Connectors**

# **1.6.1 Rear panel connectors**

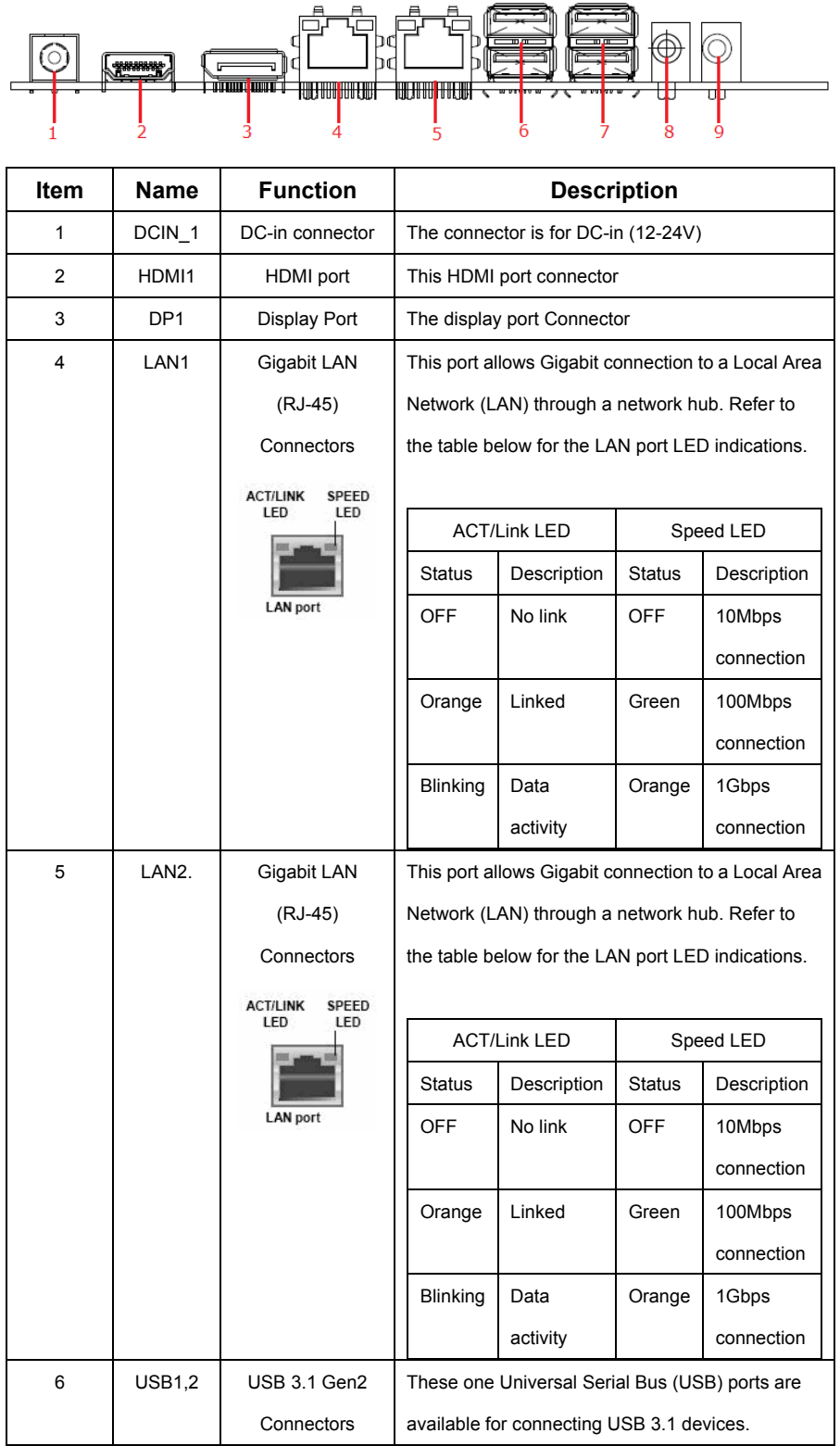

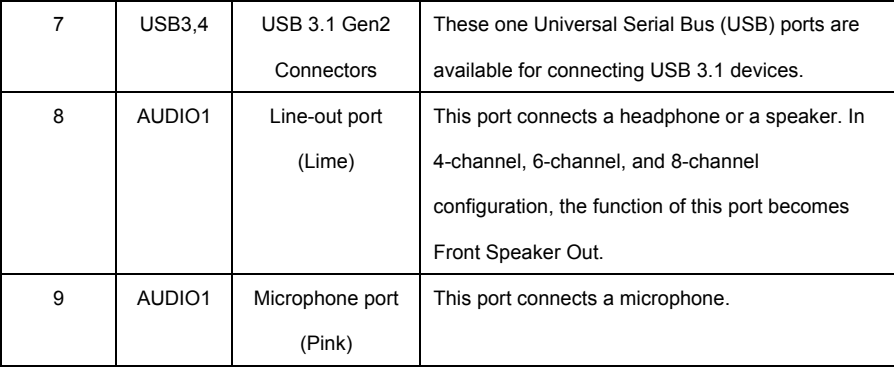

# **1.6.2 CPU and System fan connectors (CPU\_FAN1, SYS\_FAN1)**

The fan connectors support cooling fans of 280mA (3.36 W max.) at 4800rpm or a total of 1A~2.22A (26.64W max.) at +12V. Connect the fan cables to the fan connectors on the motherboard, making sure that the black wire of each cable matches the ground pin of the connector.

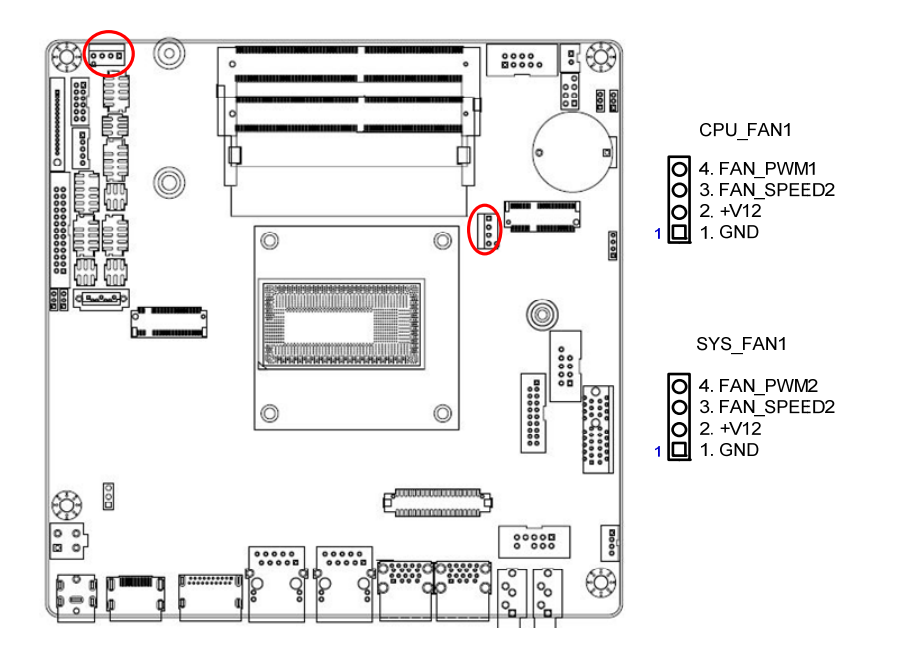

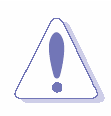

Do not forget to connect the fan cables to the fan connectors. Insufficient air flow inside the system may damage the motherboard components.

These are not jumpers! DO NOT place jumper caps on the fan connectors.

# **1.6.3 System Panel (F\_PANEL1)**

This connector is for a chassis-mounted front panel. The functions are as following.

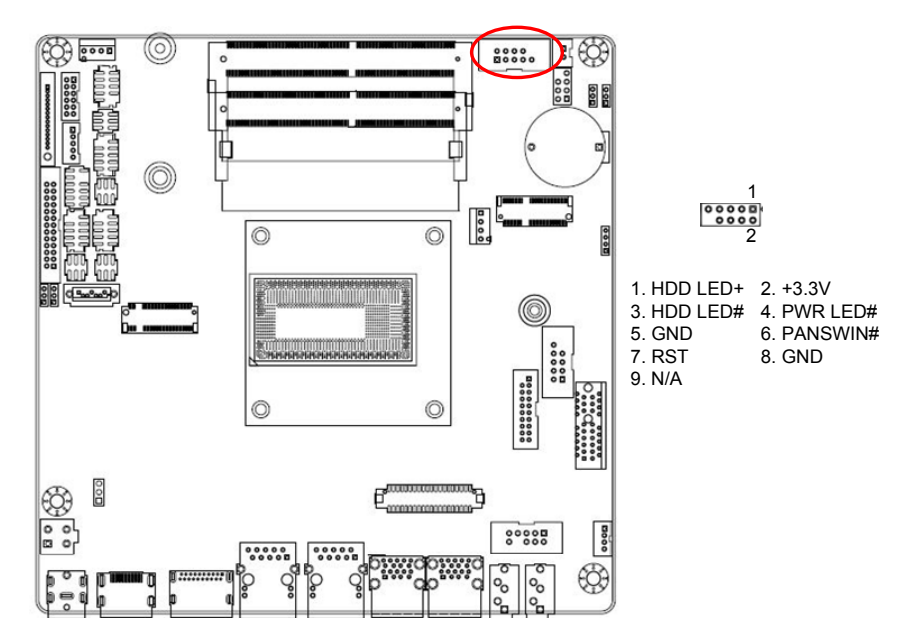

## **ATX Power Button/Soft-off Button (Pin 6-8)**

This 2-pin connector is for the system power button. Pressing the power button turns the system on or puts the system in sleep or soft-off mode depending on the BIOS settings. Pressing the power switch and holding it for more than four seconds while the system is ON turns the system OFF.

#### **Reset Button (Pin 5-7)**

This 2-pin connector is for the chassis-mounted reset button for system reboot without turning off the system power.

#### **Power LED (Pin 2-4)**

This 2-pin connector is for the system power LED. Connect the chassis power LED cable to this connector. The system power LED lights up when you turn on the system power, and blinks when the system is in sleep mode.

#### **Hard Disk Drive Activity LED (Pin 1-3)**

This 2-pin connector is for the HDD Activity LED. Connect the HDD Activity LED cable to this connector. The IDE LED lights up or flashes when data is read from or written to the HDD.

# **1.6.4 ATX power connectors (ATX12V1, 4pin)**

The connector is for ATX power supply plugs. The power supply plugs are designed to fit these connectors in only one orientation. Find the proper orientation and push down firmly until the connectors completely fit.

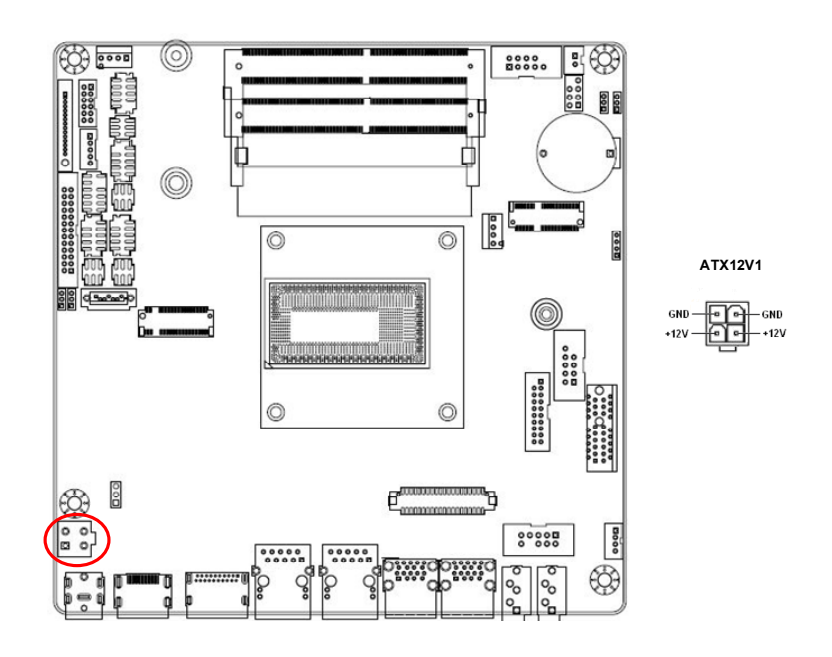

- Use of a PSU with a higher power output is recommended when configuring a system with more power-consuming devices. The system may become unstable or may not boot up if the power is inadequate.
- Make sure that your power supply unit (PSU) can provide at least the minimum power required by your system.

# **1.6.5 Serial Port connectors (COM1~4)**

This connector is for a serial (COM) port. Connect the serial port module cable to this connector, and then install the module to a slot opening at the back of the system chassis.

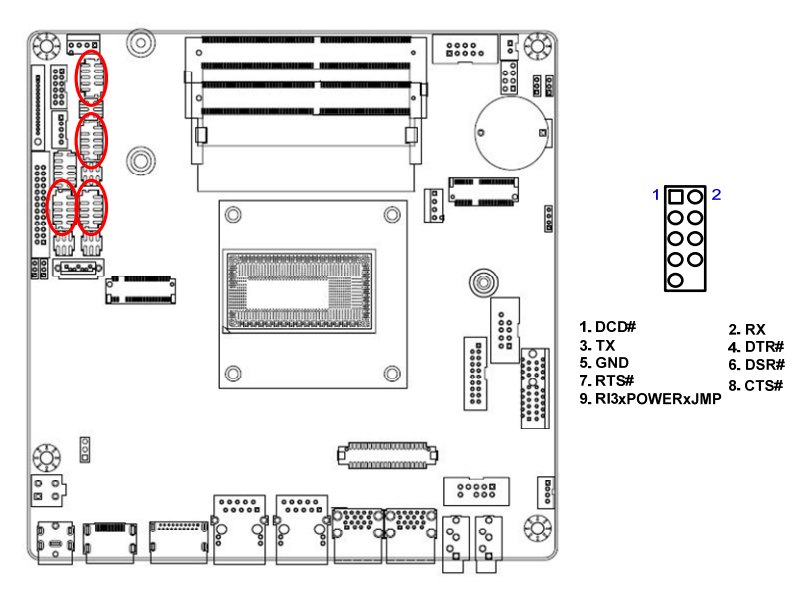

# **1.6.6 Serial ATA Connector (SATA1 )**

SATA 1 support SATA 3.0. These connectors are for the Serial ATA signal cables for Serial ATA hard disk drives.

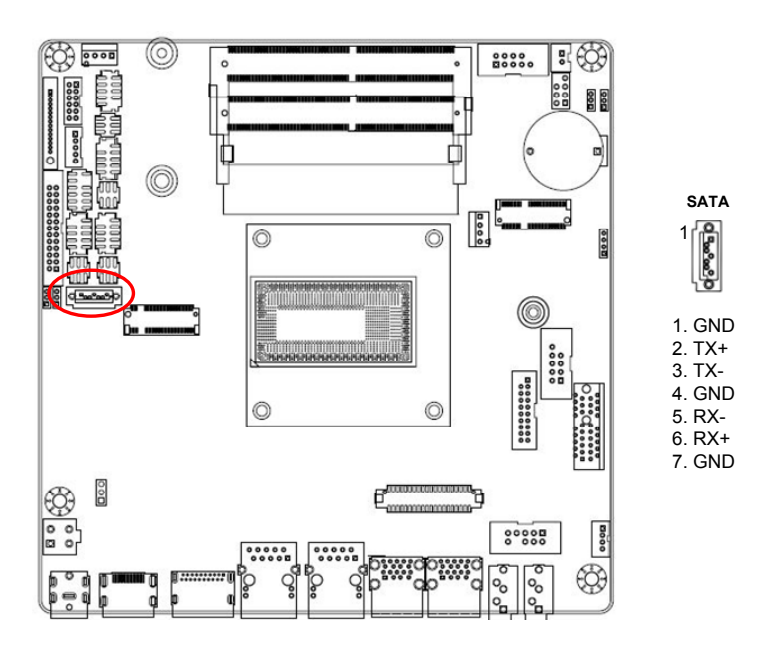

# **1.6.7 USB connectors (USB78)**

These connectors are for USB 2.0 ports. Connect the optional USB module cable to any of these connectors, and then install the module to a slot opening at the back of the system chassis. These USB connectors comply with USB 2.0 specification that supports up to 480 Mbps connection speed.

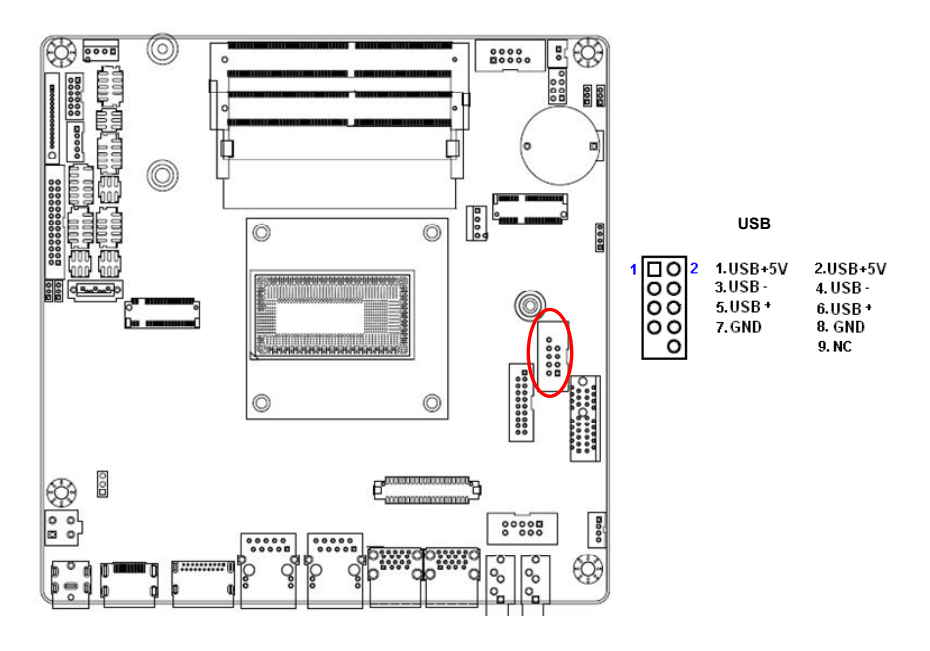

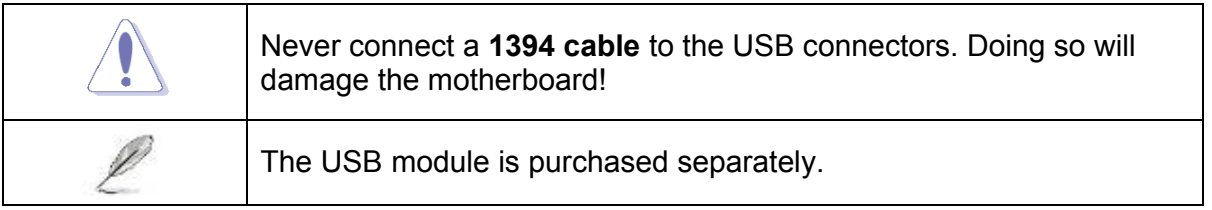

# **1.6.8 USB connectors (USB56)**

These connectors are for two USB 3.0 ports. Connect the optional USB module cable to any of these connectors, and then install the module to a slot opening at the back of the system chassis.

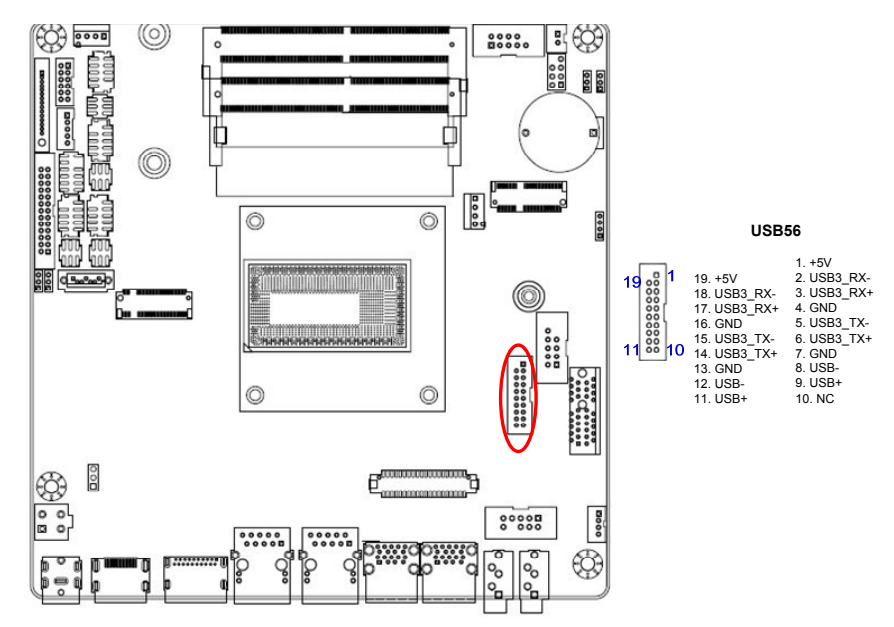

## **MX4305UE User's Manual 1.6.9 SATA power connector (SATAPW1)**

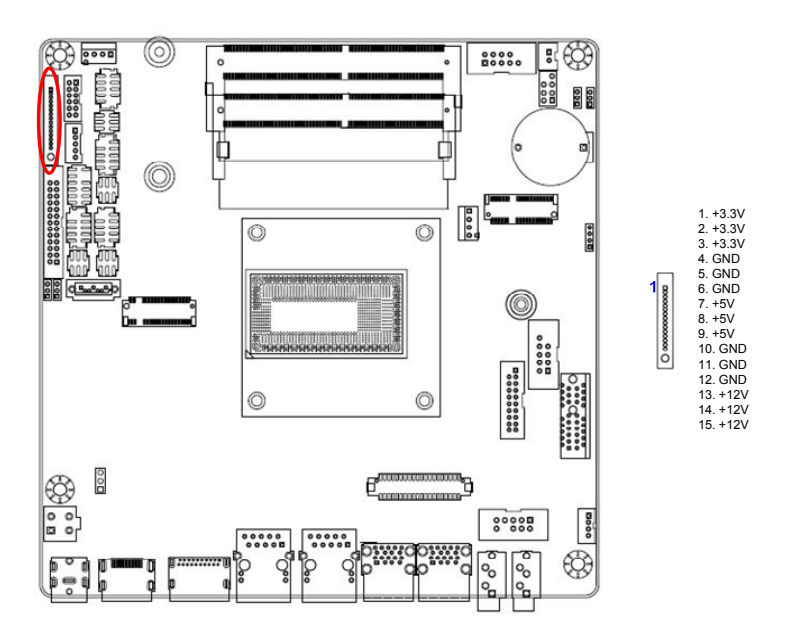

**1.6.10 LVDS panel connector (LVDSEDP1)** 

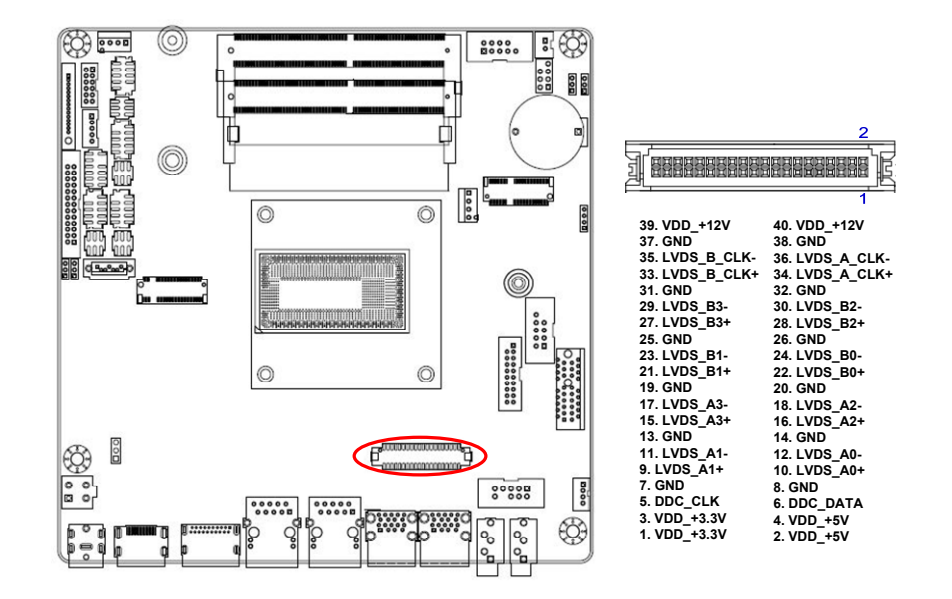

# **1.6.11 8 bit GPIO header (JDIO1)**

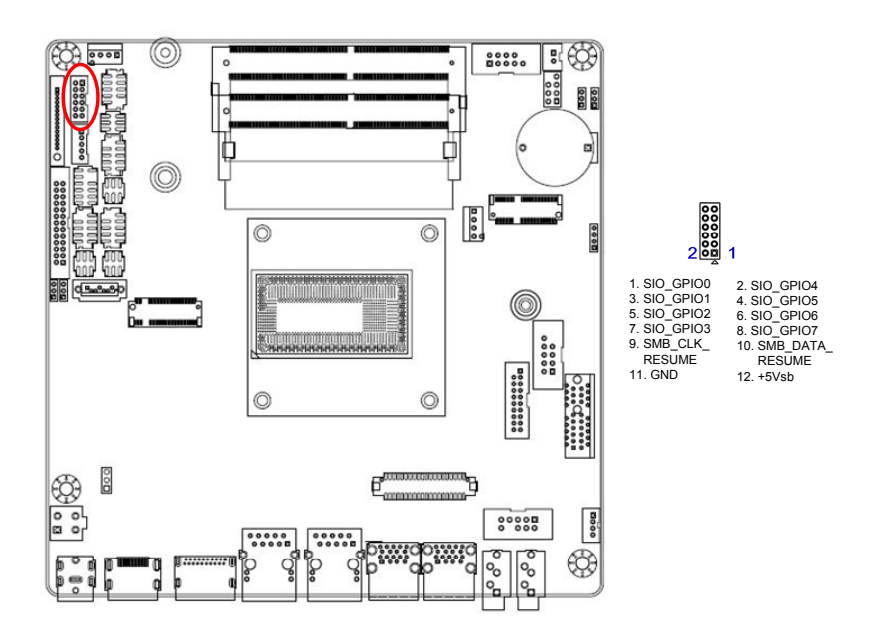

## **1.6.12 Front Audio connector (AAFP1)**

This connector is for a chassis-mounted front panel audio I/O module that supports either HD Audio or legacy AC '97 (optional) audio standard.

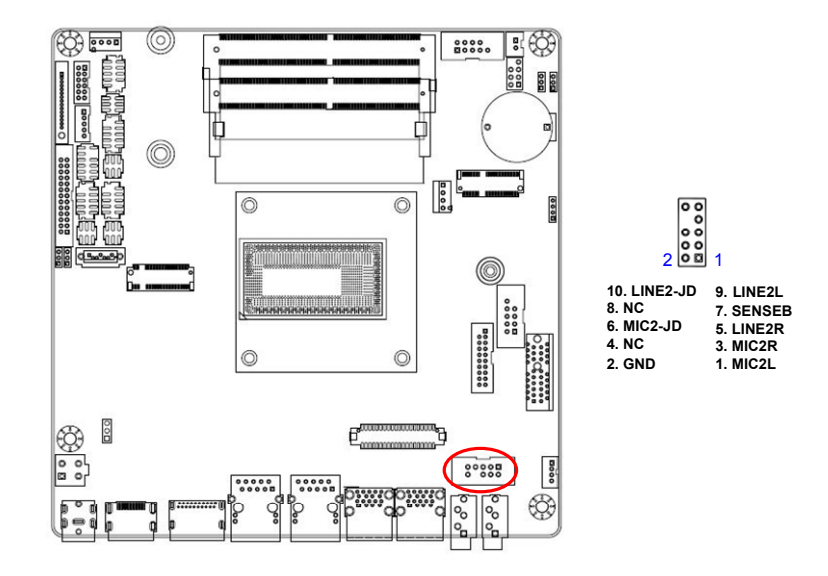

#### **MX4305UE User's Manual 1.6.13 Amplifier Connector (JAMP1)**

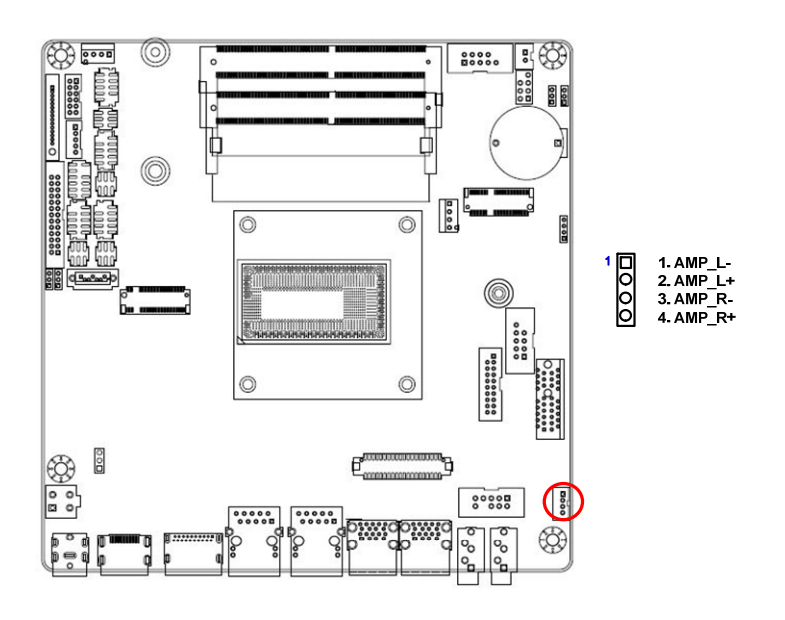

**1.6.14 SM bus connector (JSMB1)** 

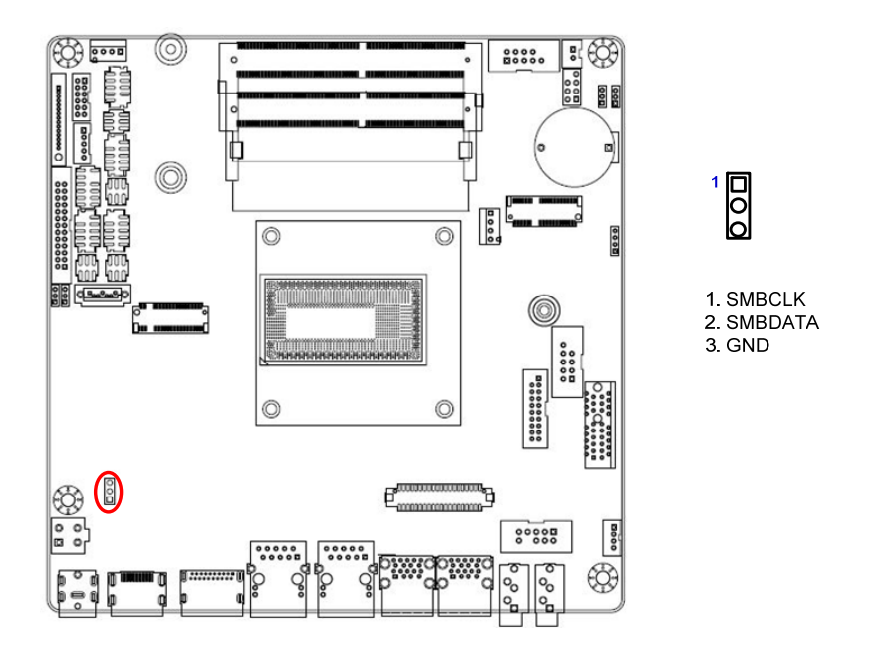

# **1.6.15 LVDS panel backlight connector (JBKL1)**

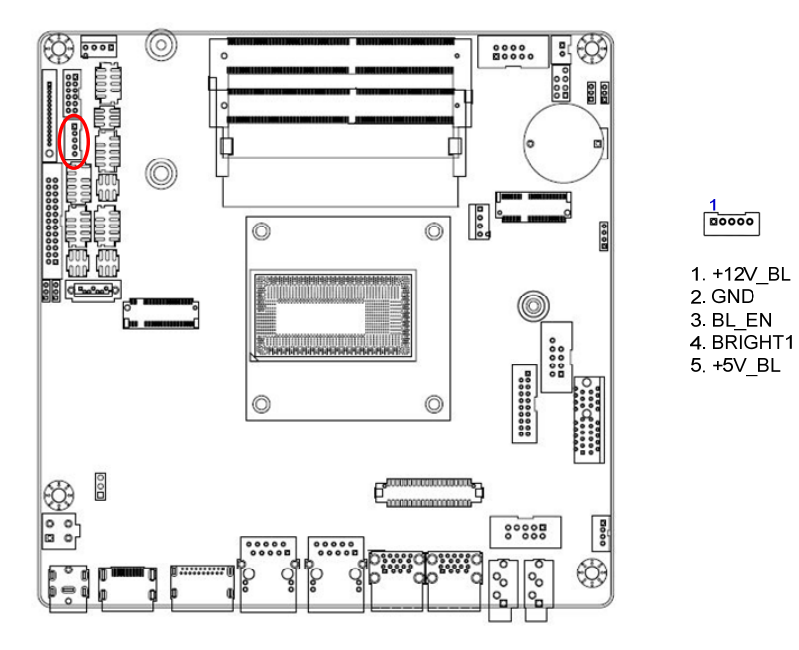

**1.6.16 Chassis Intrusion Connector (JCASE1)** 

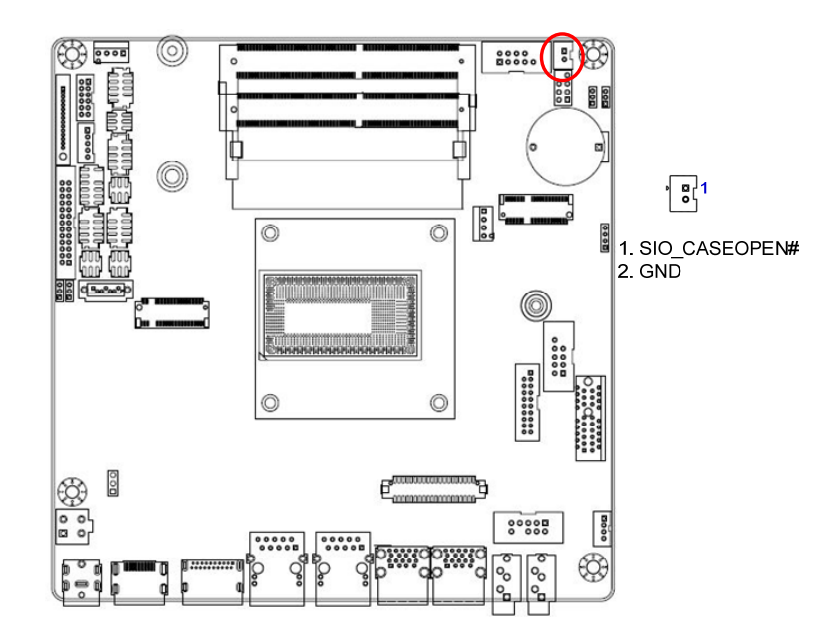

## **MX4305UE User's Manual 1.6.17 I2C connector (I2C1)**

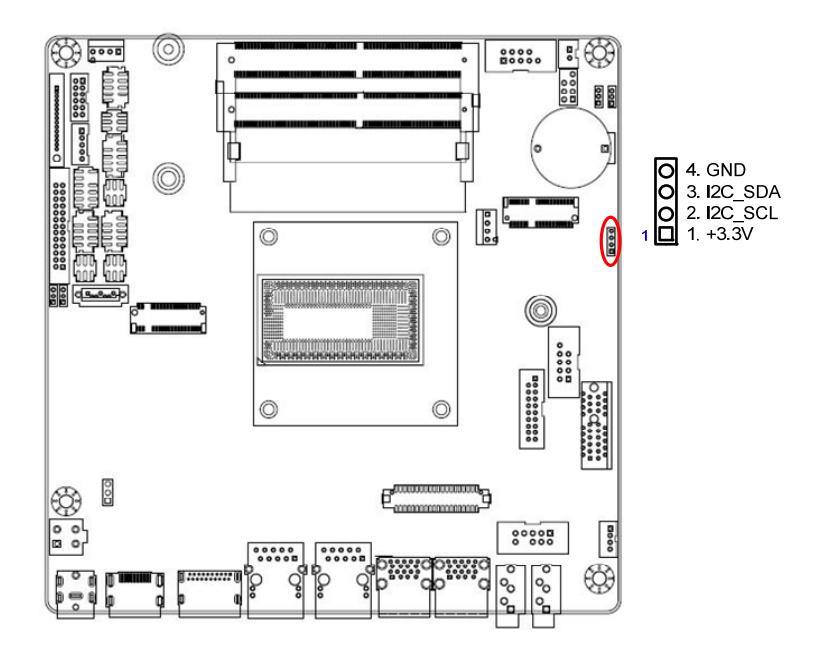
This chapter tells how to change the system settings through the BIOS Setup menus. Detailed descriptions of the BIOS parameters are also This chapter tells how to change the<br>system settings through the BIOS<br>Setup menus. Detailed descriptions<br>of the BIOS parameters are also<br>provided.

**BIOS Step**

# **Chapter 2 - BIOS Setup**

# **2.1 BIOS Setup Program**

This motherboard supports a programmable firmware chip that you can update using the provided utility. Use the BIOS Setup program when you are installing a motherboard, reconfiguring your system, or prompted to "Run Setup." This section explains how to configure your system using this utility.

Even if you are not prompted to use the Setup program, you can change the configuration of your computer in the future. For example, you can enable the security password feature or change the power management settings. This requires you to reconfigure your system using the BIOS Setup program so that the computer can recognize these changes and record them in the CMOS RAM of the firmware hub.

The firmware hub on the motherboard stores the Setup utility. When you start up the computer, the system provides you with the opportunity to run this program. Press <Del> during the Power-On-Self-Test (POST) to enter the Setup utility; otherwise, POST continues with its test routines.

If you wish to enter Setup after POST, restart the system by pressing <Ctrl+Alt+Delete>, or by pressing the reset button on the system chassis. You can also restart by turning the system off and then back on. Do this last option only if the first two failed.

The Setup program is designed to make it as easy to use as possible. Being a menu-driven program, it lets you scroll through the various sub-menus and make your selections from the available options using the navigation keys.

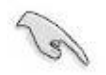

- The default BIOS settings for this motherboard apply for most conditions to ensure optimum performance. If the system becomes unstable after changing any BIOS settings, load the default settings to ensure system compatibility and stability. Select the **Load Optimized Defaults** from the BIOS menu screen.
- The BIOS setup screens shown in this section are for reference purposes only, and may not exactly match what you see on your screen.
- Visit the system builder's website to download the latest BIOS file for this motherboard

## **2.1.1 Legend Box**

The keys in the legend bar allow you to navigate through the various setup menus

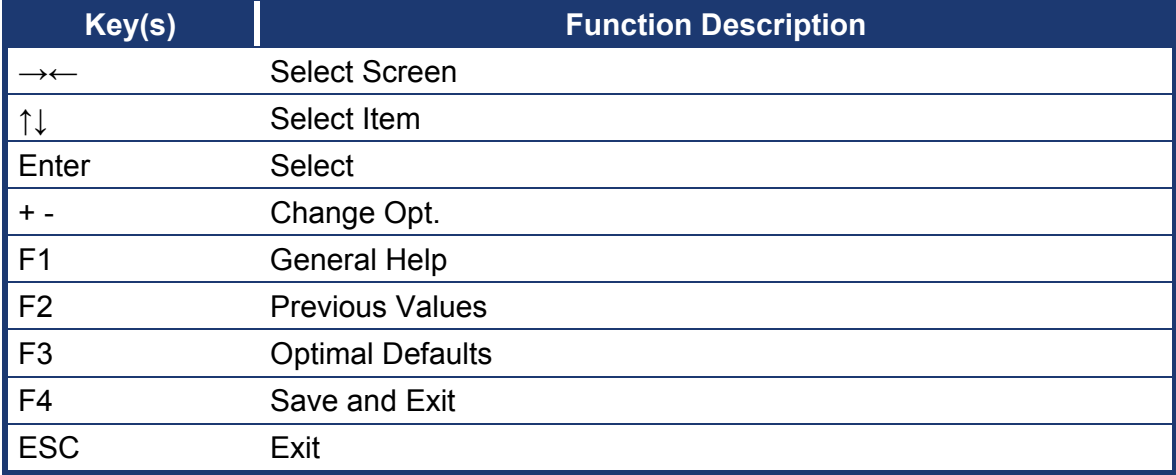

### **2.1.2 List Box**

This box appears only in the opening screen. The box displays an initial list of configurable items in the menu you selected.

### **2.1.3 Sub-menu**

Note that a right pointer symbol  $\Box$  appears to the left of certain fields. This pointer

indicates that you can display a sub-menu from this field. A sub-menu contains additional options for a field parameter. To display a sub-menu, move the highlight to the field and press <Enter>. The sub-menu appears. Use the legend keys to enter values and move from field to field within a sub-menu as you would within a menu. Use the <Esc> key to return to the main menu.

Take some time to familiarize yourself with the legend keys and their corresponding functions. Practice navigating through the various menus and submenus. If you accidentally make unwanted changes to any of the fields, press <F3> to load the optimal default values. While moving around through the Setup program, note that explanations appear in the Item Specific Help window located to the right of each menu. This window displays the help text for the currently highlighted field.

## **2.2 BIOS Menu Screen**

When you enter the BIOS, the following screen appears. The BIOS menu screen displays the items that allow you to make changes to the system configuration. To access the menu items, press the up/down/right/left arrow key on the keyboard until the desired item is highlighted, then press [Enter] to open the specific menu.

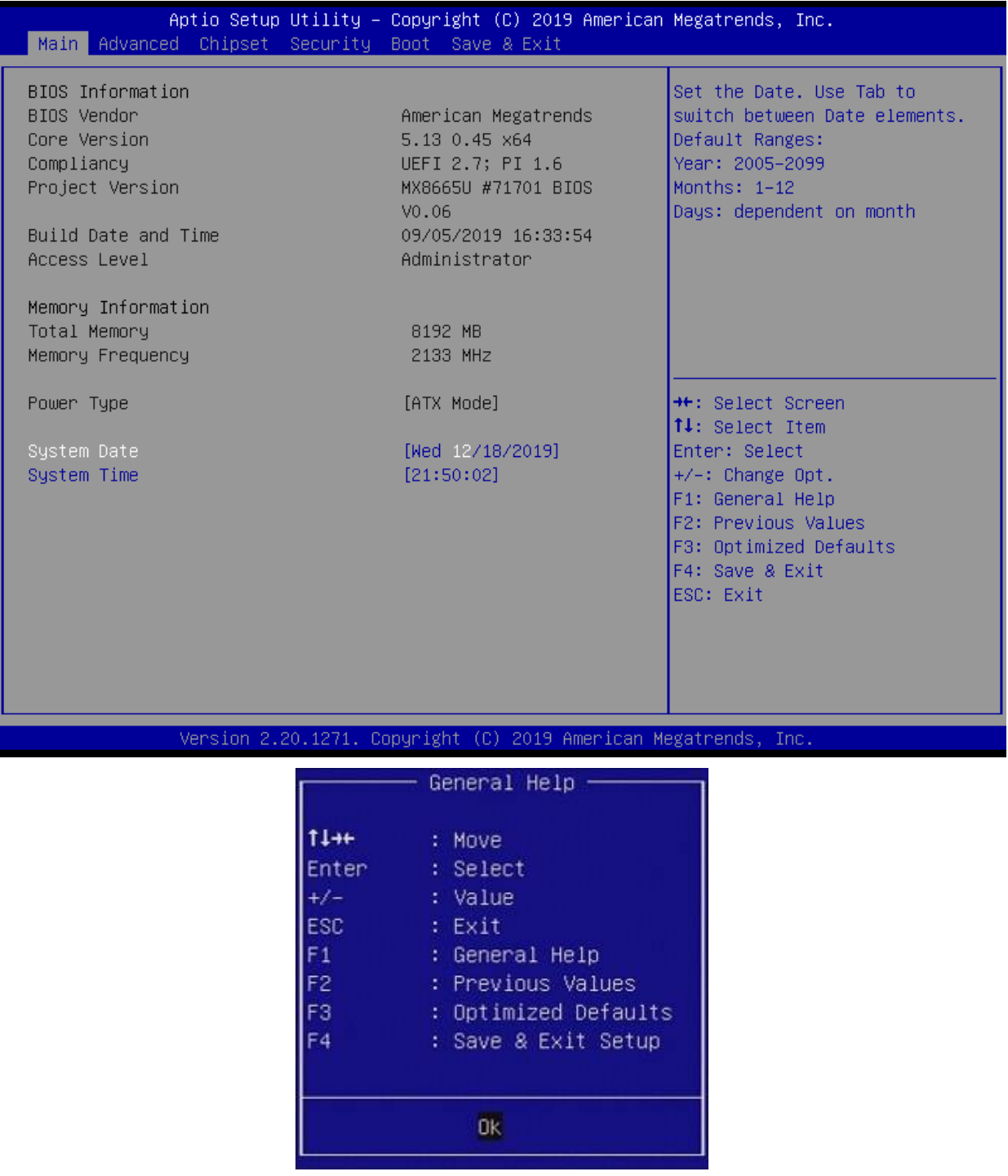

## **2.3 Main Setup**

This menu gives you an overview of the general system specifications. The BIOS automatically detects the items in this menu. Use this menu for basic system configurations, such as time, date etc.

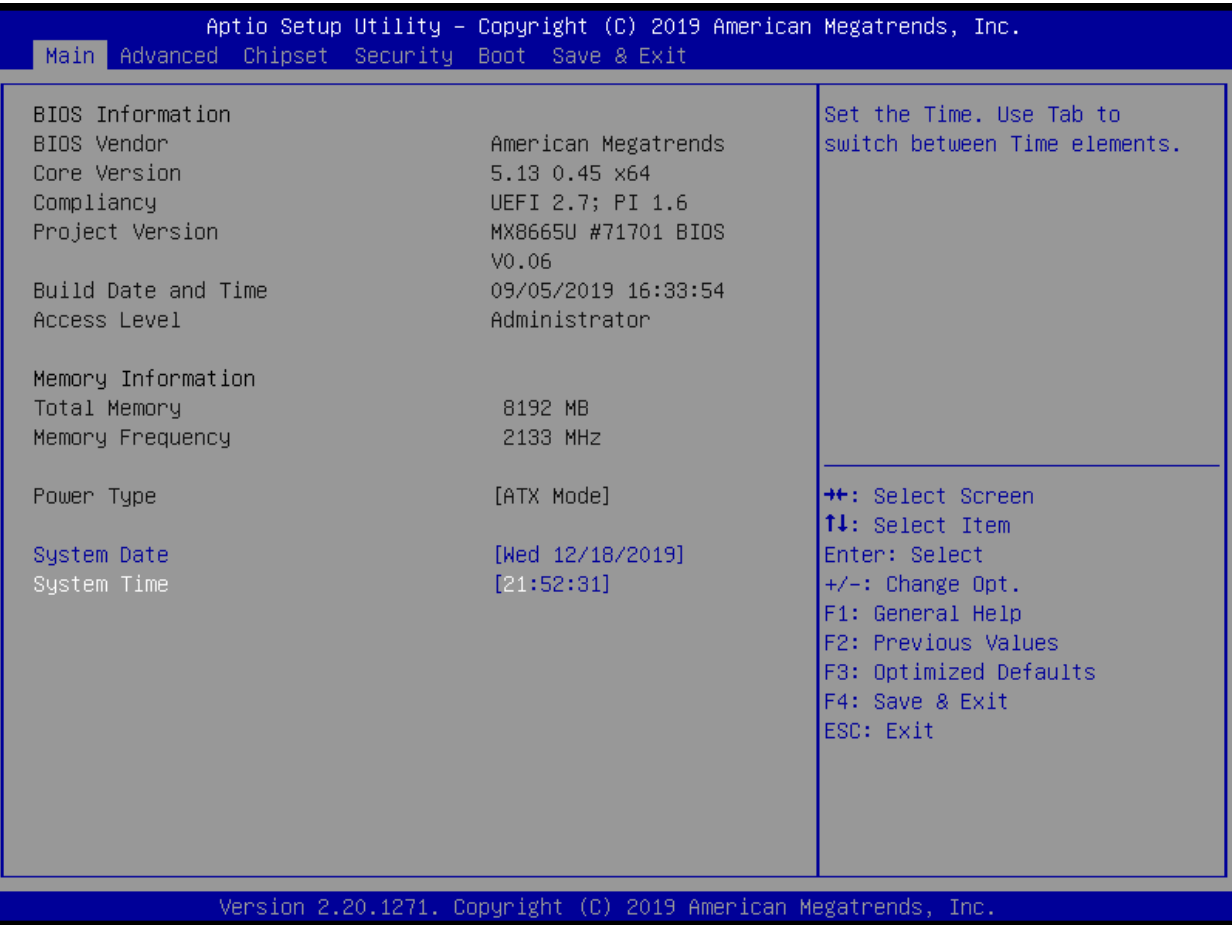

#### **BIOS Information**

Displays the auto-detected BIOS information.

#### **System Date**

The date format is <Date>,<Month>,<Day>,<Year>.

#### **System Time**

The time format is <Hour>,<Minute>,<Second>.

# **2.4 Advanced BIOS Setup**

Select the Advanced tab from the setup screen to enter the Advanced BIOS Setup screen. You can select any of the items in the left frame of the screen, such as Chipset configuration, to go to the sub menu for that item. You can display an Advanced BIOS Setup option by highlighting it using the <Arrow> keys. All Advanced BIOS Setup options are described in this section. The Advanced BIOS Setup screen is shown below. The sub menus are described on the following pages.

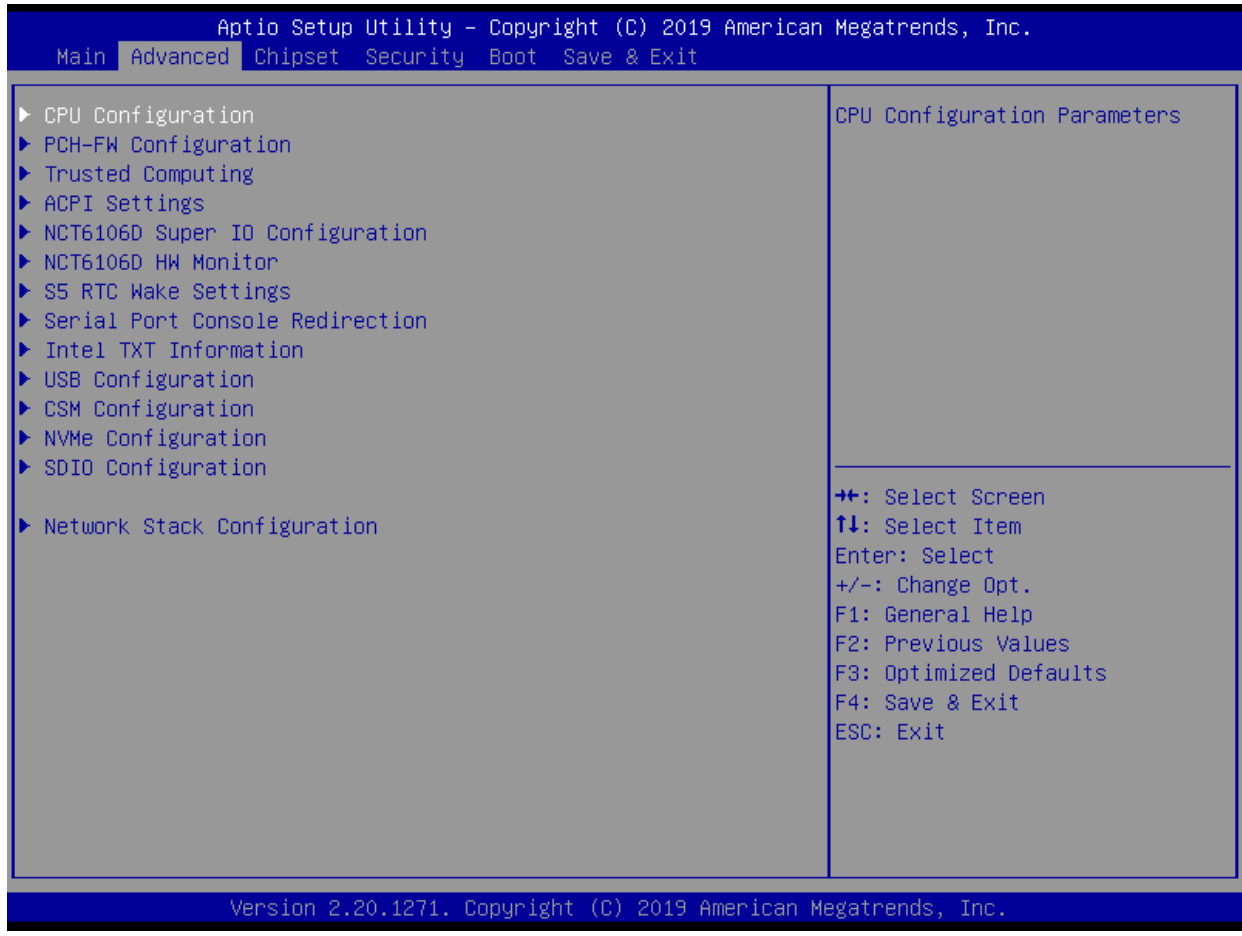

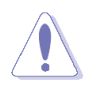

Take caution when changing the settings of the Advanced menu items. Incorrect field values can cause the system to malfunction.

## **2.4.1 CPU configuration**

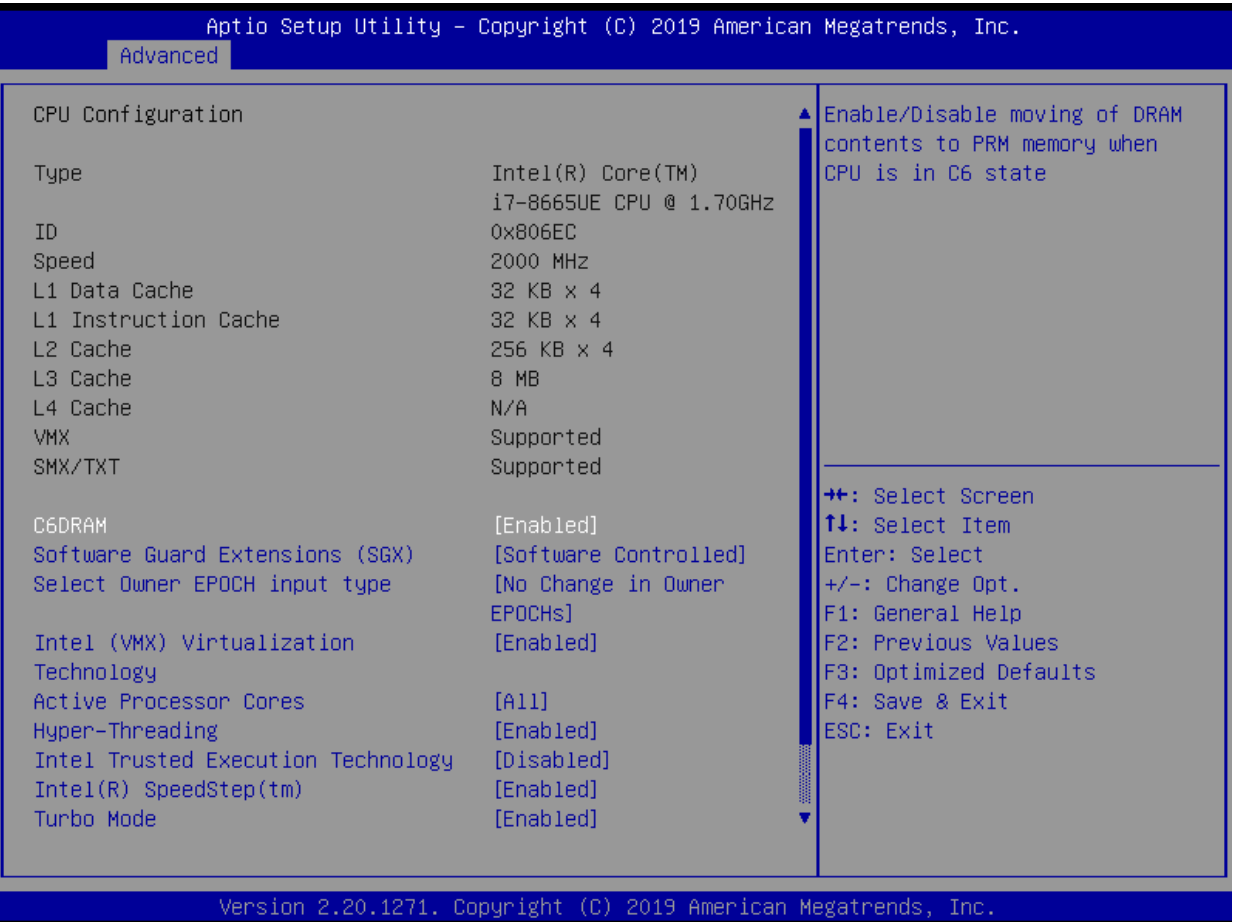

**These options may differ to each CPU. It depends on the feature and items of each CPU models. This screenshot is for reference only.** 

#### **C6DRAM [Enabled]**

Enabled or Disabled moving DRAM content to PRM memory when CPU is in C6 state. Configuration options: [Disabled][Enabled]

This depends on CPU sku.

### **SW Guard Extensions(SGX) [software controlled]**

Enable or disables Guard Extensions

Configuration options:[Disabled][Enabled][Software Controlled]

#### **Select owner EPOCH input type [No change in owner EPOCHs]**

After user enters EPOCH values manually, the values will not be visible for security reasons Configuration options:[No change in owner EPOCHs][change to new random owner EPOCHs][Manual user defined owner EPOCHs]

#### **Intel Virtualization Technology [Enabled]**

When enabled, a VWM can utilize the additional hardware capabilities provided by vandrpool **Technology** 

Configuration options: [Disabled][Enabled]

### **Active Processor Cores [All]**

Number of Cores to enable in each processor package Configuration options: [all] [1][2][3] This depends on CPU sku.

#### **Hyper-Threading [Enabled]**

Enabled or Disabled the hyper threading of Intel CPU Configuration options: [Disabled][Enabled] This depends on CPU sku.

#### **Intel Trusted Execution Technology [Disabled]**

Enabled or Disabled Intel Trusted Execution Technology. Configuration options: [Disabled][Enabled]

#### **Intel® SpeedStep™ [Enabled]**

Allow more than two frequency ranges to be supported. Configuration options: [Disabled][Enabled]

### **Turbo mode [Enabled]**

Enable or disable Turbo mode Configuration options: [Enabled] [Disabled]

## **2.4.2 PCH-FW Configuration**

It shows ME version and ME status.

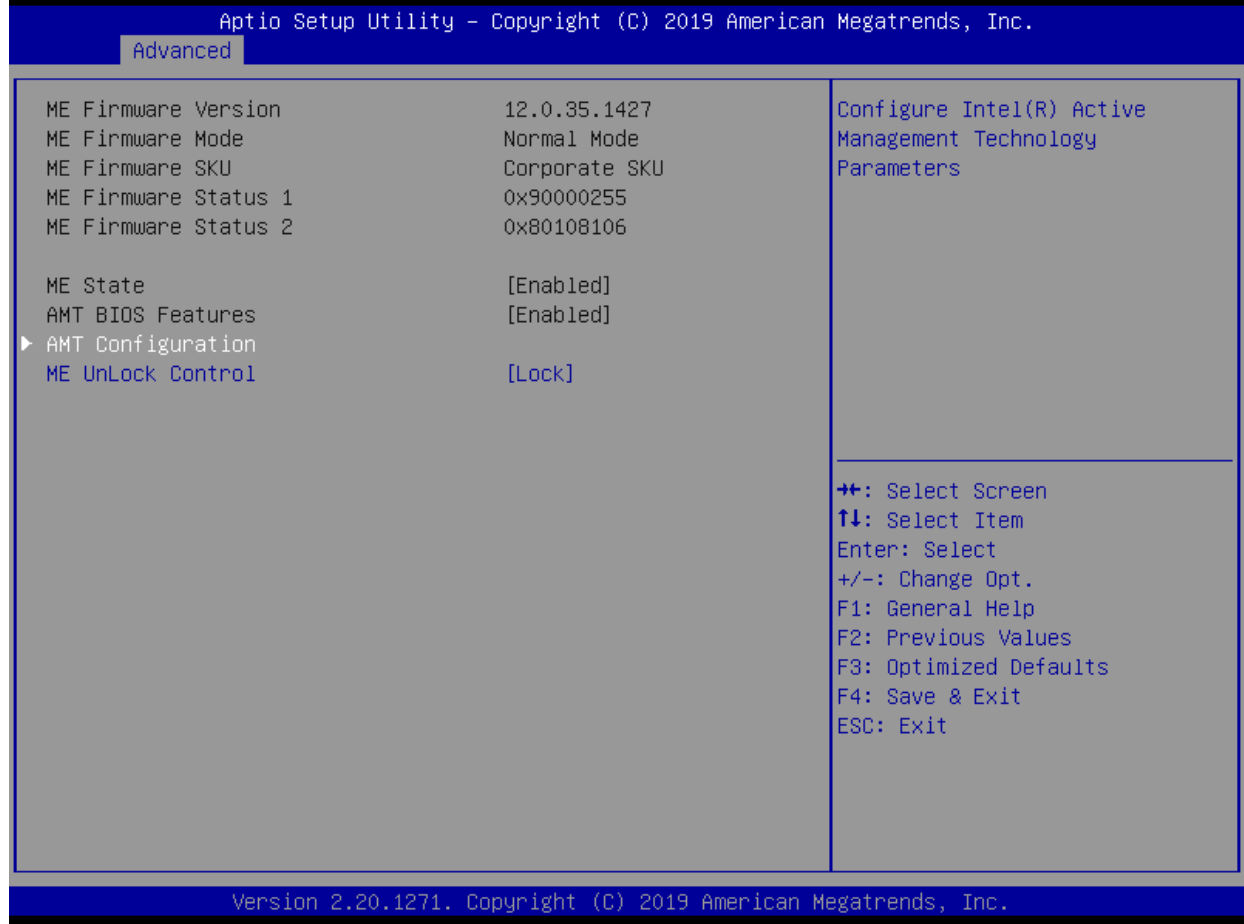

#### **ME State [Enable]**

Enable or Disable Intel ME. Configuration options: [Enable] [Disable]

#### **ME Unlock Control [Lock]**

ME unlock switch function. This function will automatically recover setting from Unlock to Lock after power-on system.

Configuration options: [Lock] [Unlock]

## **2.4.3 Trusted Computing**

Security device settings

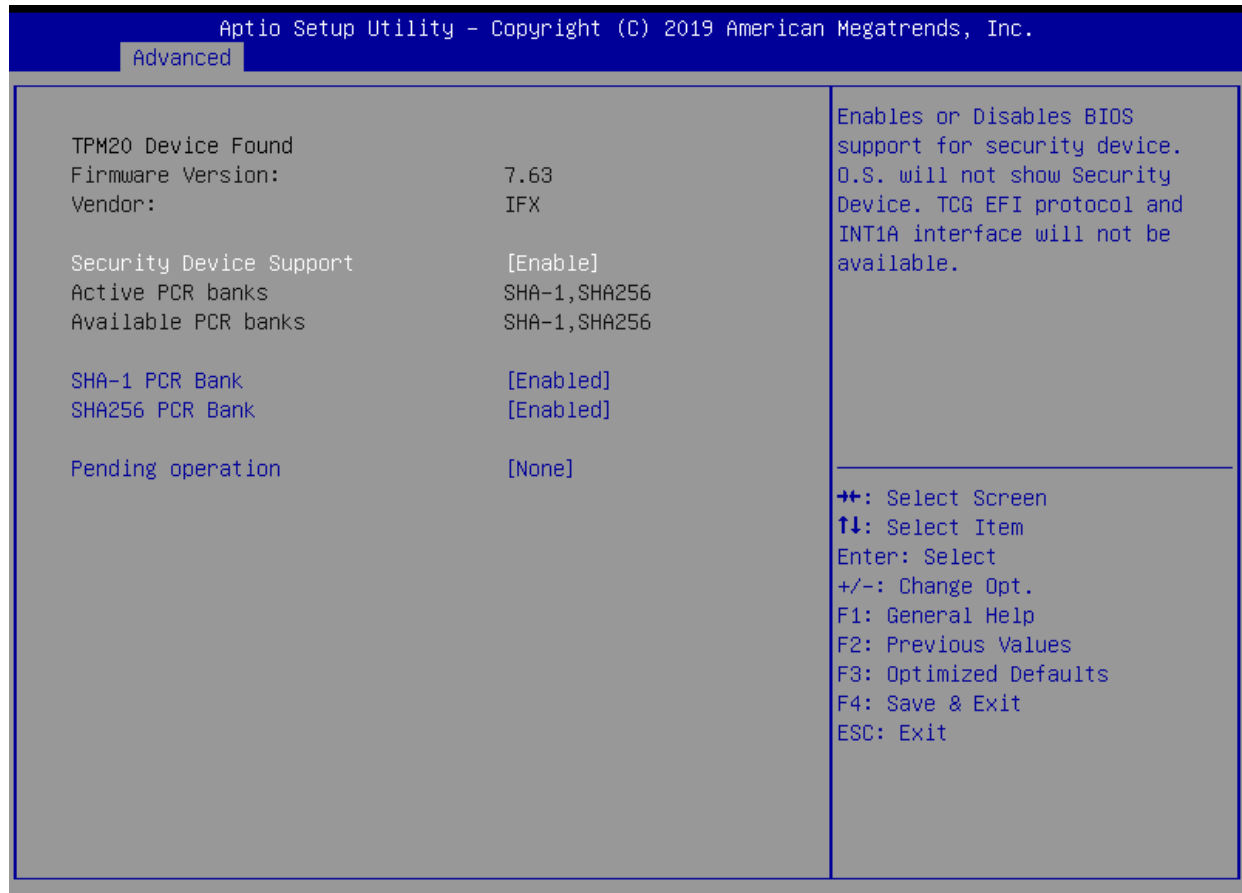

Version 2.20.1271. Copyright (C) 2019 American Megatrends, Inc.

- **•** Security Device Support [Enable] Enable or Disable BIOS support for security device. Configuration options: [Enable] [Disable]
- **SHA-1 PCR Bank [Enable]**  Enable or Disable SHA-1 PCR Bank. Configuration options: [Enable] [Disable]
- **SHA256 PCR Bank [Enable]**  Enable or Disable SHA256 PCR Bank. Configuration options: [Enable] [Disable]
- **Pending Operation [None]**  Schedule and operation for the Security Device. Configuration options: [None] [TPM clear]

## **2.4.4 ACPI Settings**

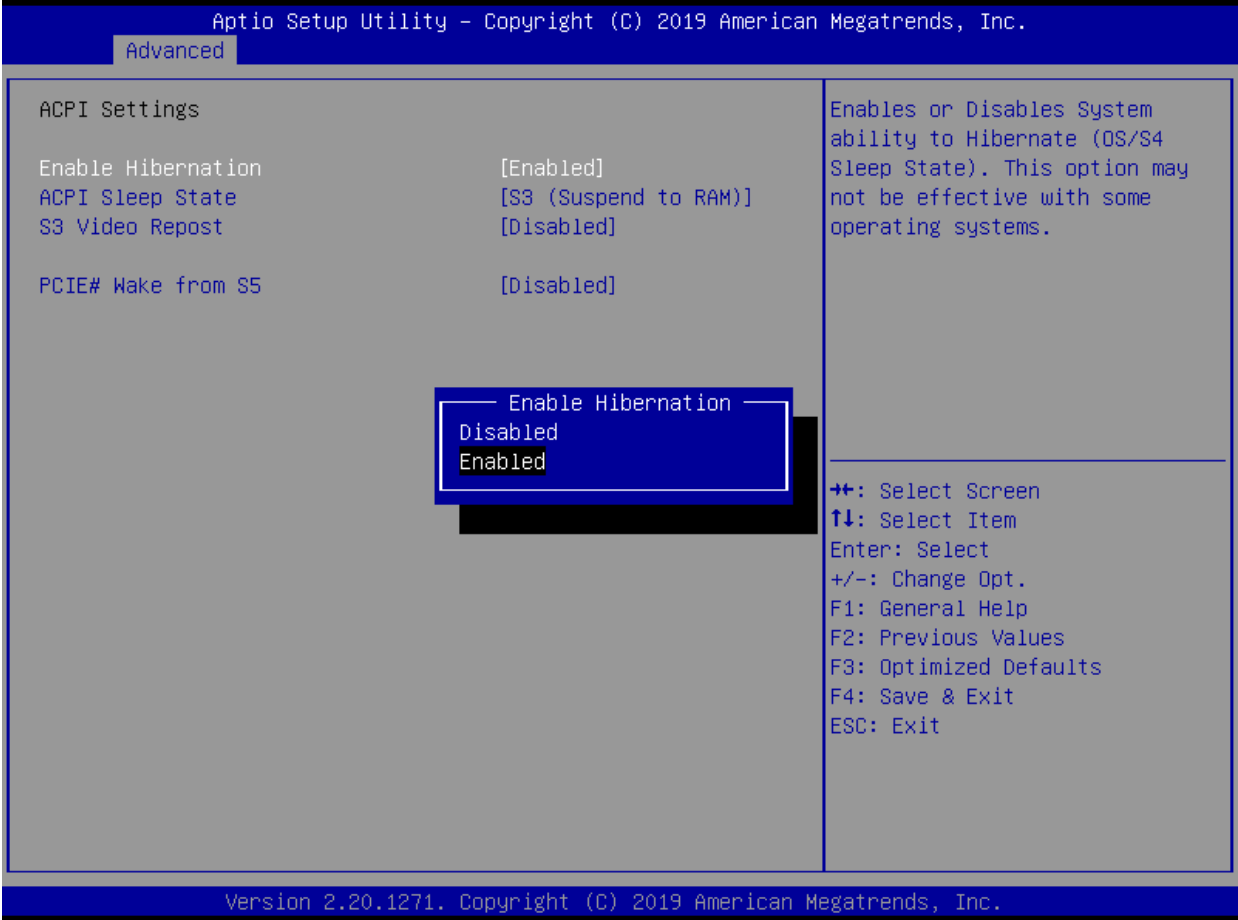

**Enable Hibernation [Enable]** 

Enable or Disable system ability to Hibernation. Configuration options: [Enable] [Disable]

- **ACPI Sleep State [S3 only (Suspend to RAM)]**  Select the highest ACPI sleep state the system will enter the SUSPEND button is press. Configuration options: [Suspend Disabled] [S3 only(suspend to RAM )]
- **S3 Video Repost [Disabled]**  Enable or disable S3 video repost Configuration options: [Disabled] [Enabled]
- **PCIE# wake from S5 [Disabled]**  Enable or disable PCIE wake the system from S5. Configuration options: [Disabled] [Enabled]

## **MX4305UE User's Manual 2.4.5 NCT6106D Super IO configuration**

Provide NCT6106D super IO configuration settings

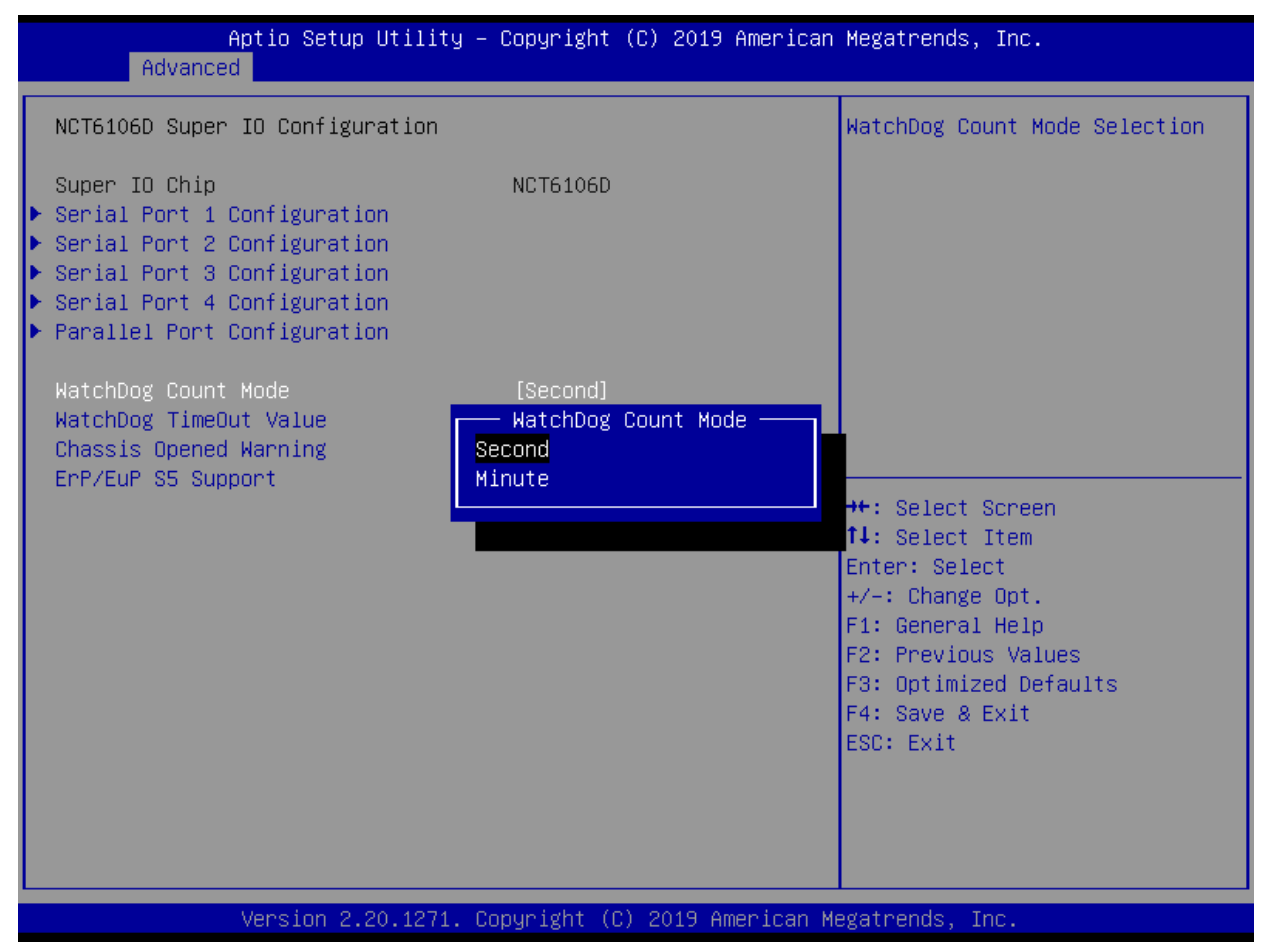

- **WatchDog count mode [Second]** WatchDog count mode Selection Configuration options: [Second] [Minute]
- **WatchDog Timeout value** Fill watchdog timeout value, 0 means disables
- **Chassis opened warning [Disabled]** Select chassis intrusion enabled to Disabled Configuration options: [Disabled] [Enabled]
- **ErP/EuP S5 support [Disabled]** ErP/EuP S5 support mode Selection Configuration options: [Disabled] [Enabled]

## **2.4.5.1 Serial Port 1 Configuration**

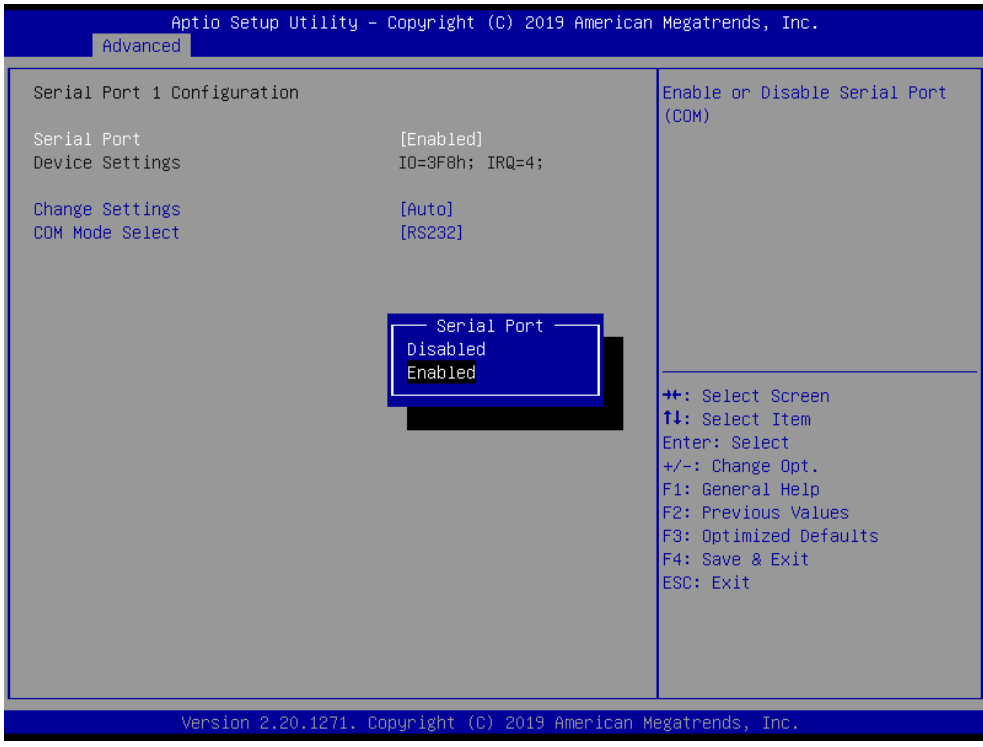

## **Serial Port [Enabled]**

Enable or Disable serial Port (COM) Configuration options: [Disabled] [Enabled]

## **Change Settings [Auto]**

Select an optimal settings for super IO device Configuration options: as below

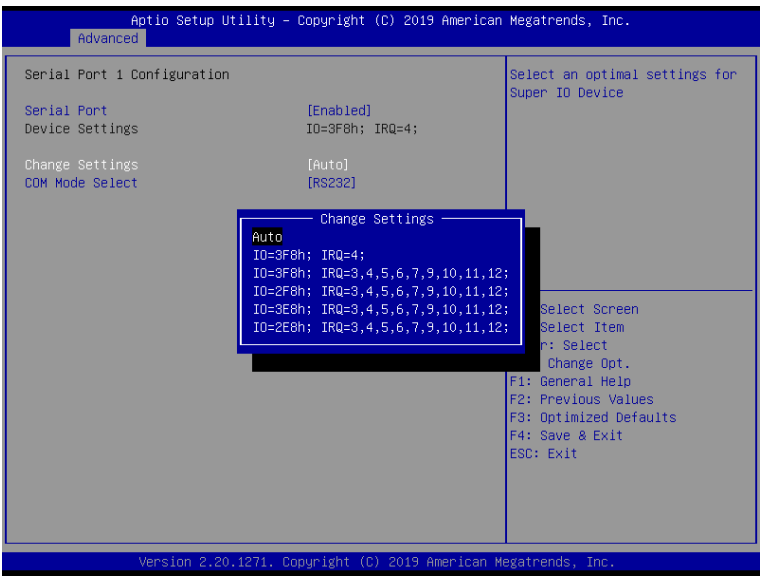

 **COM mode Select [RS232]** Configure the Com port mode Configuration options: as below

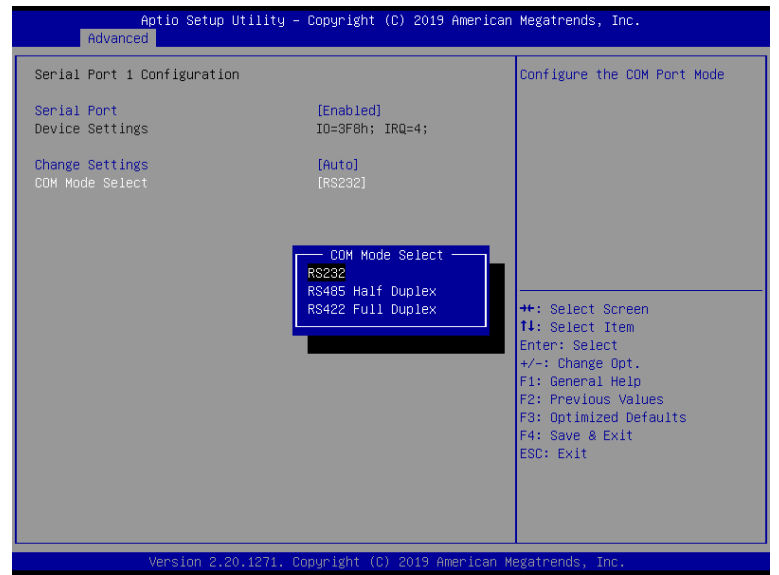

## **2.4.5.2 Serial Port 2 Configuration**

#### **Serial Port [Enabled]**

Enable or Disable serial Port (COM) Configuration options: [Disabled] [Enabled]

## **Change Settings [Auto]**

Select an optimal settings for super IO device Configuration options: as below

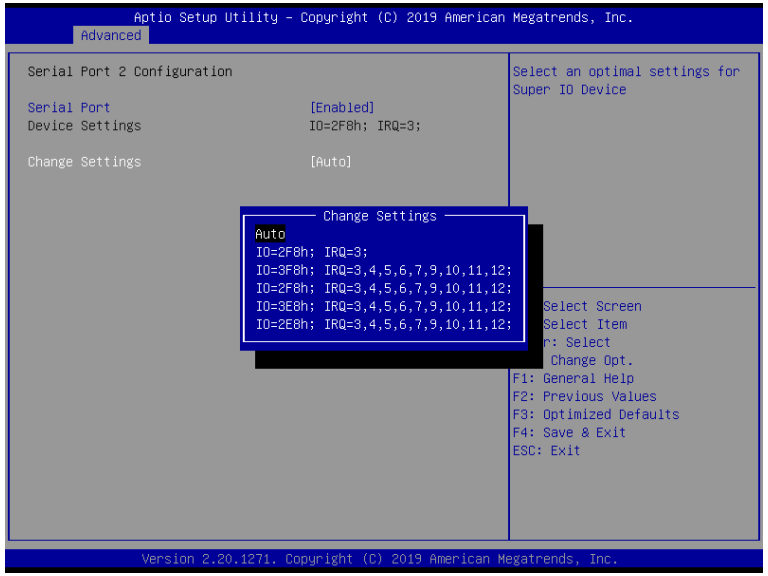

## **2.4.5.3 Serial Port 3 Configuration**

## **•** Serial Port [Enabled]

Enable or Disable serial Port (COM) Configuration options: [Disabled] [Enabled]

#### **Change Settings [Auto]**

Select an optimal settings for super IO device

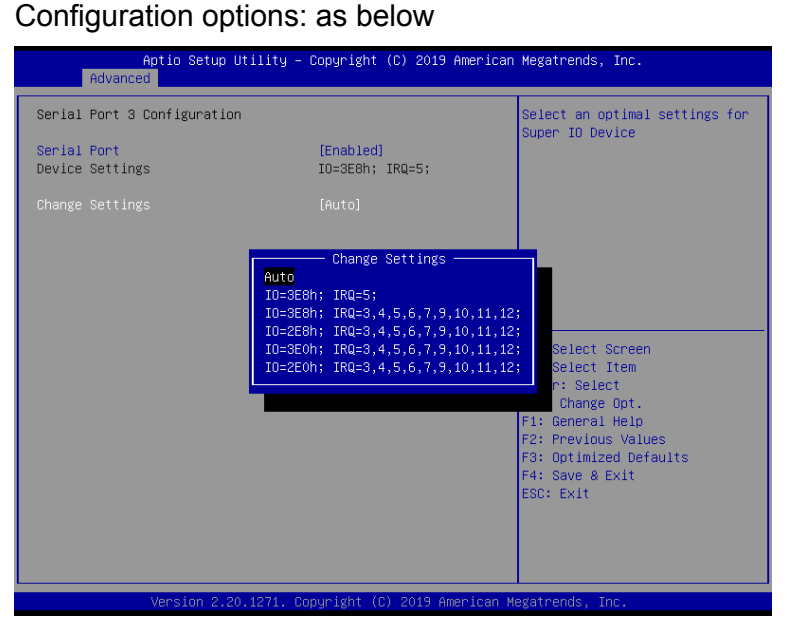

## **2.4.5.4 Serial Port 4 Configuration**

**Serial Port [Enabled]**

Enable or Disable serial Port (COM) Configuration options: [Disabled] [Enabled]

#### **Change Settings [Auto]**

Select an optimal settings for super IO device Configuration options: as below

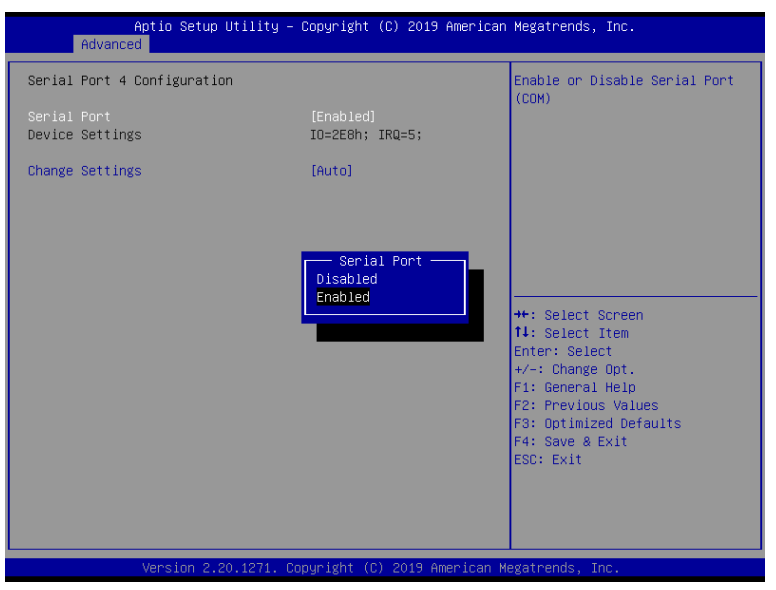

## **MX4305UE User's Manual 2.4.6 NCT6106D HW monitor**

Display Hardware monitor information

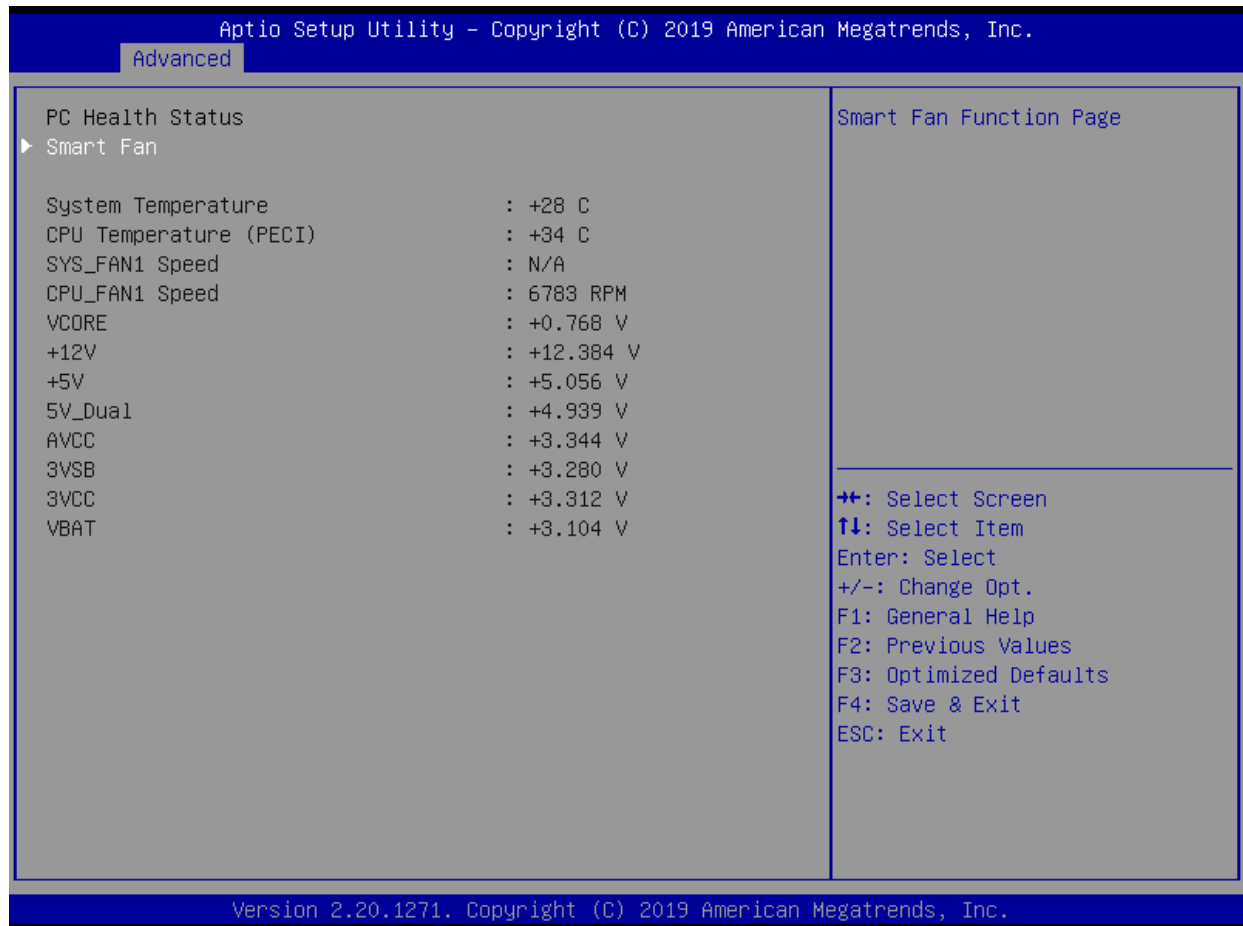

## **2.4.6.1 Smart FAN**

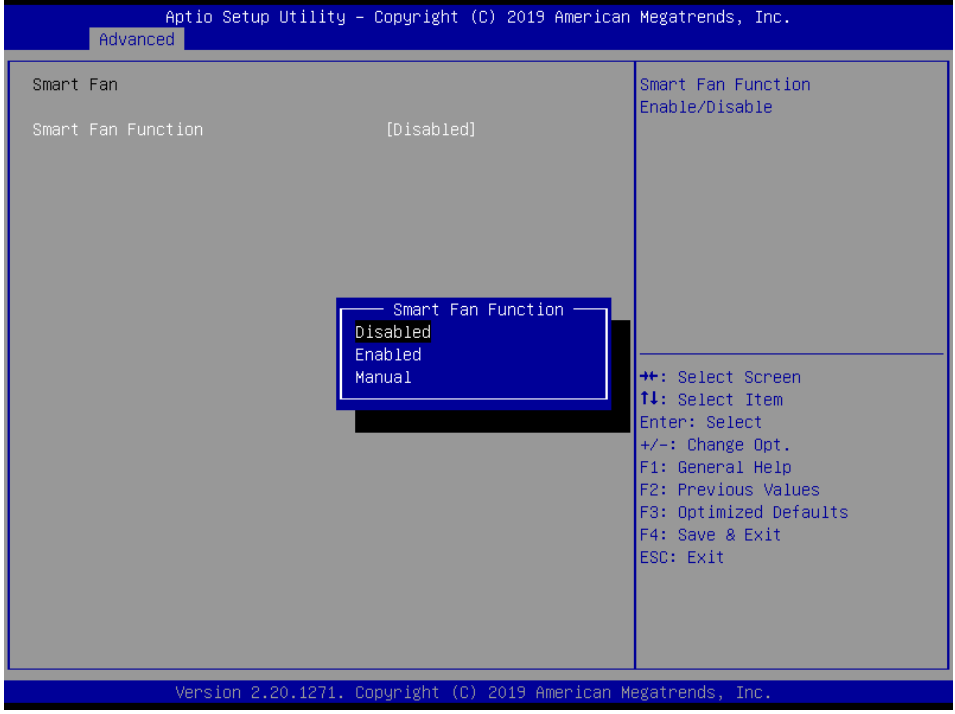

#### 52 MX4305UE User's Manual

#### **•** Smart FAN Function [Disabled]

Smart fan function Enable/Disabled/Manual

Configuration options: [Enabled] [Disabled] [Manual]

## **2.4.6.1.1 Smart FAN mode Configuration**

Setting different FAN on this motherboard when enable the Smart Fan Function.

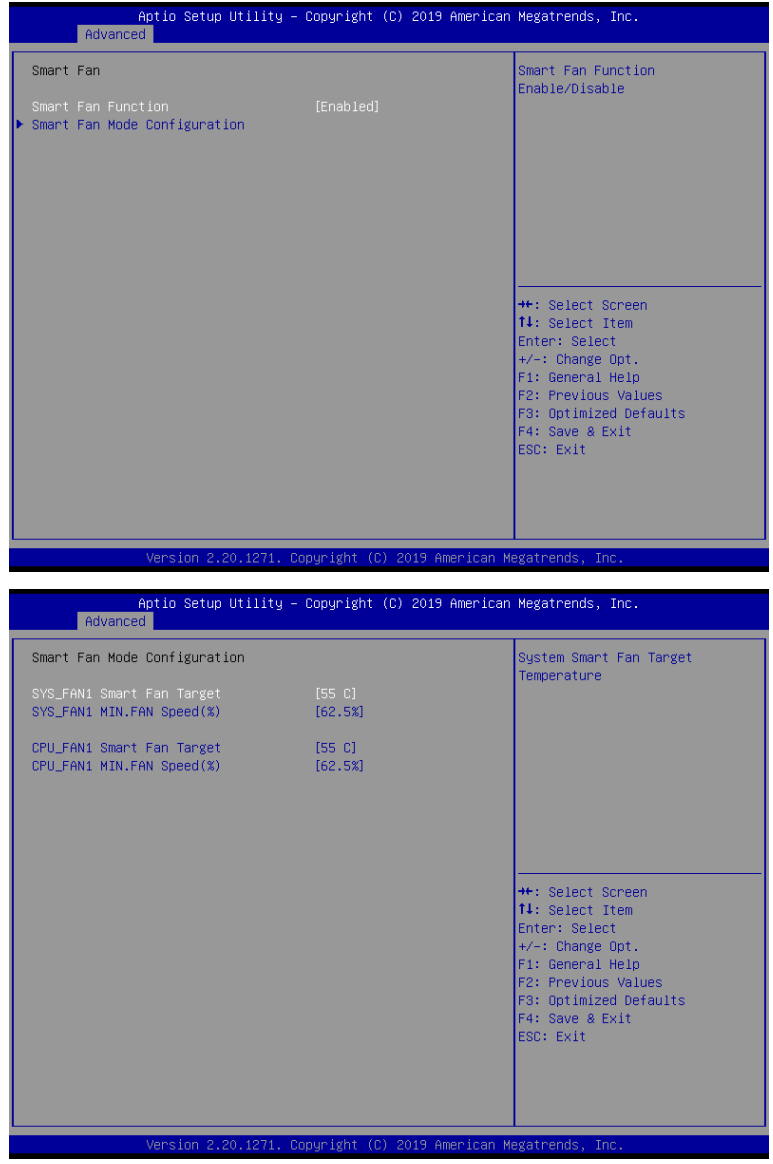

## **SYS\_FAN1 Smart Fan Target [Disabled]** Smart FAN target temperature

Configuration options: Please see below picture

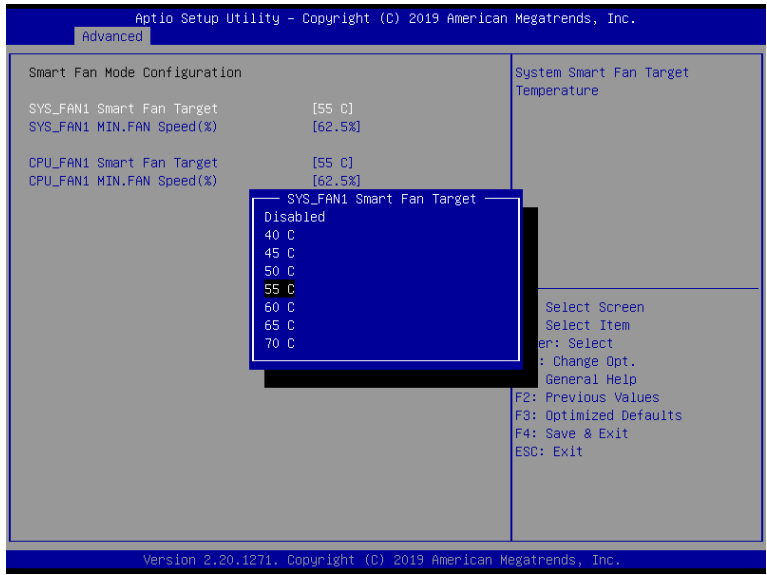

 **SYS\_FAN1 Min.FAN Speed(62.5%)** Smart FAN minimum settings Configuration options: Please see below picture

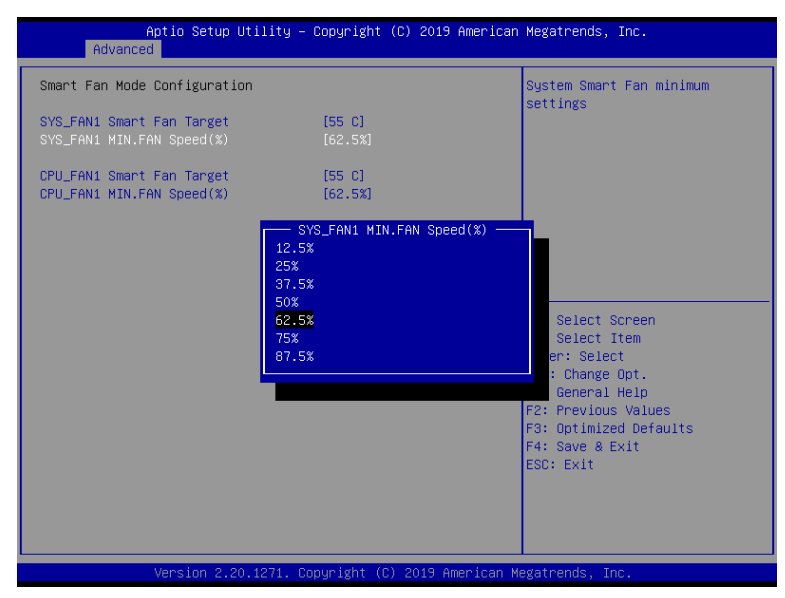

 **CPU\_FAN1 Smart Fan Target [Disabled]** Smart FAN target temperature Configuration options: Please see below picture

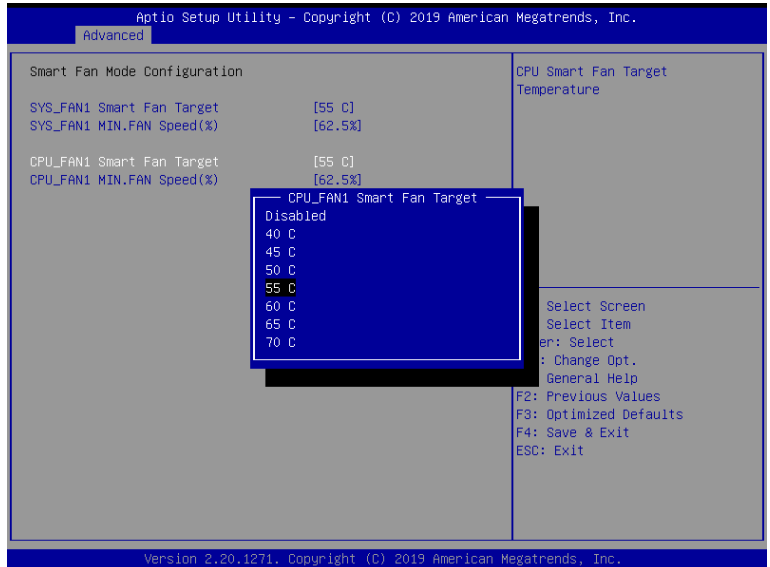

 **CPU\_FAN1 Min.FAN Speed(62.5%)** Smart FAN minimum settings

Configuration options: Please see below picture

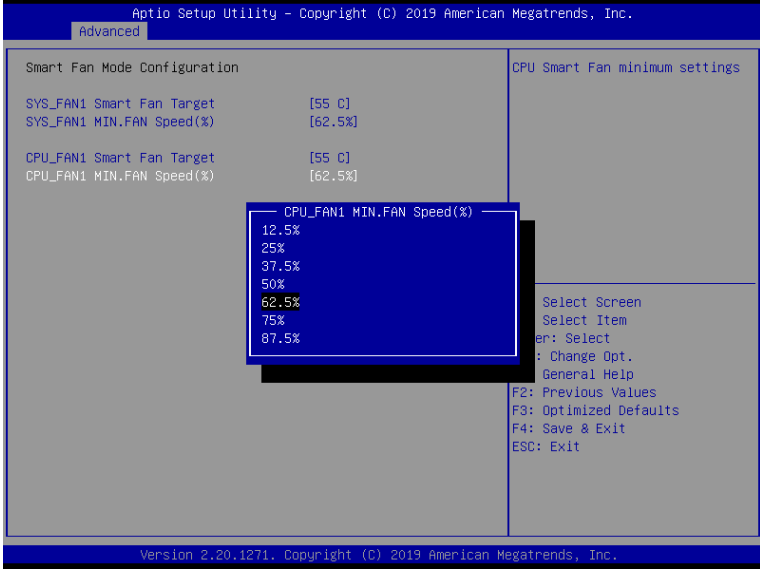

## **MX4305UE User's Manual 2.4.7 S5 RTC wake settings**

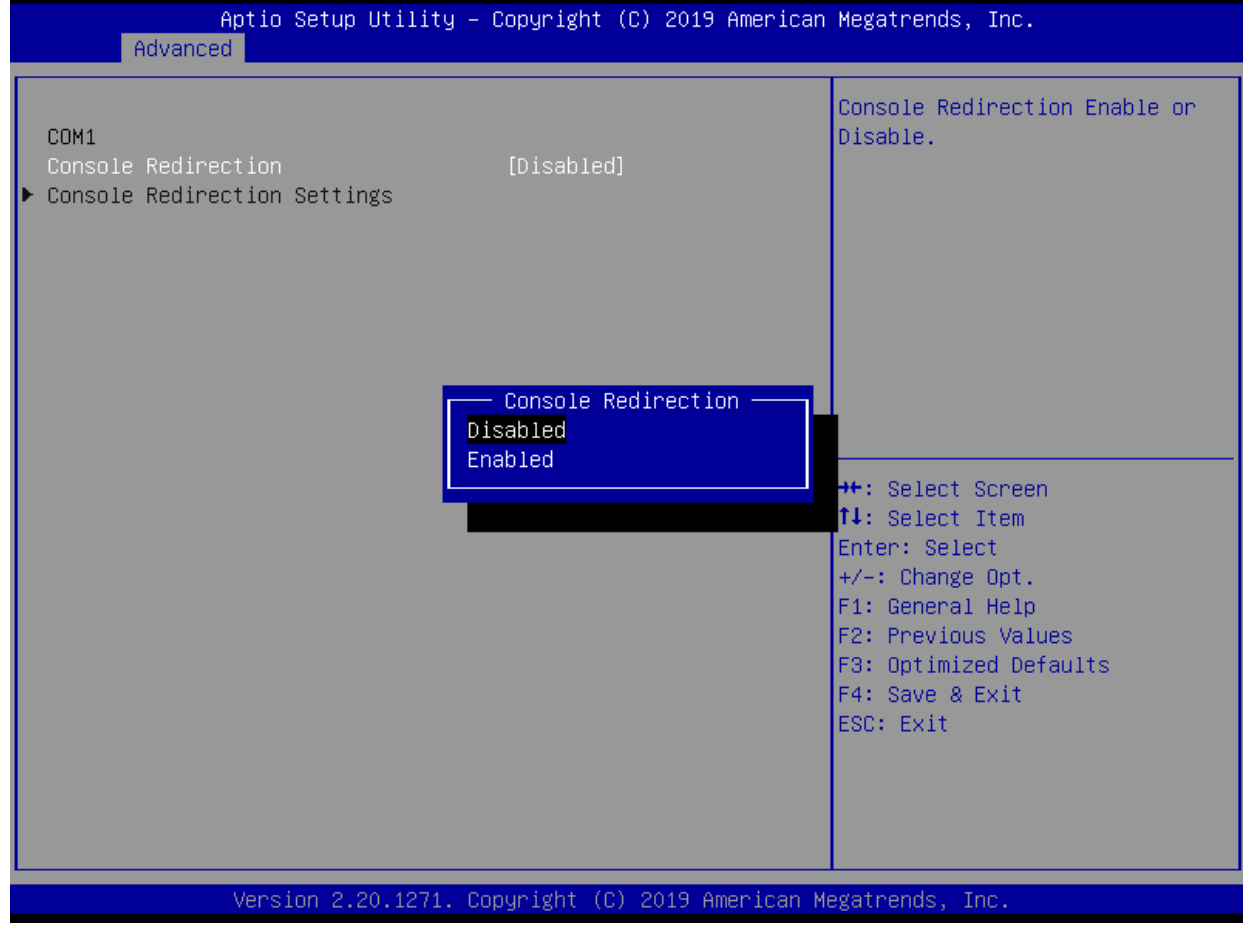

 **Wake system from S5 [Disabled]**  Enabled or Disabled system wake on alarm event Configuration options: [Enabled] [Disabled]

## **2.4.8 Serial Port Console Redirection**

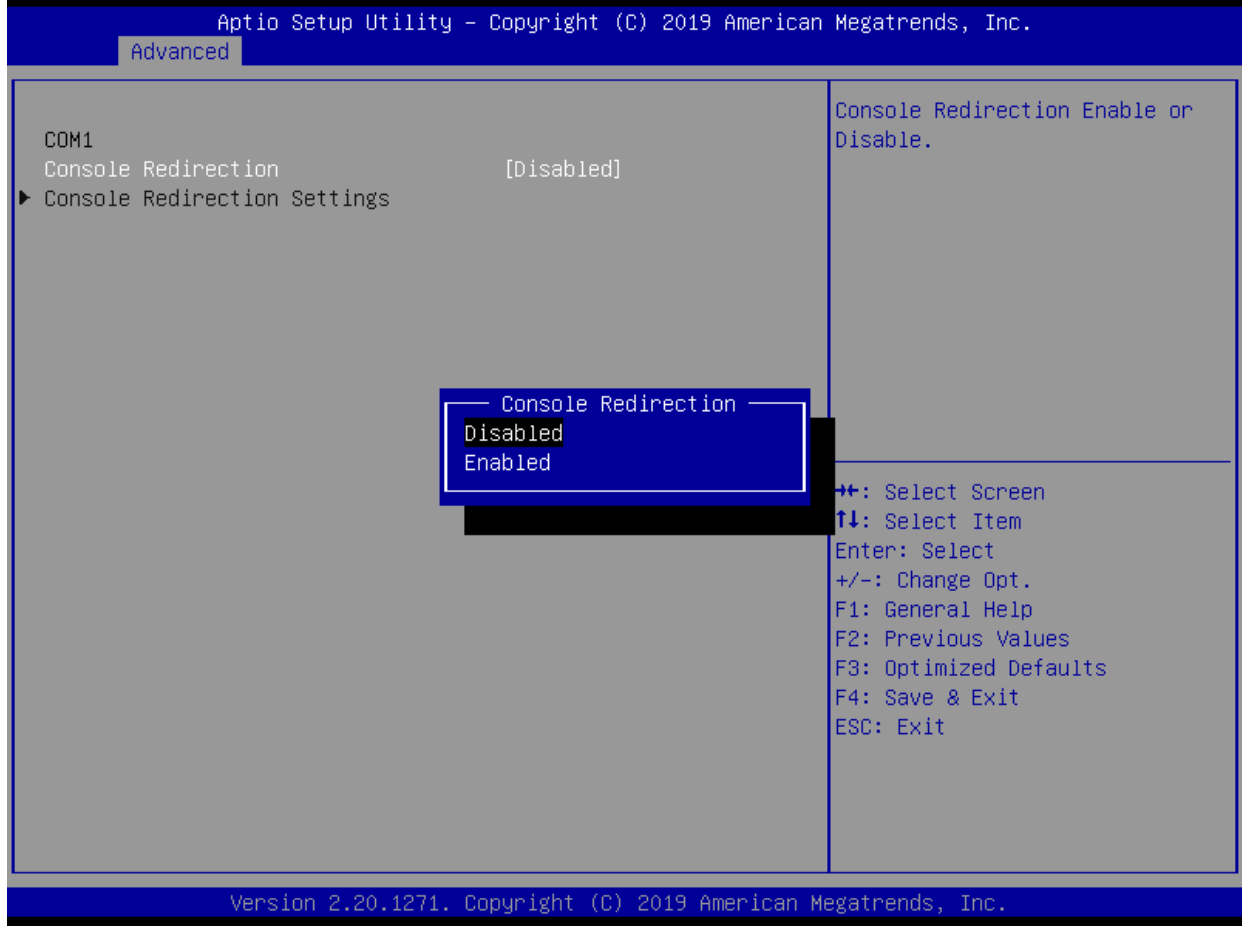

 **Console Redirection [Disabled]**  Enabled or Disabled Console Redirection Configuration options: [Enabled] [Disabled]

## **2.4.9 Intel TXT information**

Display Intel TXT information

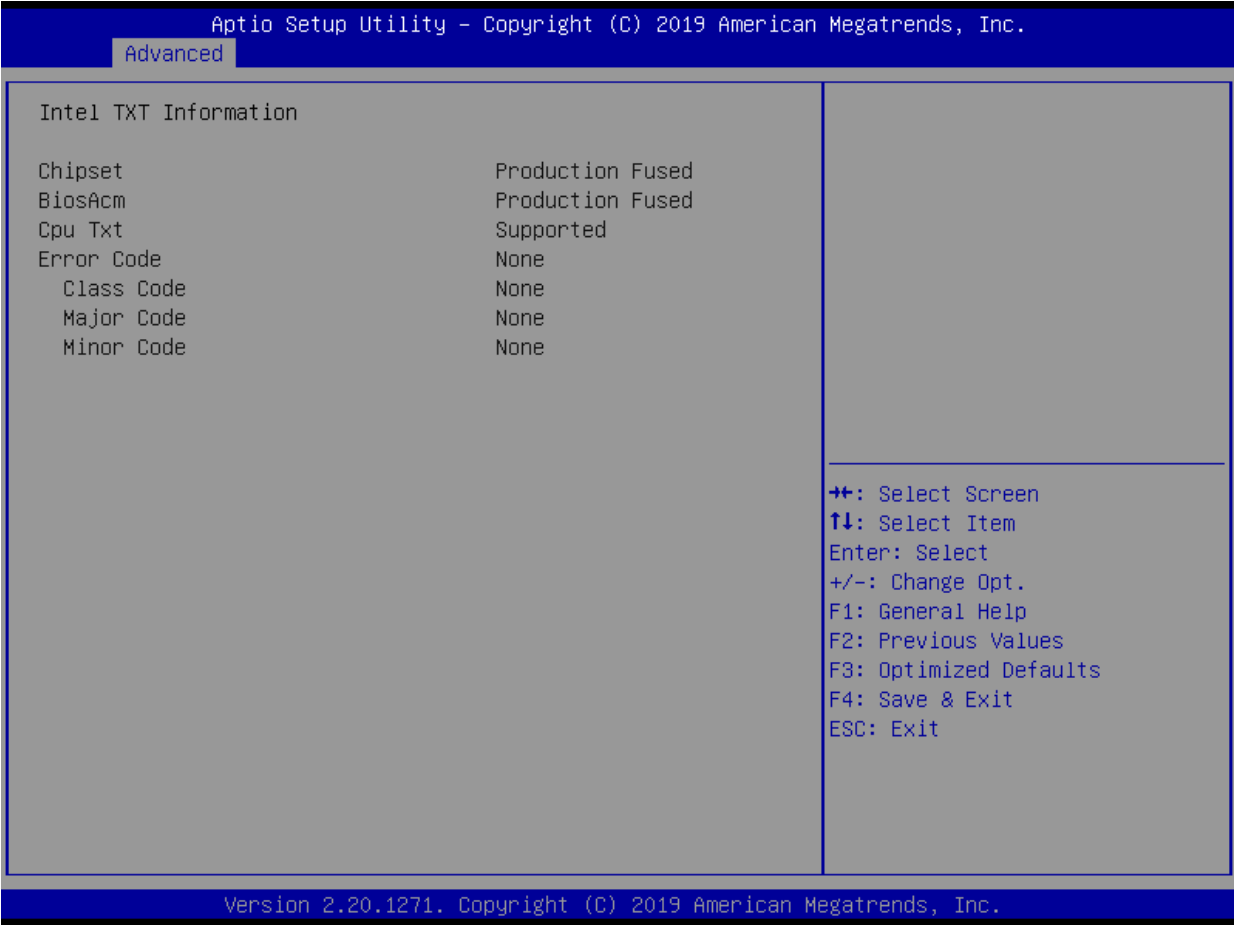

## **2.4.10 USB Configuration**

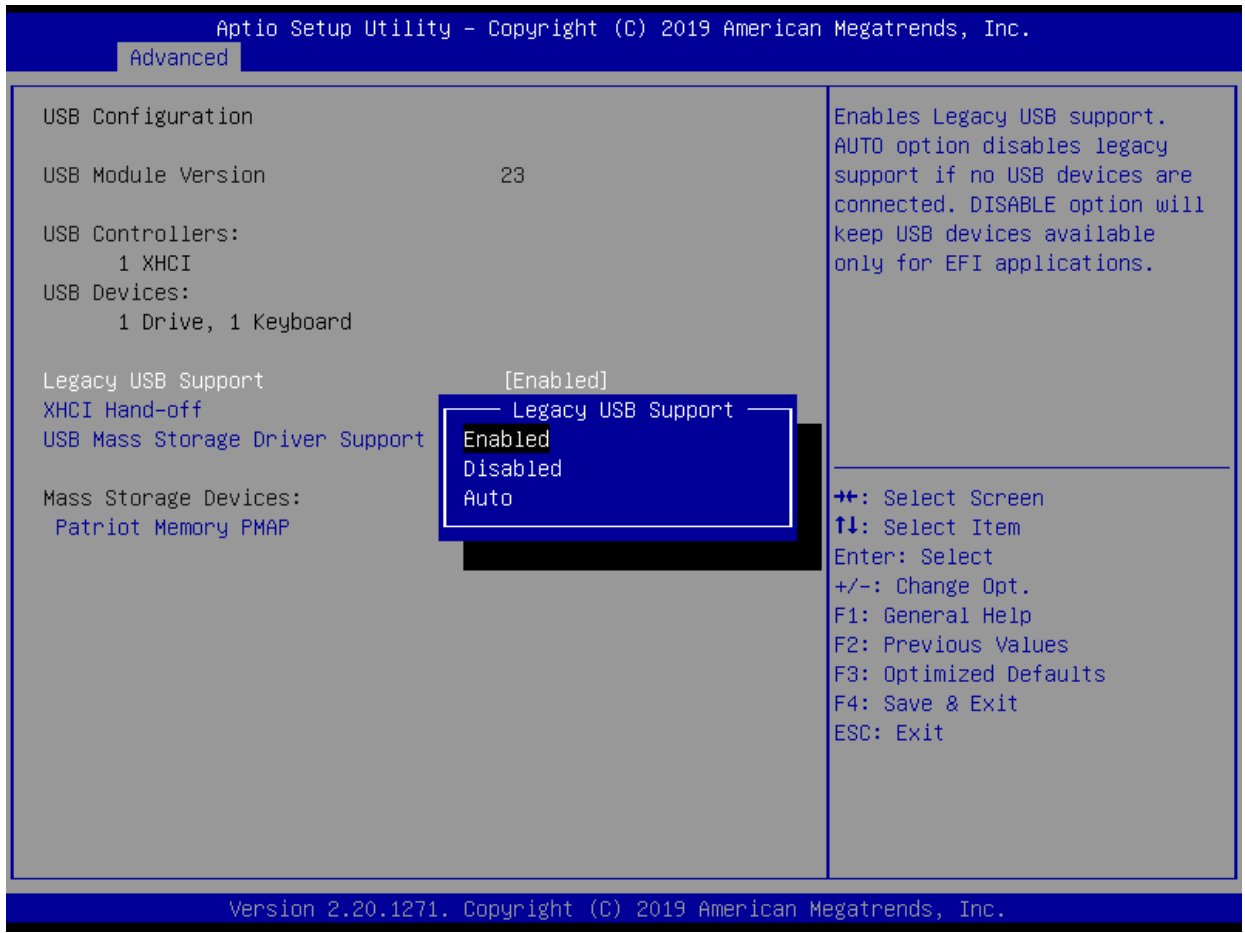

### **Legacy USB Support [Enabled]**

Enabled Legacy USB Support. Auto Option disables legacy support if no USB devices are connected. Disabled option will keep USB devices available only for EFI application. Configuration options: [Disabled] [Enabled][Auto]

#### **XHCI Hand-off [Enabled]**

This is a workaround for OSes without XHCI hand-off support. This XHCI ownership change should be claimed by XHCI drivers

Configuration options: [Disabled] [Enabled]

### **USB Mass storage Driver Support[Enabled]**

Enabled or Disabled USB Mass storage driver support. Configuration options: [Disabled] [Enabled]

## **MX4305UE User's Manual 2.4.11 Compatibility Support Module Configuration**

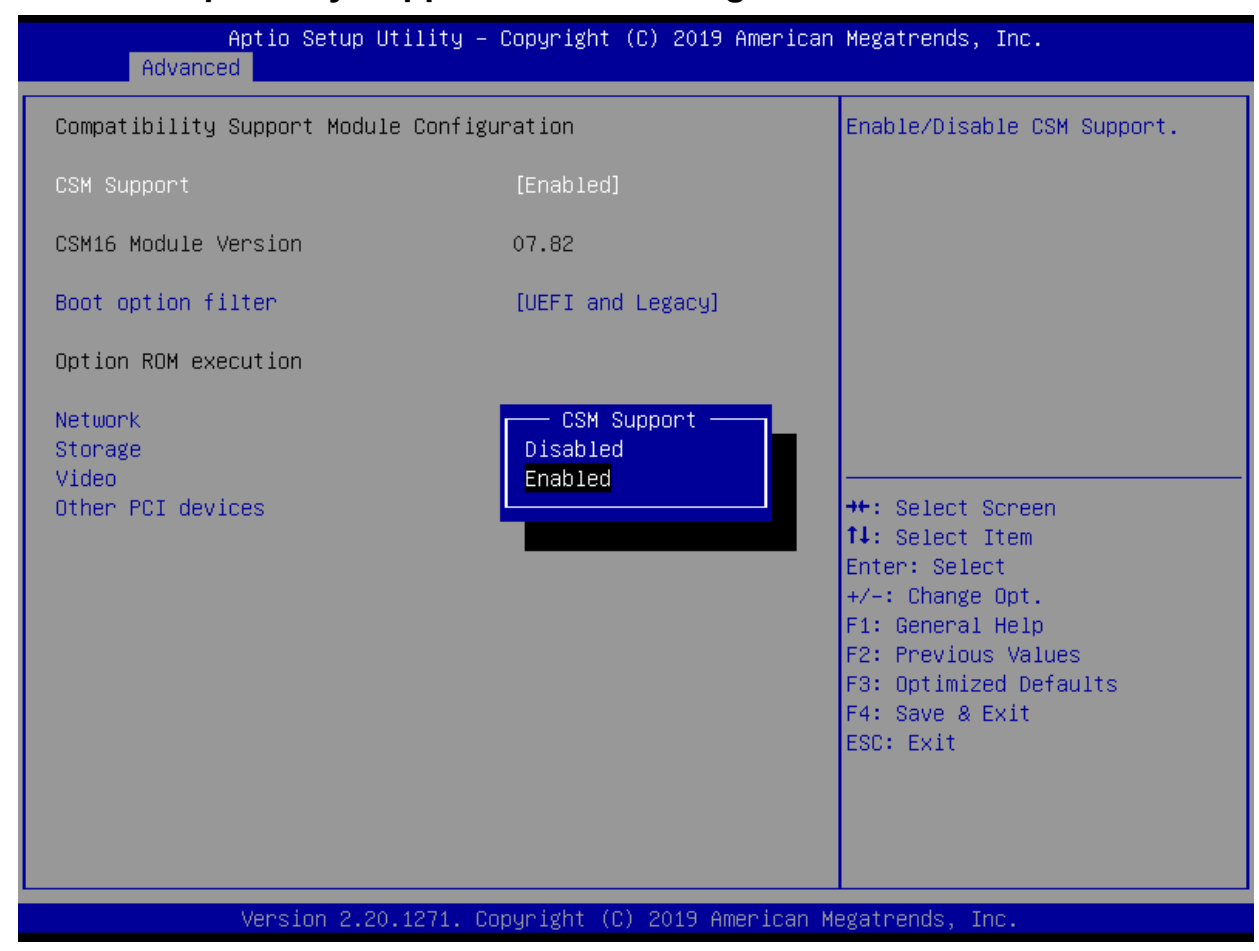

## **CSM Support [Enabled]**

Enabled or disabled CSM Support

Configuration options: [Disabled] [Enabled]

### **Boot option Filter [UEFI and Legacy]**

This option controls Legacy/UEFI ROMs Priority

Configuration options: [UEFI and Legacy] [Legacy Only][UEFI Only]

### **Network [UEFI]**

Control the execution of UEFI and Legacy PXE OpROM Configuration options: [Do not launch] [UEFI][Legacy]

## **Storage [UEFI]**

Control the execution of UEFI and Legacy Storage OpROM Configuration options: [Do not launch] [UEFI][Legacy]

## **Video [UEFI]**

Control the execution of UEFI and Legacy Video OpROM Configuration options: [Do not launch] [UEFI][Legacy]

## **Other PCI devices [UEFI]**

Determines OpROM execution policy for devices other than Network, Storage, or Video. Configuration options: [Do not launch] [UEFI][Legacy]

60 MX4305UE User's Manual

## **2.4.12 NVMe Configuration**

Aptio Setup Utility - Copyright (C) 2019 American Megatrends, Inc. Advanced NVMe Configuration No NVME Device Found \*\*: Select Screen 14: Select Item Enter: Select  $+/-:$  Change Opt. F1: General Help F2: Previous Values F3: Optimized Defaults F4: Save & Exit ESC: Exit Version 2.20.1271. Copyright (C) 2019 American Megatrends, Inc.

#### **Display NVMe controller or Drive information**

**2.4.13 SDIO Configuration Display SDIO information** 

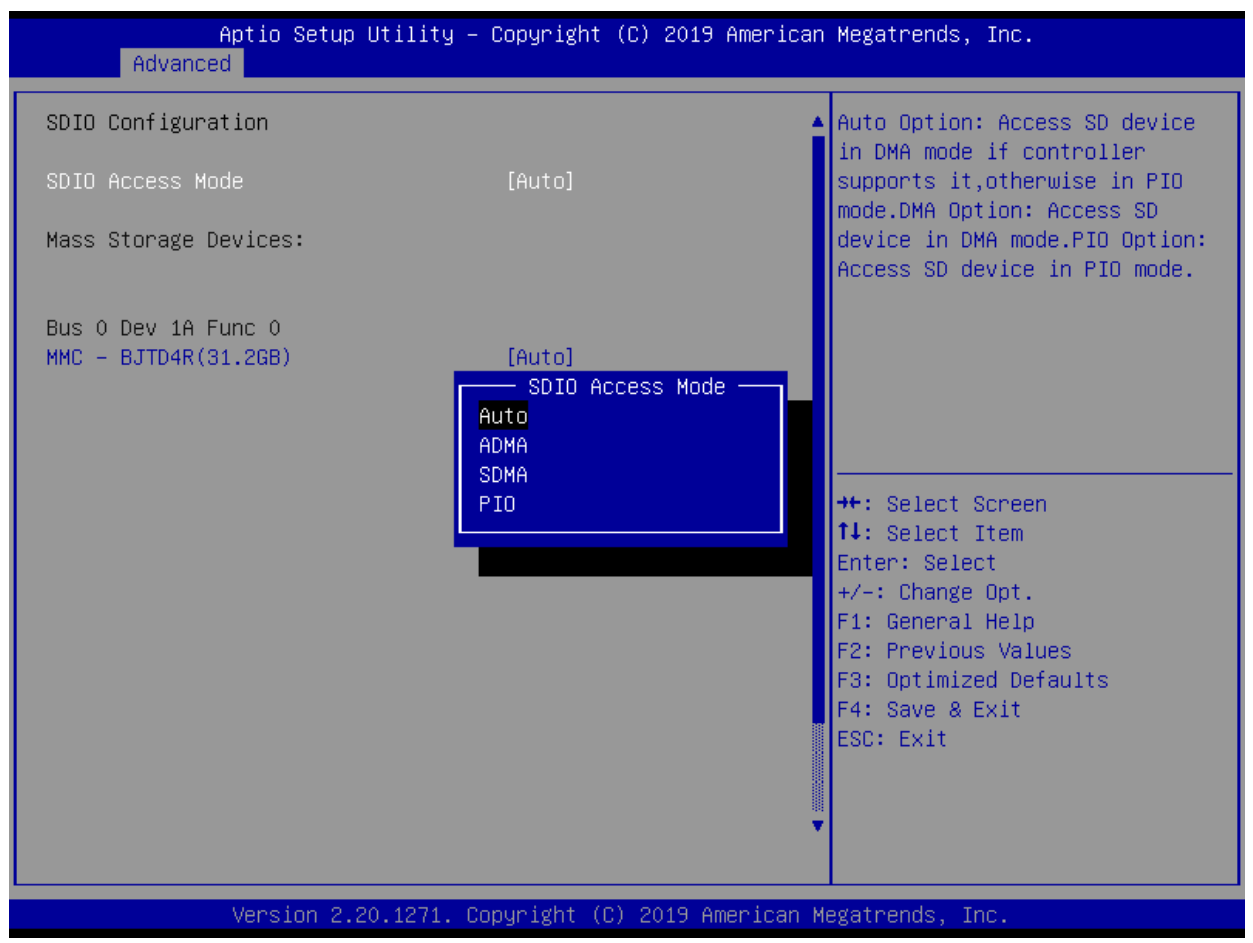

#### **SDIO Access Mode [Auto]**

SDIO Access Mode Selection

Configuration options: [Auto] [ADMA] [SDMA] [PIO]

#### **MMC – BJTD4R (31.2GB) [Auto]**

Mass Storage Device Emulation Type

Configuration options: [Auto] [Floppy][Forced FDD][Hard Disk]

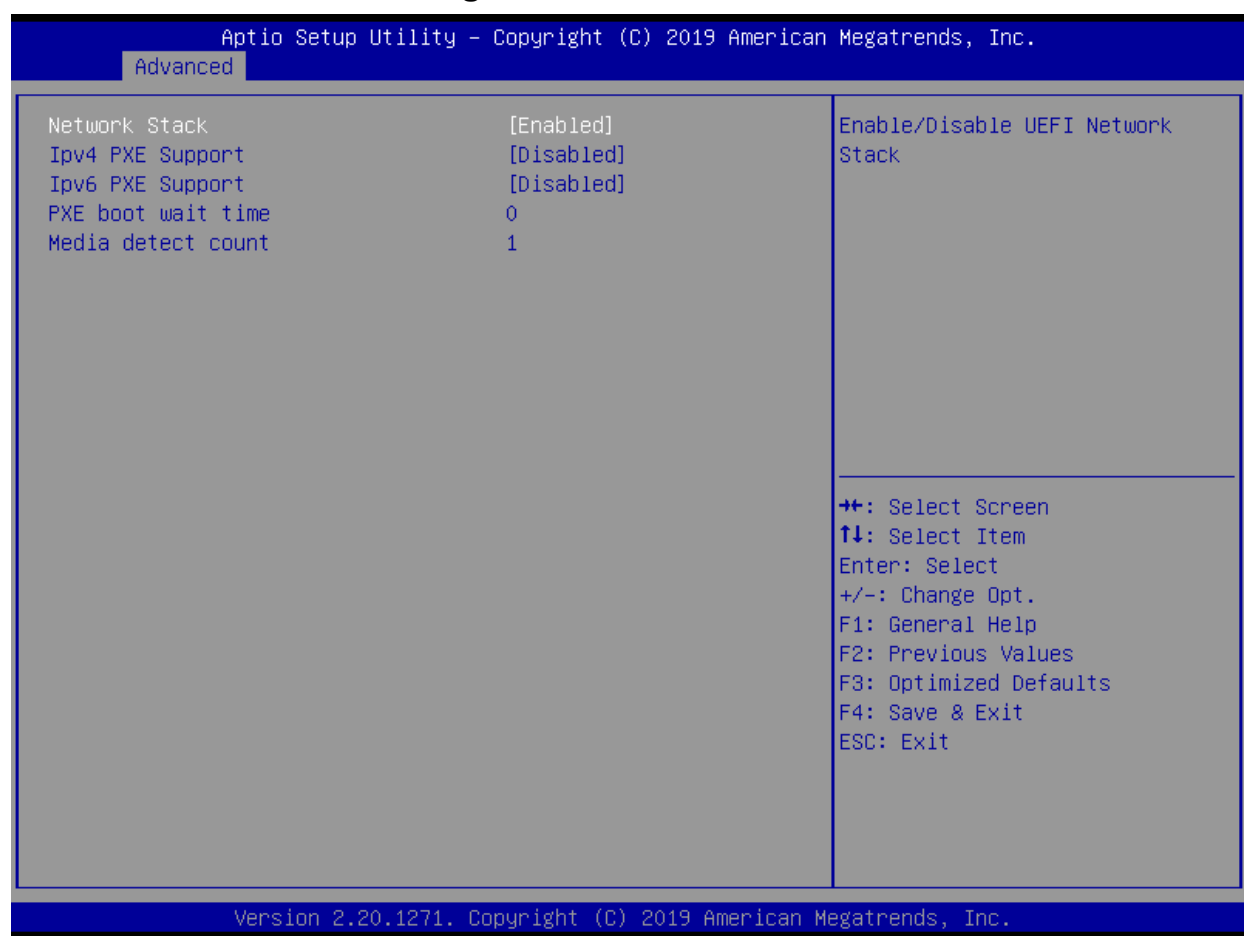

## **2.4.14 Network Stack Configuration**

- **Network Stack [Disabled]**  Enabled or disabled UEFI Network Stack Configuration options: [Disabled] [Enabled]
- **Ipv4 PXE Support [Disabled]**  Enabled IPv4 PXE boot support Configuration options: [Disabled] [Enabled]
- **Ipv6 PXE Support [Disabled]**  Enabled IPv6 PXE boot support Configuration options: [Disabled] [Enabled]
- **PXE boot wait time**  Wait time to press ESC to abort the PXE boot
- **Media Detect Count**  Number of times presence of media will be checked

# **2.5 Chipset**

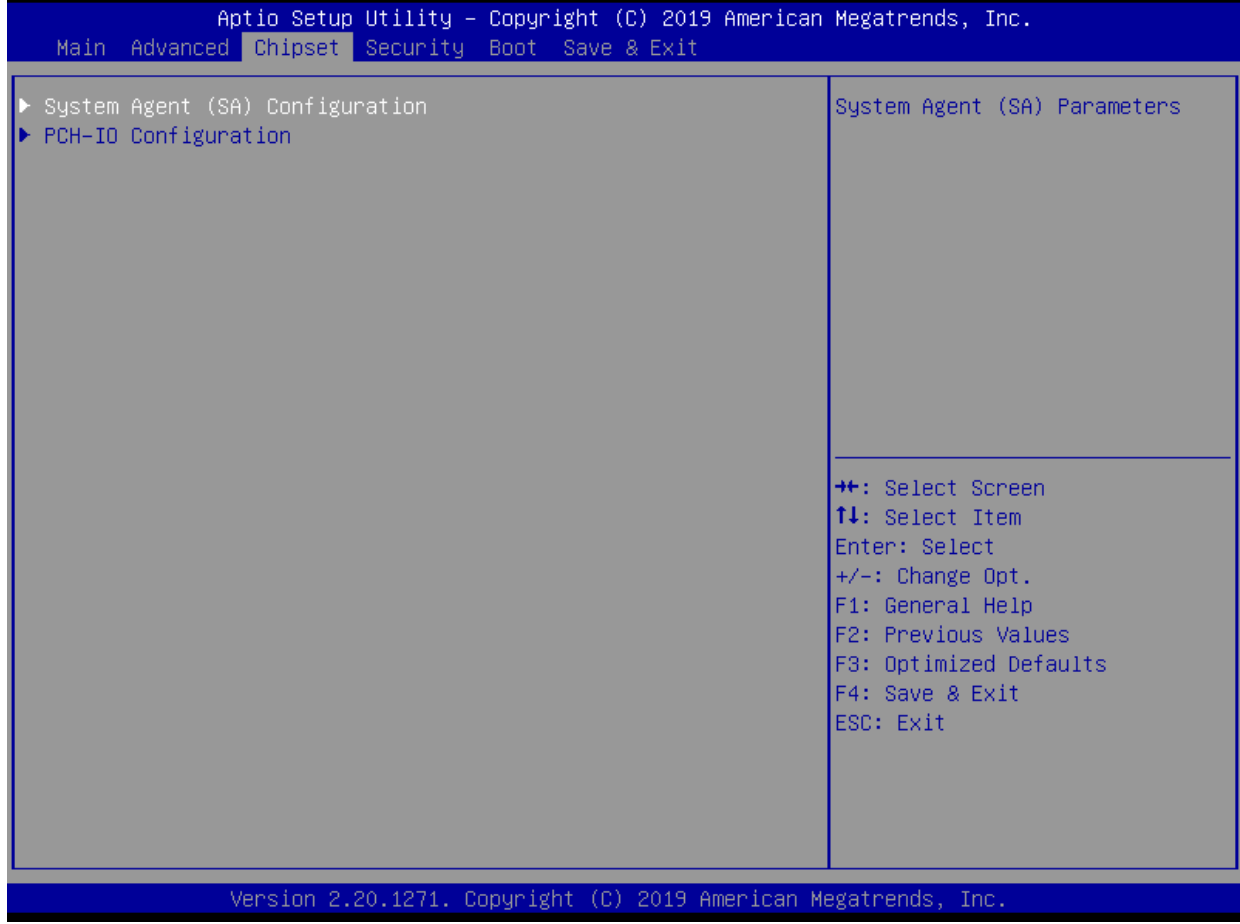

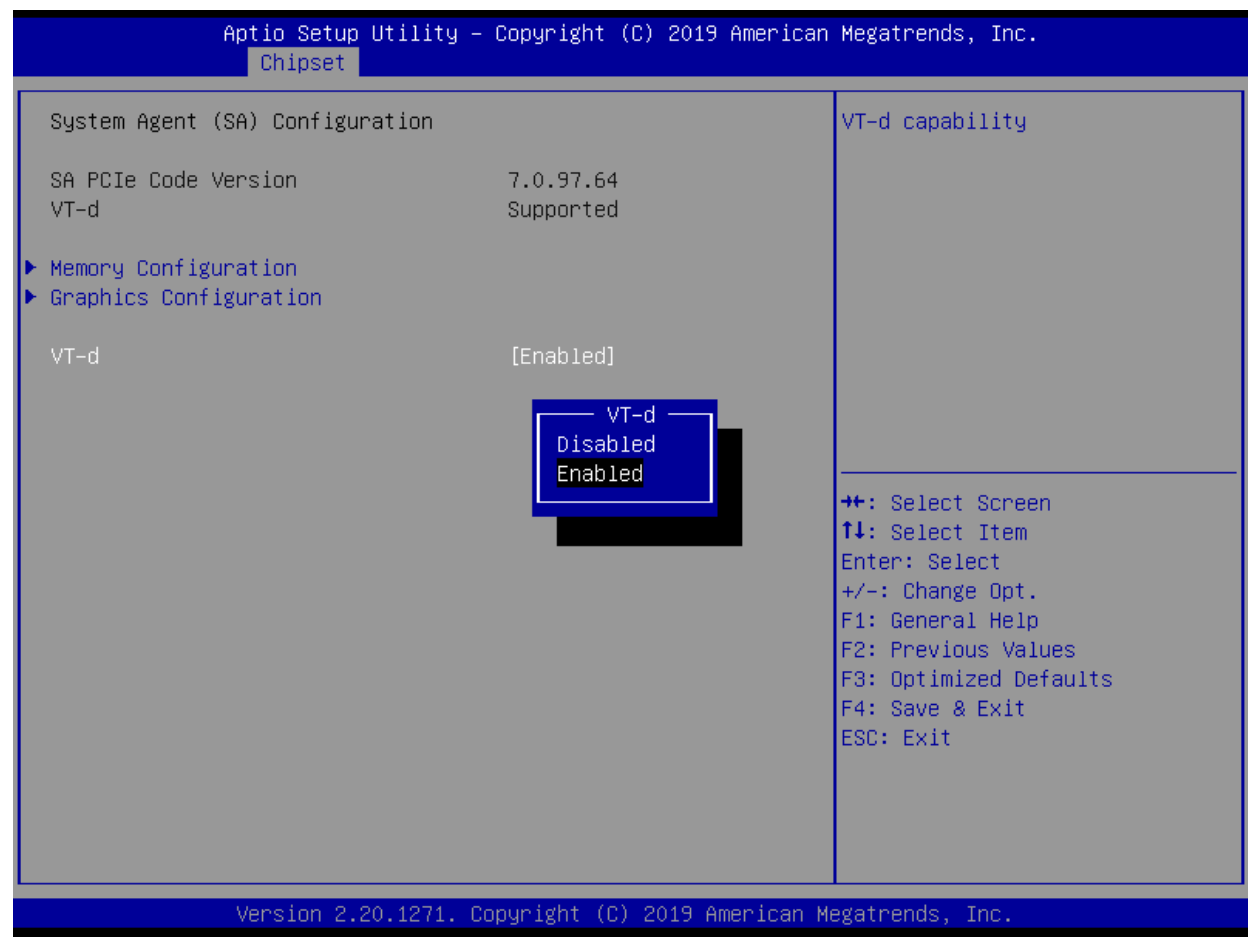

## **2.5.1 System Agent (SA) Configuration**

### **VT-d [Enabled]**

VT-d capability

Configuration options: [Disabled] [Enabled]

## **2.5.1.1 Memory configuration**

Display memeory information

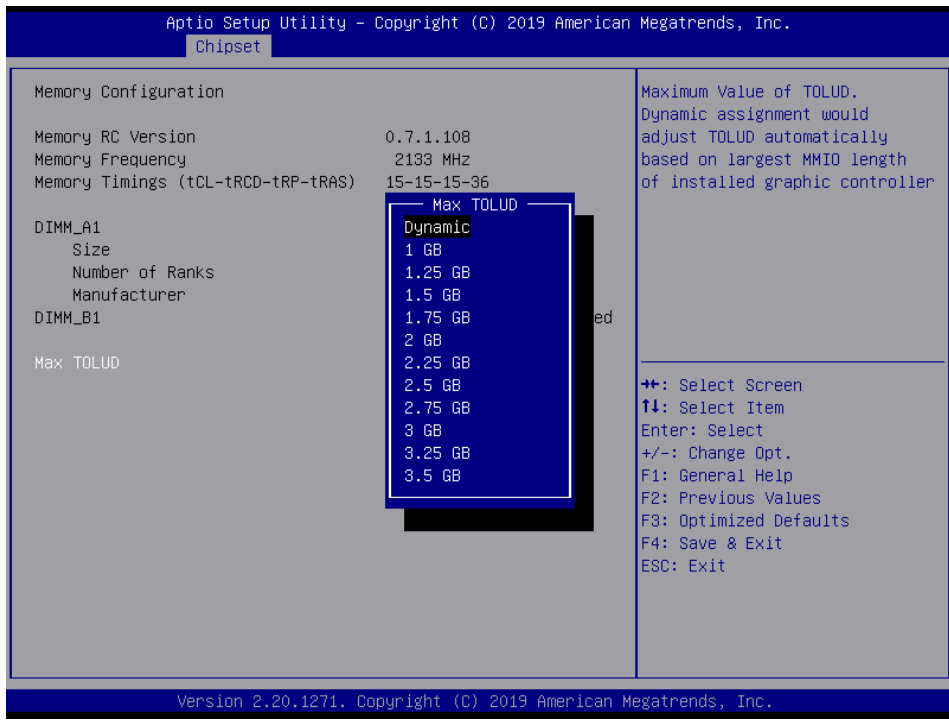

 **Max TOLUD [Dynamic]**  Maximum value of TOLUD.

Configuration options: As above picture

## **2.5.1.2 Graphic Configuration**

#### Graphic configuration settings

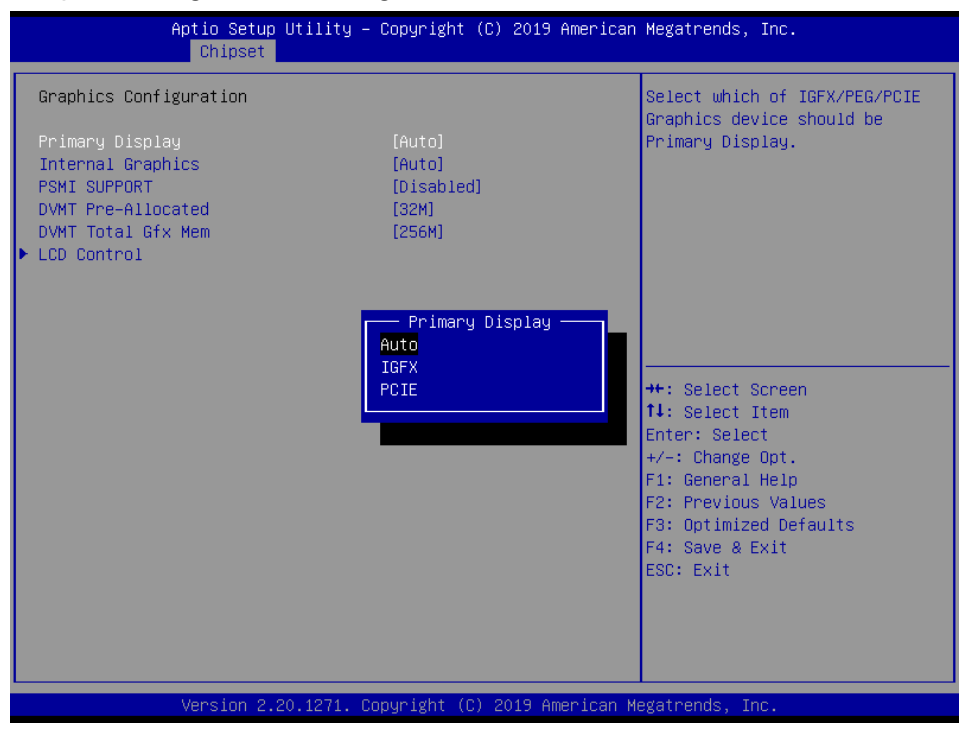

#### **Primary Display[Auto]**

Select which of IGFX/PEG/PCI graphic device should be primary display or select SG for

switchable GFx.

Configuration options: [Auto] [IGFX][PCIE]

- **Internal Graphics [Auto]**  Keep IGFX enabled based on the setup options Configuration options: [Auto] [Disabled][Enabled]
- **PSMI Support [Disabled]**  Enable or disable PSMI Configuration options: [Disabled][Enabled]
- **PSMI Region Size [32MB]**

Enable or disable PSMI

Configuration options: As below picture

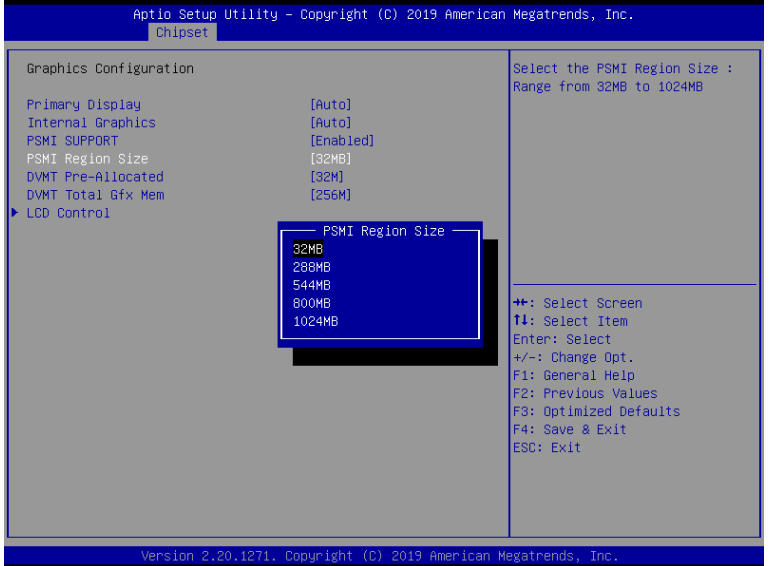

#### **DVMT Pre-Allocated [32M]**

Select DVMT 5.0 Pre-allocated (Fixed) Graphics memory size used by the internal graphics device.

Configuration options: As below picture

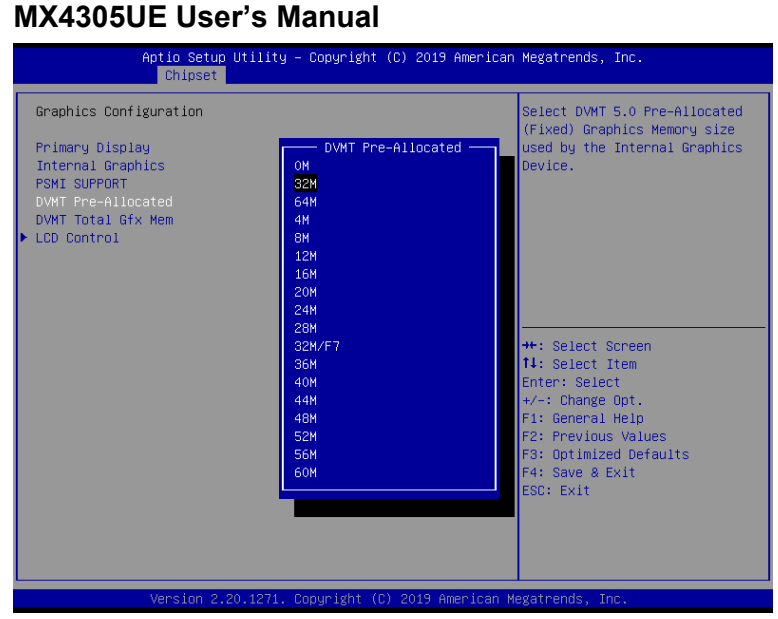

#### **DVMT Total Gfx Mem [256M]**

Select DVMT 5.0 Total graphic memory size used by the internal graphic device Configuration options: [128M][256M][Max]

## **2.5.1.3 LCD Control**

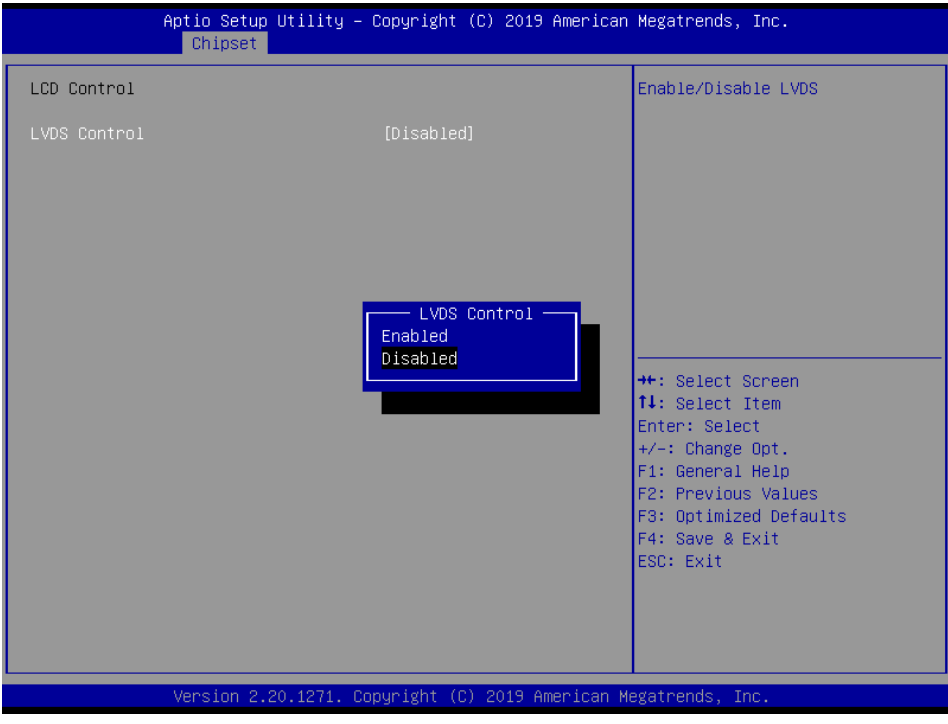

#### **LVDS Control [Disable]**

Configuration options: [Enabled][Disabled] If choosing [Enable], it is shown as below picture :

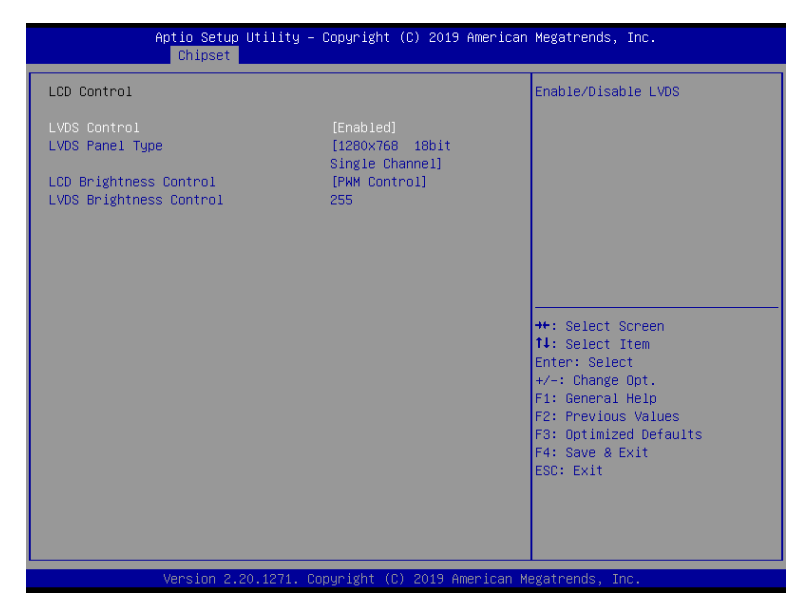

a. LVDS Panel Type Configuration options : As below picture

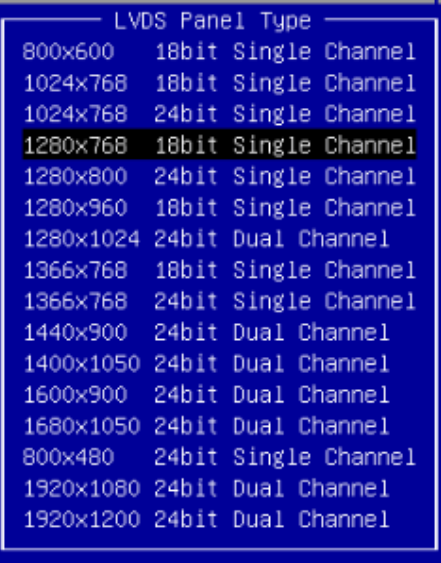

- b. LCD Brightness Control Configuration Option: [DC Control][PWM Control]
- c. LVDS Brightness Control : Adjust Brightness of LVDS from 1 to 255

#### **MX4305UE User's Manual 2.5.2 PCH-IO configuration**

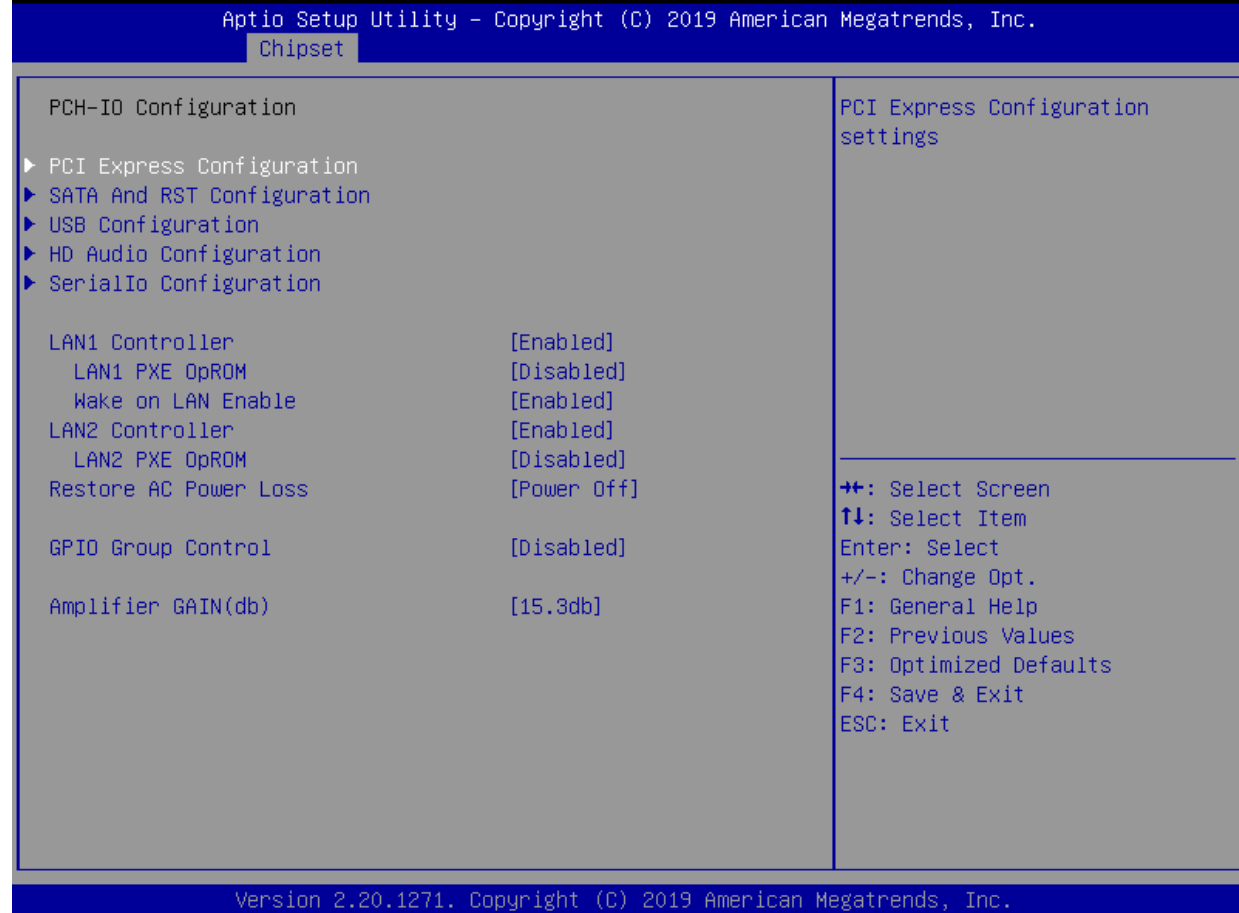

- **Lan1 Controller [Enabled]**  Enable or Disable onboard Lan1 Configuration options: [Disabled][Enabled]
- **Lan1 PXE DpROM [Disabled]**  Enable or Disable boot option for Lan1 Controller Configuration options: [Disabled][Enabled]
- **Wake on Lan Eanble [Enable]**  Enable or Disable integrated LAN to wake the system Configuration options: [Disabled][Enabled]
- **Lan2 Controller [Enabled]**  Enable or Disable onboard Lan2 Configuration options: [Disabled][Enabled]
- **Lan2 PXE DpROM [Disabled]**  Enable or Disable boot option for Lan2 Controller Configuration options: [Disabled][Enabled]
- **Restore AC power Loss [Power off]**  Specify what state to go to when power is re-applied after a power failure. Configuration options: [Power on][Power off][Last State]
- 70 MX4305UE User's Manual
- **GPIO Group Control [Disabled]**  Configure the digital GPIO pins Configuration options: [Disabled][Enabled]
- **Amplifier GAIN(db) [15.3db]**  Select Amplifier GAIN value Configuration options: [15.3db][21.2db][27.2db][31.8db]

## **2.5.2.1 PCI Express configuration 2.5.2.1.1 PCI Express Root Port 8 (Slot)**

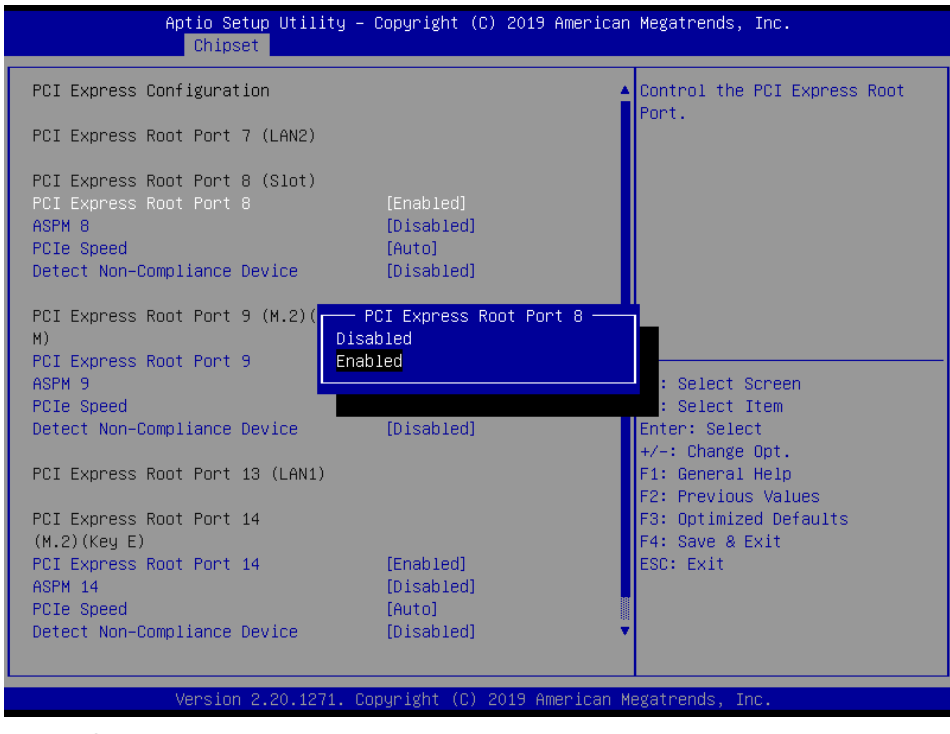

#### **PCI Express Root Port 8 [Enabled]**

Control the PCI Express Root Port

Configuration options: [Disabled][Enabled]

### **ASPM Support [Disabled]**

Set the ASPM level: Force L0s- Force all links to L0s State; Auto- BIOS auto configure; Disabled- Disables ASPM

Configuration options: [Disabled][L0s][L1][L0sL1][Auto]

### **PCIe Speed [Auto]**

Select PCI Express Port speed Configuration options: [Auto][Gen1][Gen2][Gen3]

## **Detect Non-Compliance Device [Disable]**  Configuration options: [Disable][Enable]

#### **MX4305UE User's Manual 2.5.2.1.2 PCI Express Root Port 9(M.2)(Key M)**

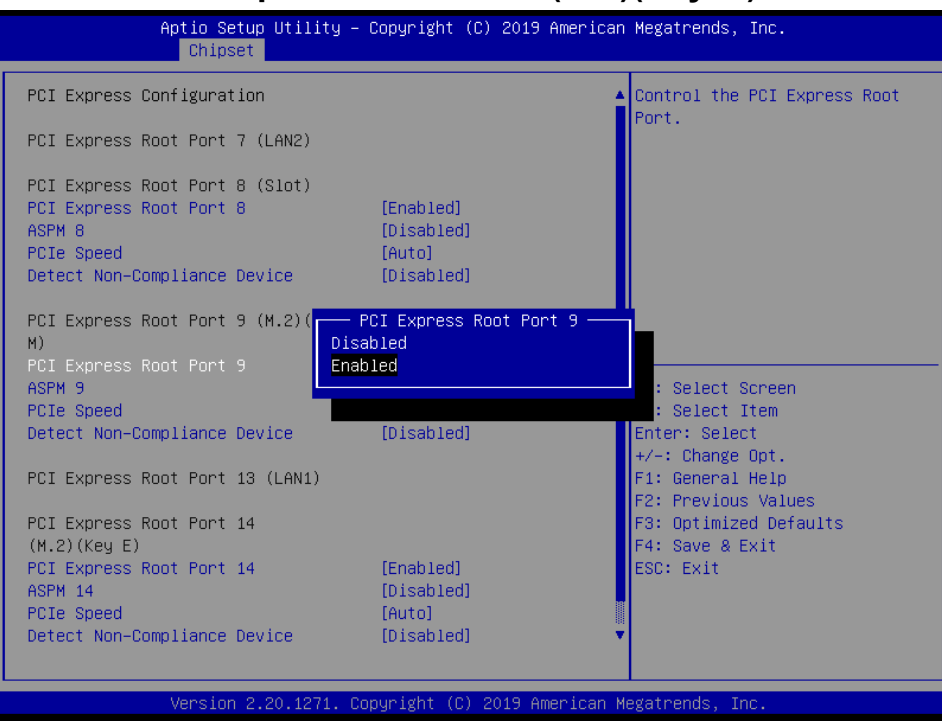

## **PCI Express Root Port 9 [Enabled]**  Control the PCI Express Root Port Configuration options: [Disabled][Enabled]

- **ASPM Support [Disabled]**  Set the ASPM level: Force L0s- Force all links to L0s State; Auto- BIOS auto configure; Disabled- Disables ASPM Configuration options: [Disabled][L0s][L1][L0sL1][Auto]
- **PCIe Speed [Auto]**  Select PCI Express Port speed Configuration options: [Auto][Gen1][Gen2][Gen3]
- **Detect Non-Compliance Device [Disable]**  Configuration options: [Disable][Enable]
# **2.5.2.1.3 PCI Express Root Port 14(M.2)(Key E)**

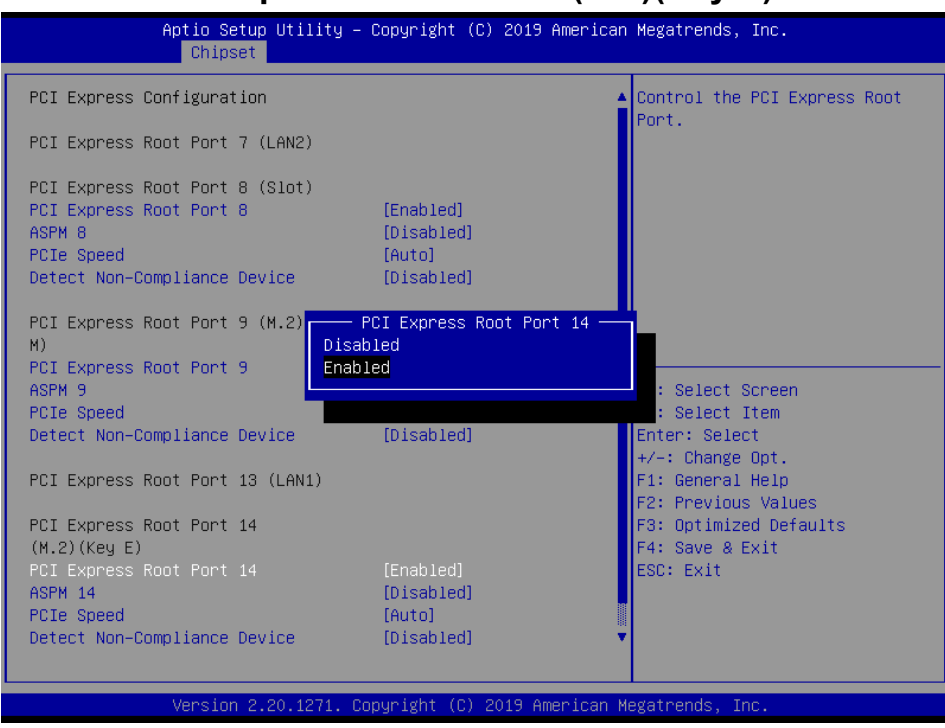

#### **PCI Express Root Port 14 [Enabled]**

Control the PCI Express Root Port

Configuration options: [Disabled][Enabled]

### **ASPM Support [Disabled]**

Set the ASPM level: Force L0s- Force all links to L0s State; Auto- BIOS auto configure; Disabled- Disables ASPM

Configuration options: [Disabled][L0s][L1][L0sL1][Auto]

# **PCIe Speed [Auto]**  Select PCI Express Port speed Configuration options: [Auto][Gen1][Gen2][Gen3]

## **Detect Non-Compliance Device [Disable]**  Configuration options: [Disable][Enable]

### **MX4305UE User's Manual 2.5.2.2 SATA and RST configuration**

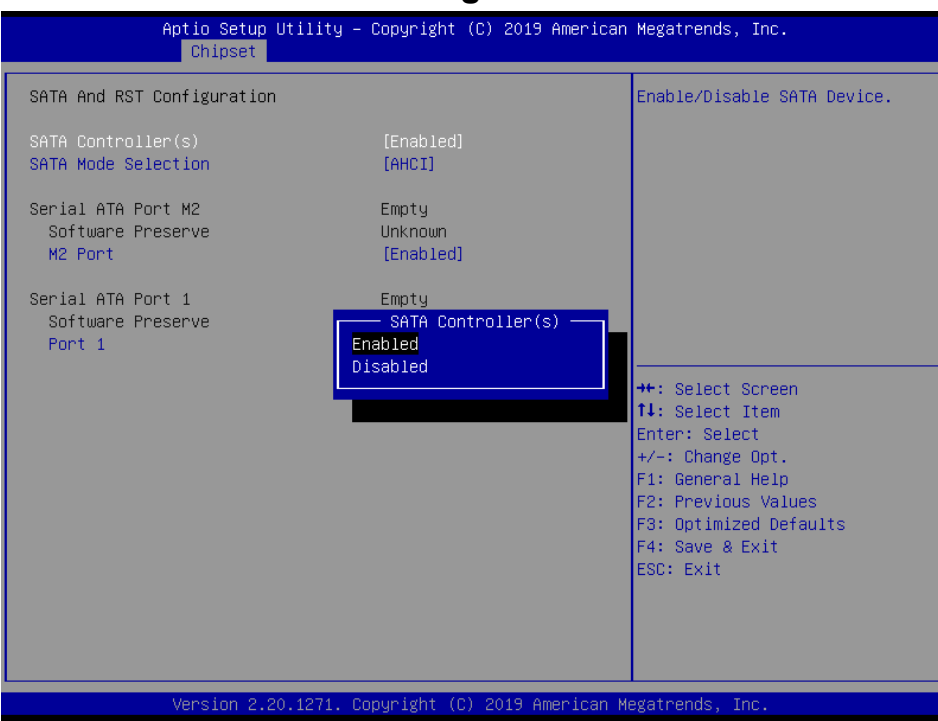

- **SATA Controller [Enabled]**  Enable or Disable SATA device Configuration options: [Enabled][Disabled]
- **SATA Mode Selection [AHCI]**  Determines how SATA controller operate Configuration options: [AHCI][Intel RST Premium with Intel Optane System Acceleration]
- **M2 Port [Enabled]**  Enable or Disable SATA Port Configuration options: [Disabled] [Enabled]
- **Port 1 [Enabled]**  Enable or Disable SATA Port Configuration options: [Disabled] [Enabled]

## **2.5.2.3 USB configuration**

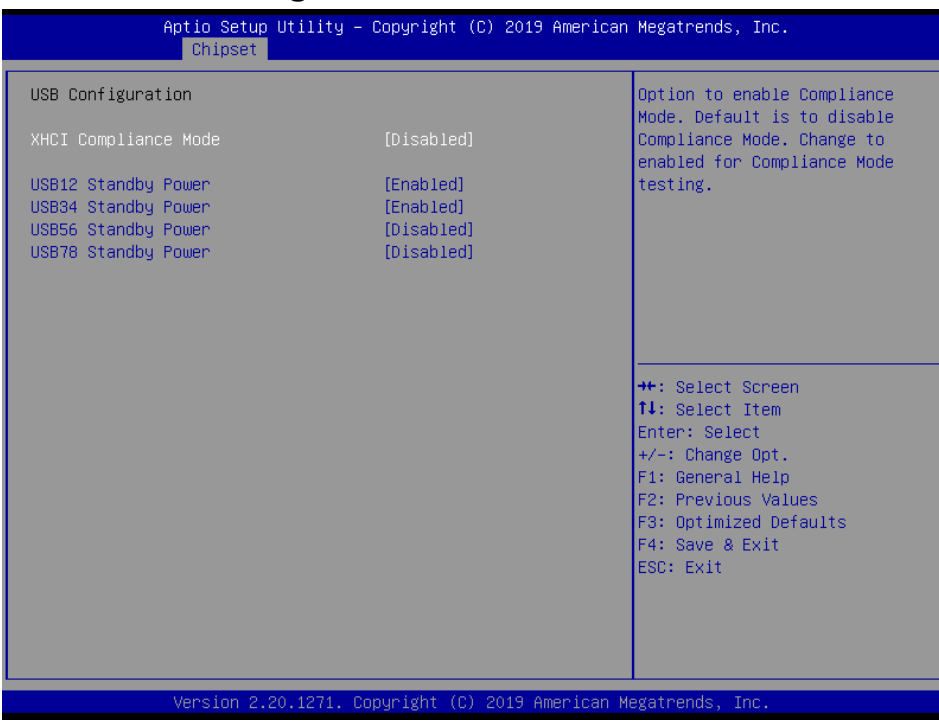

- **XHCI Compliance Mode [Disabled]**  Options to enable Compliance Mode. Configuration options: [Disabled] [Enabled]
- **USB12 Standby Power [Enabled]**  Enable or Disable USB standby power Configuration options: [Disabled] [Enabled]
- **USB34 Standby Power [Enabled]**  Enable or Disable USB standby power Configuration options: [Disabled] [Enabled]
- **USB56 Standby Power [Disabled]**  Enable or Disable USB standby power Configuration options: [Disabled] [Enabled]
- **USB78 Standby Power [Disabled]**  Enable or Disable USB standby power Configuration options: [Disabled] [Enabled]

# **MX4305UE User's Manual 2.5.2.4 HD Audio Configuration**

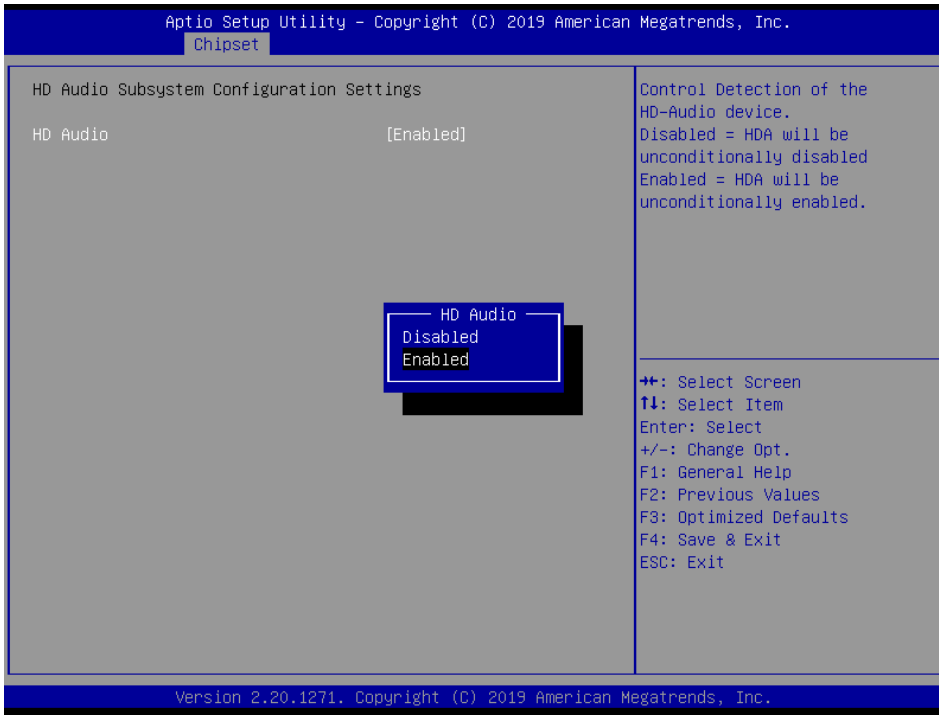

#### **HD audio[Enabled]**

Control Detection of the HD-Audio device.

Configuration options: [Disabled] [Enabled]

# **2.5.2.5 Serial IO Configuration**

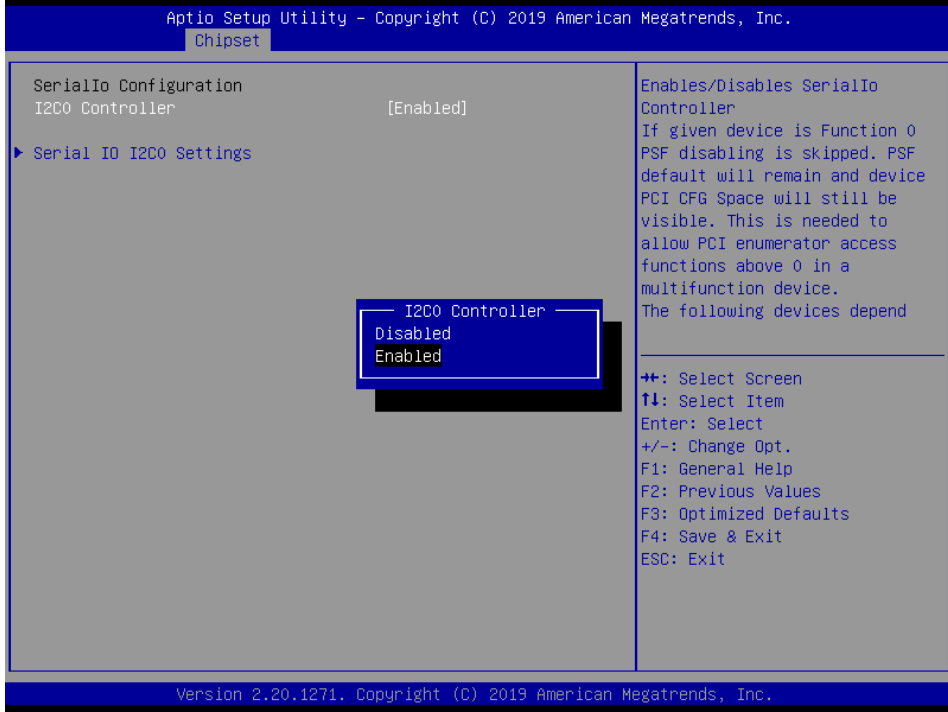

### **I2C0 [Enabled]**

Enables/ Disables Serial IO Controller Configuration options: [Disabled] [Enabled]

76 MX4305UE User's Manual

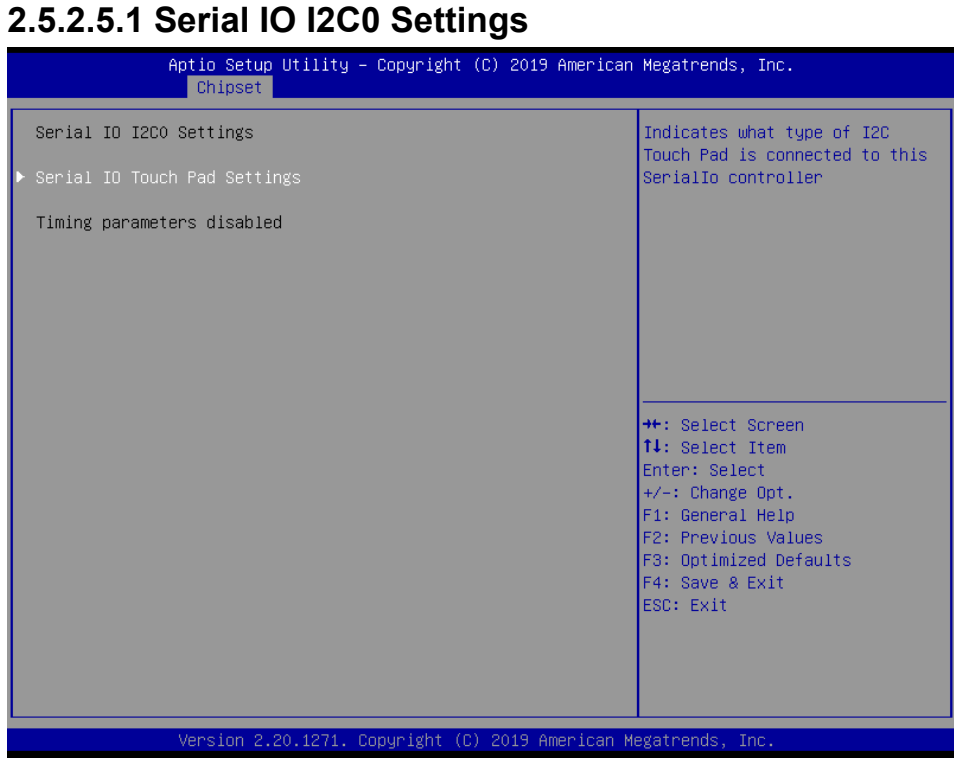

#### **Serial IO Touch Pad Settings**

Indicates what type of I2C Touch Pad is connected to this serial IO Controller

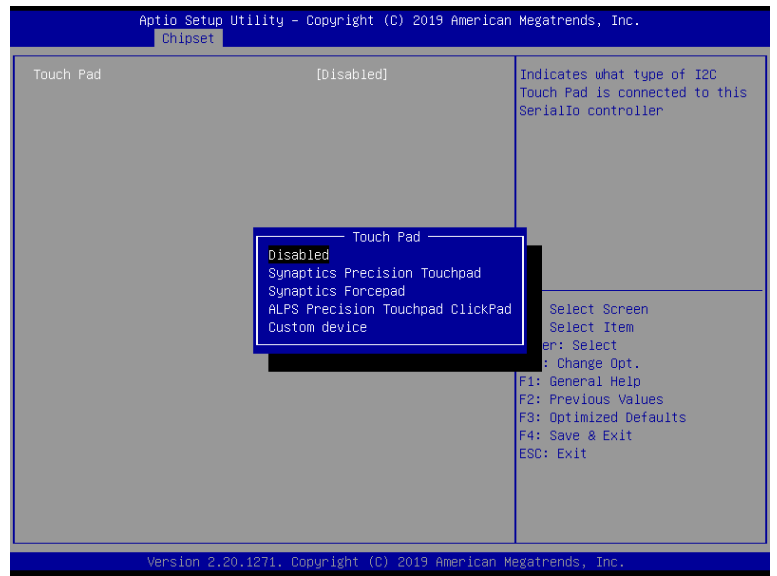

Touch Pad Configuration options: [Disabled] [Synaptics Precision Touchpad] [Synaptics Forcepad] [ALPS Precision Touchpad ClickPad] [Custom device]

#### **MX4305UE User's Manual**

# **2.6 Security**

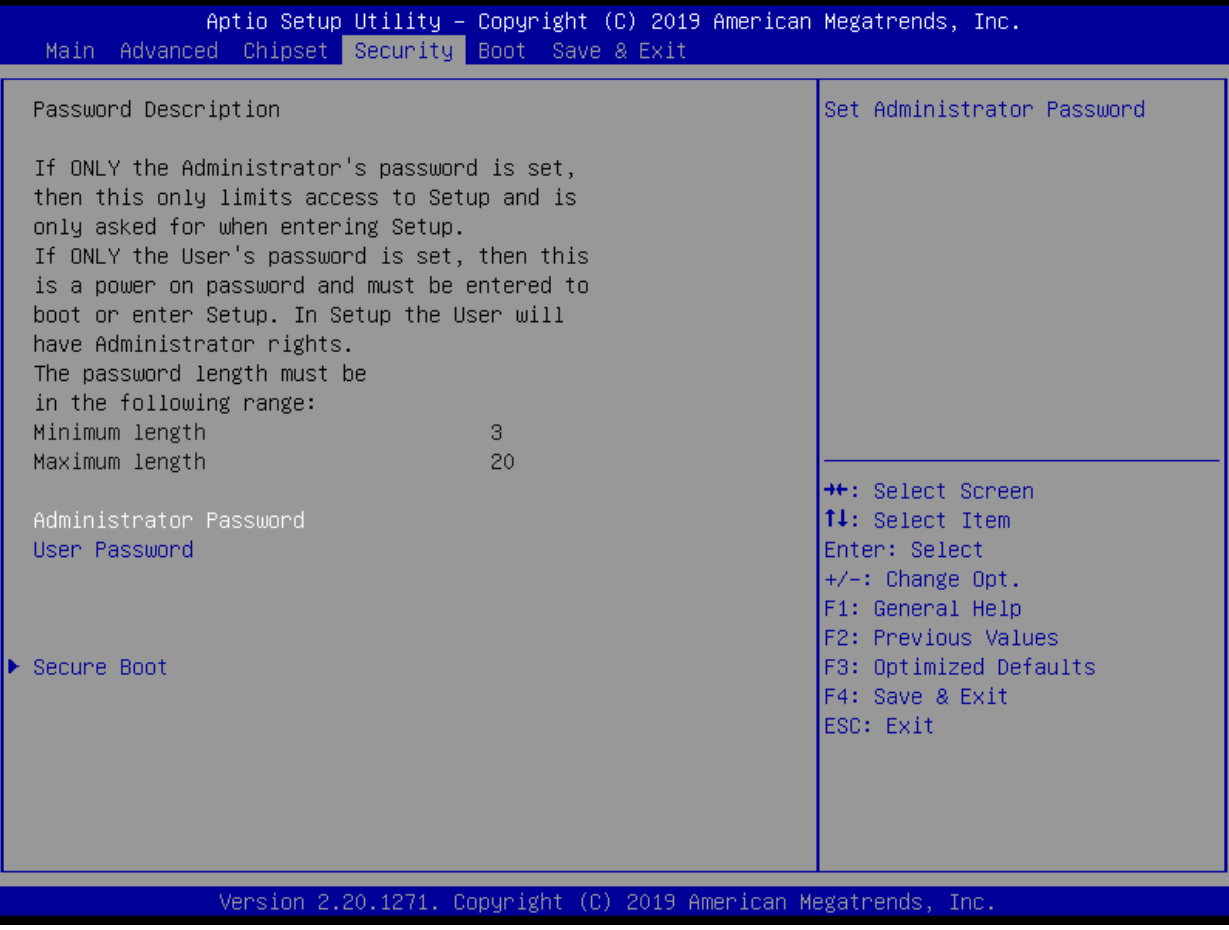

- **Administrator Password**  Set setup Administrator Password
- **User Password**  Set User Password

### **2.6.1 Secure boot**

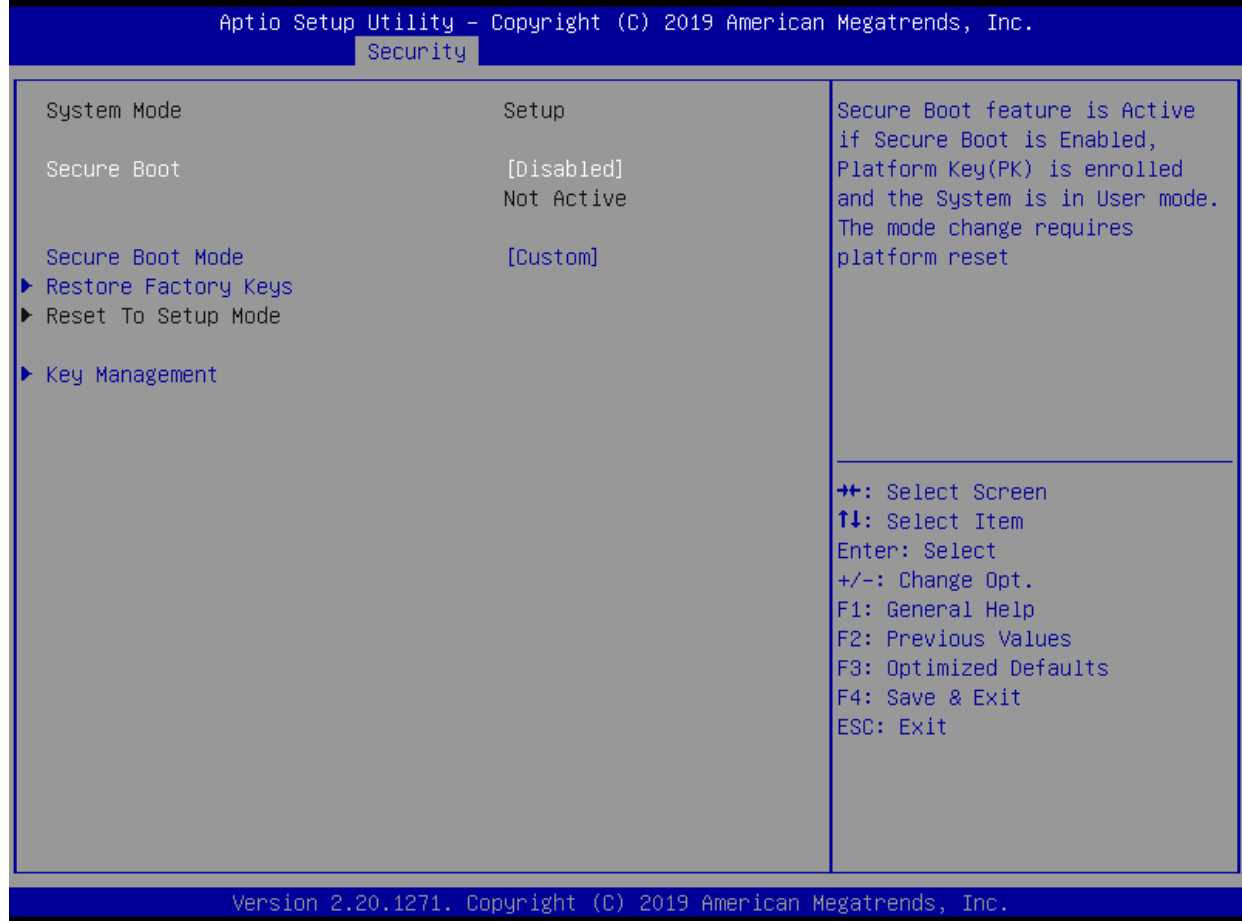

**•** Secure Boot[Disabled]

Enable or Disable system secure boot. Configuration options: [Disabled] [Enabled]

 **Secure Boot mode[Custom]**  Secure boot mode option Configuration options: [Standard] [Custom]

# **Restore Factory keys**  Force system to user mode. Install factory default secure boot key database.

 **Reset to Setup Mode**  Secure boot mode option

Configuration options: [Standard] [Custom]

# **MX4305UE User's Manual 2.6.1.1 Key management**

This sheet describe keys installation and status for secure boot. We suggest user do not change these default setting if you are not familar with secure boot setting.

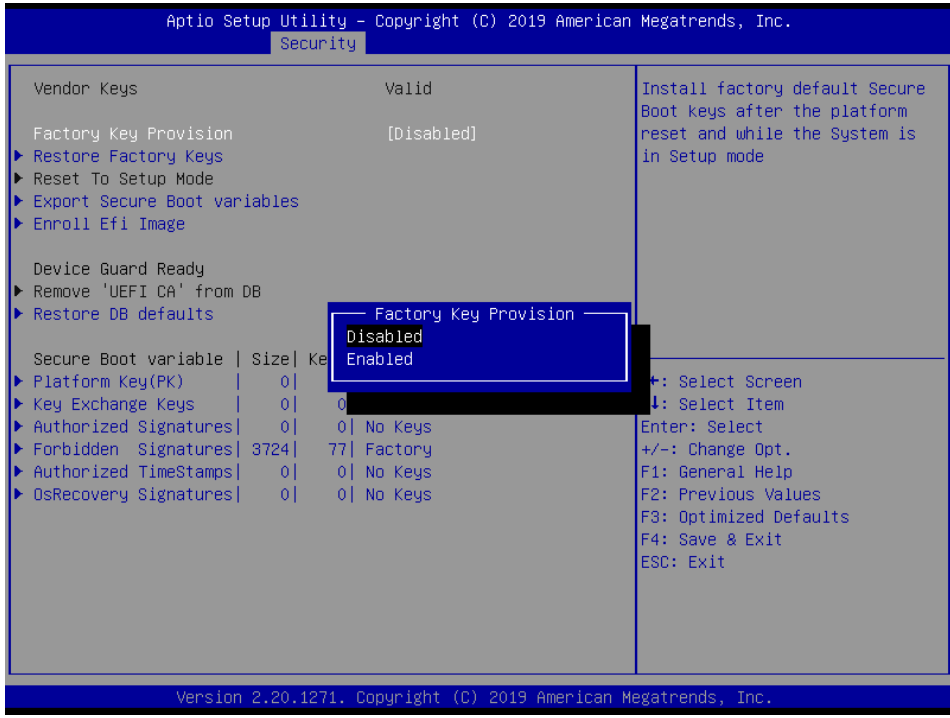

# **2.7 Boot**

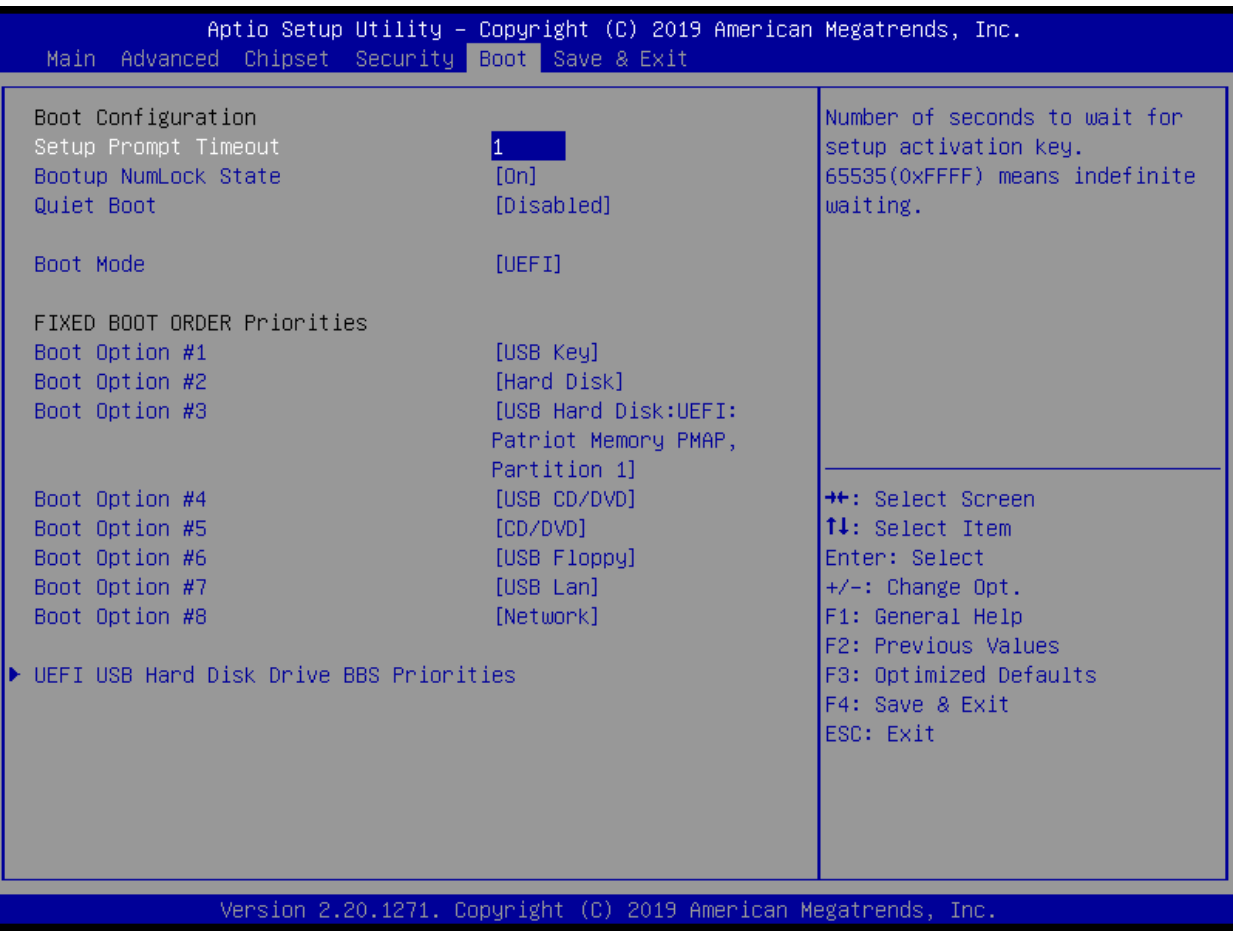

**Setup Prompt Timeout [1]** 

Number of seconds to wait for setup activation key. 65535(0xFFFF) means indefinite waiting.

- **Bootup NumLock State [On]**  Select the keyboard NumLock state Configuration options: [On] [Off]
- **Quick Boot [Disable]**  Enable or disable Quick Boot option Configuration options: [Disabled] [Enabled]
- **Boot mode [UEFI]**  Select boot mode LEGACY/UEFI Configuration options: [LEGACY] [UEFI]

# **UEFI USB Key Drive BBS Priorities**  Specifies the boot device priority sequence from available UEFI USB key Drives.

#### **MX4305UE User's Manual**

# **2.8 Save & Exit**

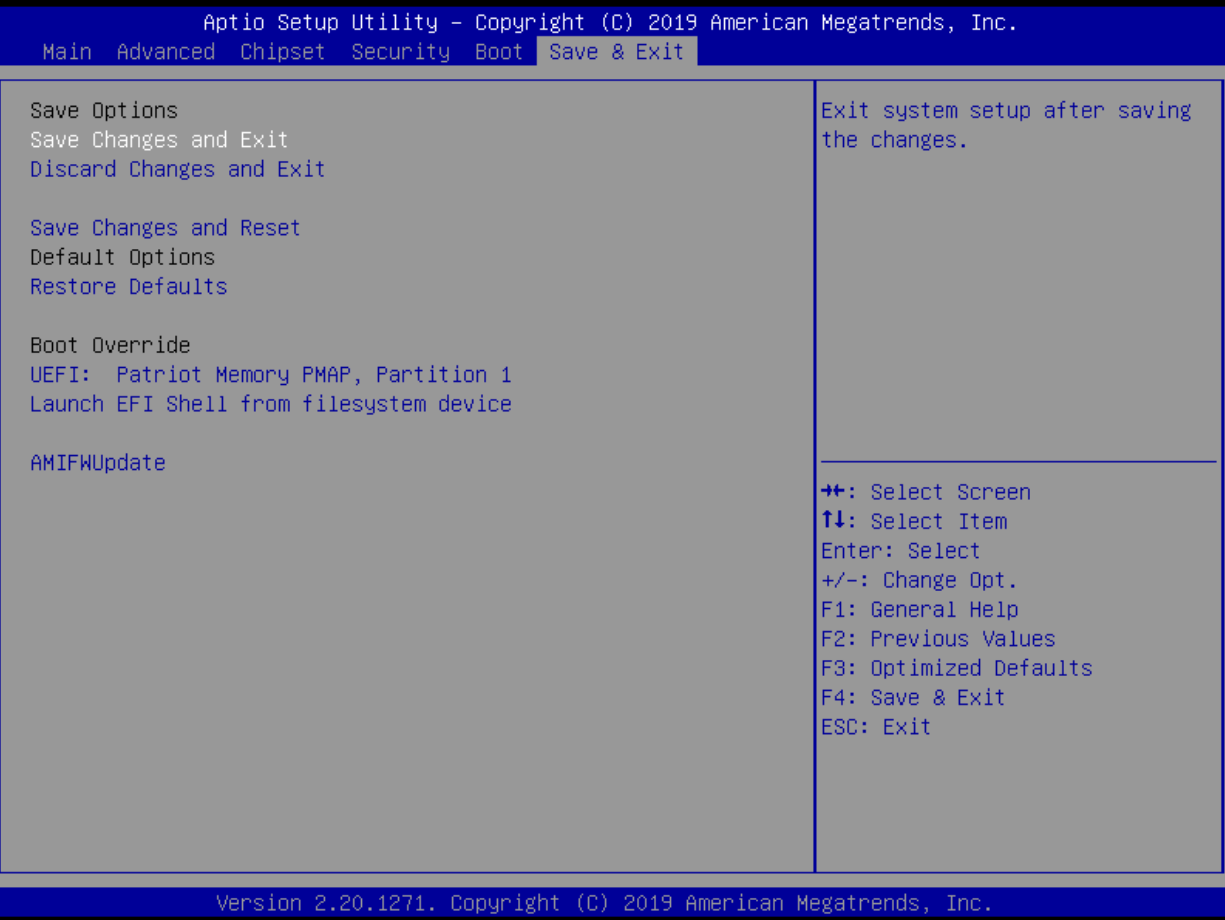

- **•** Save changes and Exit Exit system setup after saving the changes.
- **Discard changes and Exit**  Exit system setup without saving the changes.
- **•** Save changes and Reset Reset the system after saving the changes.
- **Restore Defaults**  Restore/Load default values for all the setup options.
- **AMIFWUpdate**  Launch AMIFWupdate